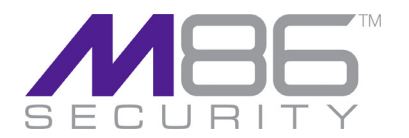

# **Security Policies In-Depth**

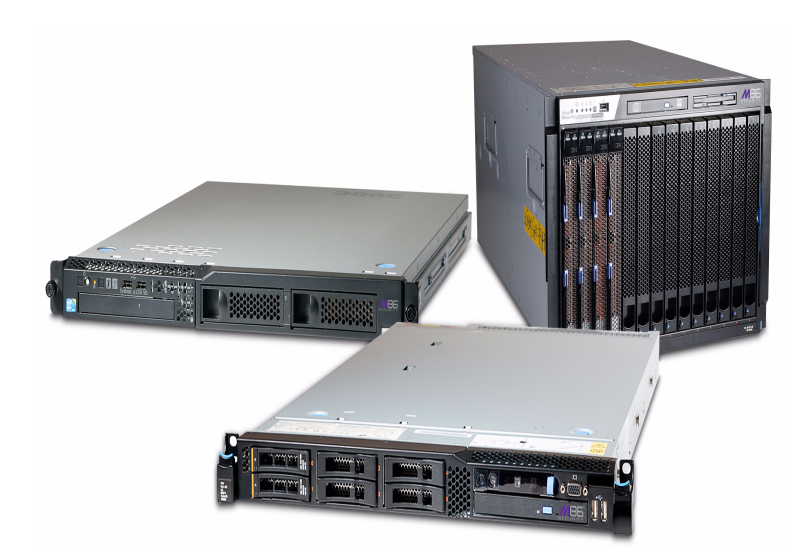

Secure Web Gateway Release 10.0 • Manual Version 1.01

## **M86 SECURITY POLICIES IN DEPTH**

© 2010 M86 Security All rights reserved. 828 W. Taft Ave., Orange, CA 92865, USA

Version 1.01, published January 2011 for SWG software release 10.0

This document may not, in whole or in part, be copied, photocopied, reproduced, translated, or reduced to any electronic medium or machine readable form without prior written consent from M86 Security.

Every effort has been made to ensure the accuracy of this document. However, M86 Security makes no warranties with respect to this documentation and disclaims any implied warranties of merchantability and fitness for a particular purpose. M86 Security shall not be liable for any error or for incidental or consequential damages in connection with the furnishing, performance, or use of this manual or the examples herein. Due to future enhancements and modifications of this product, the information described in this documentation is subject to change without notice.

#### **Trademarks**

Other product names mentioned in this manual may be trademarks or registered trademarks of their respective companies and are the sole property of their respective manufacturers.

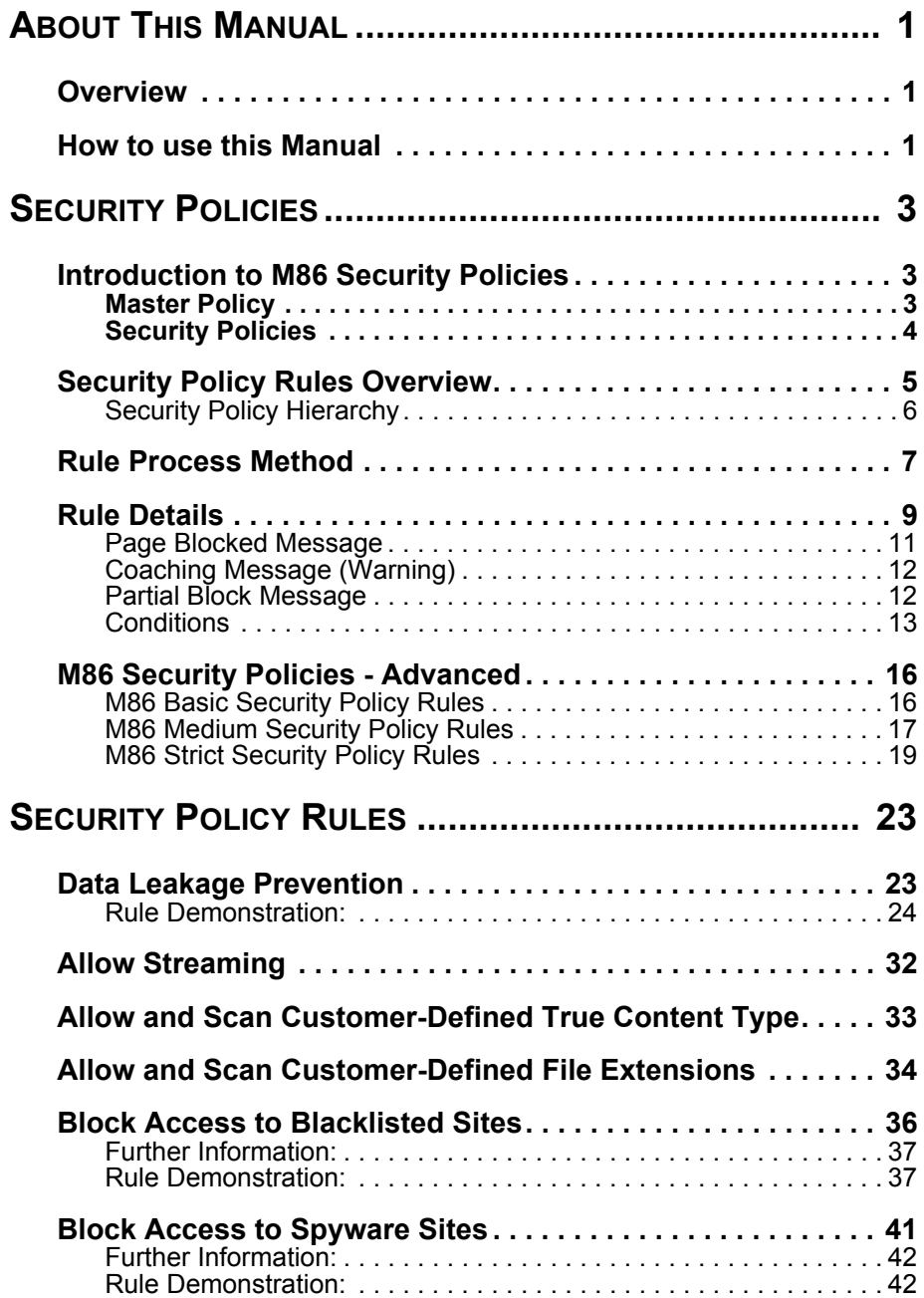

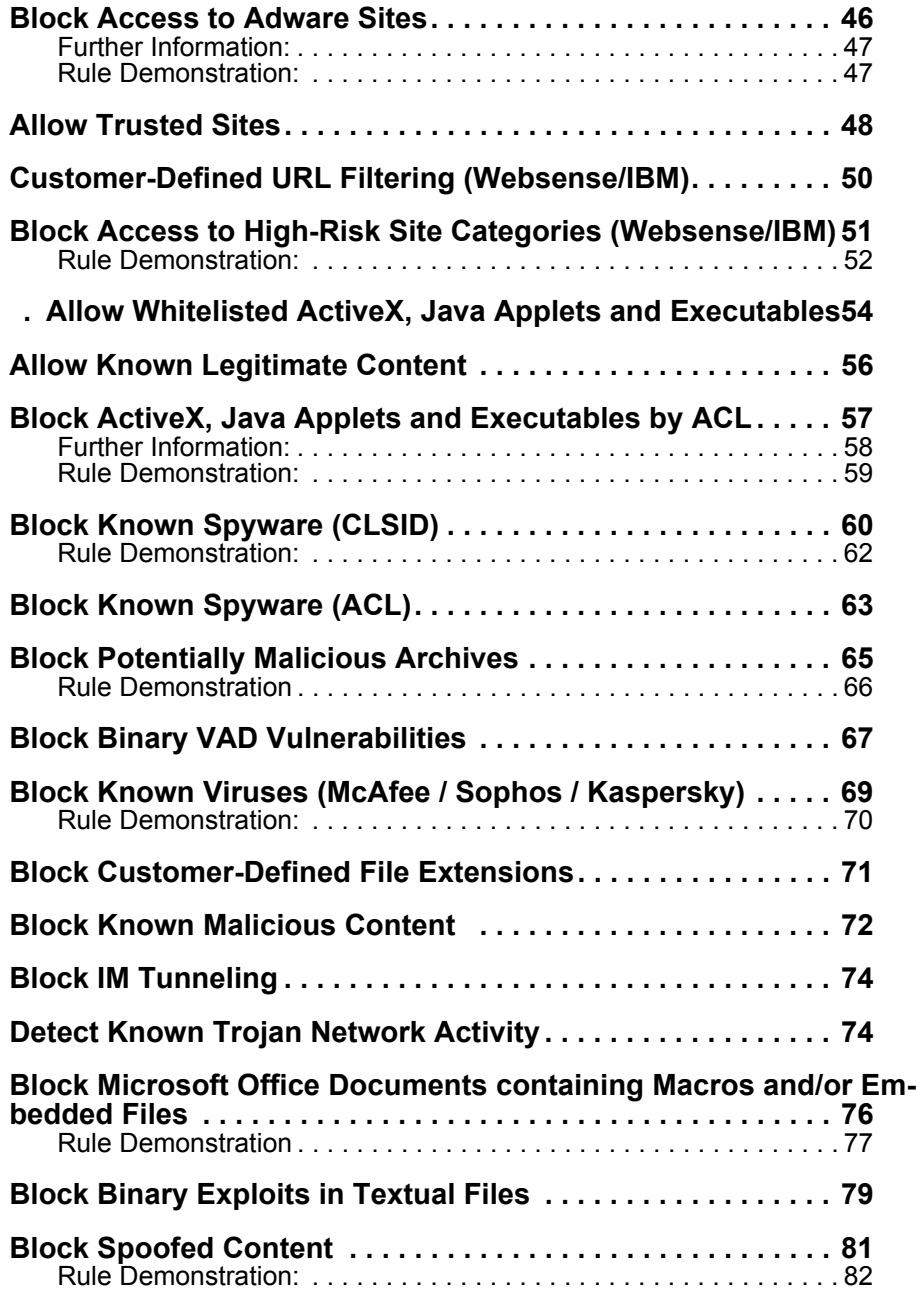

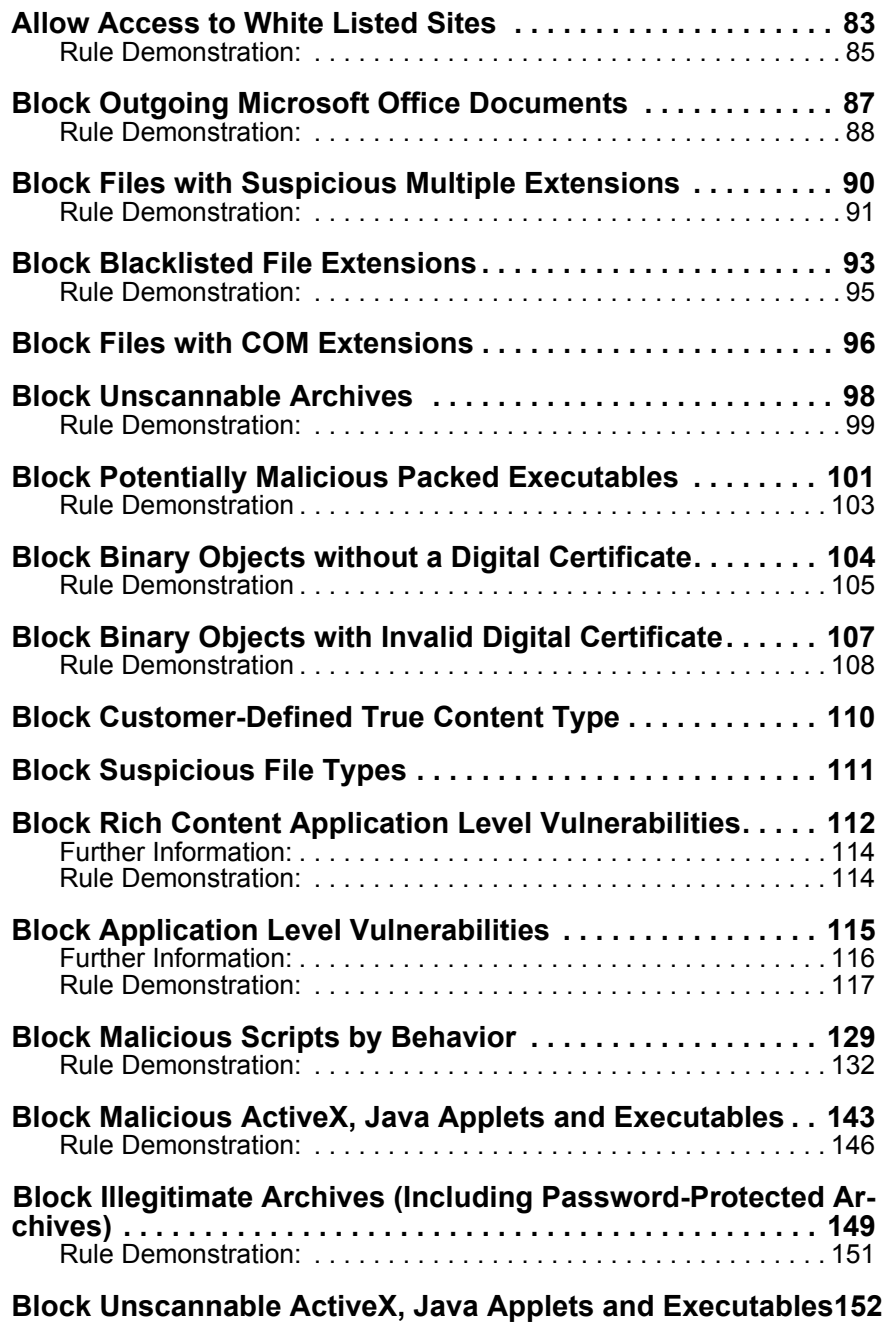

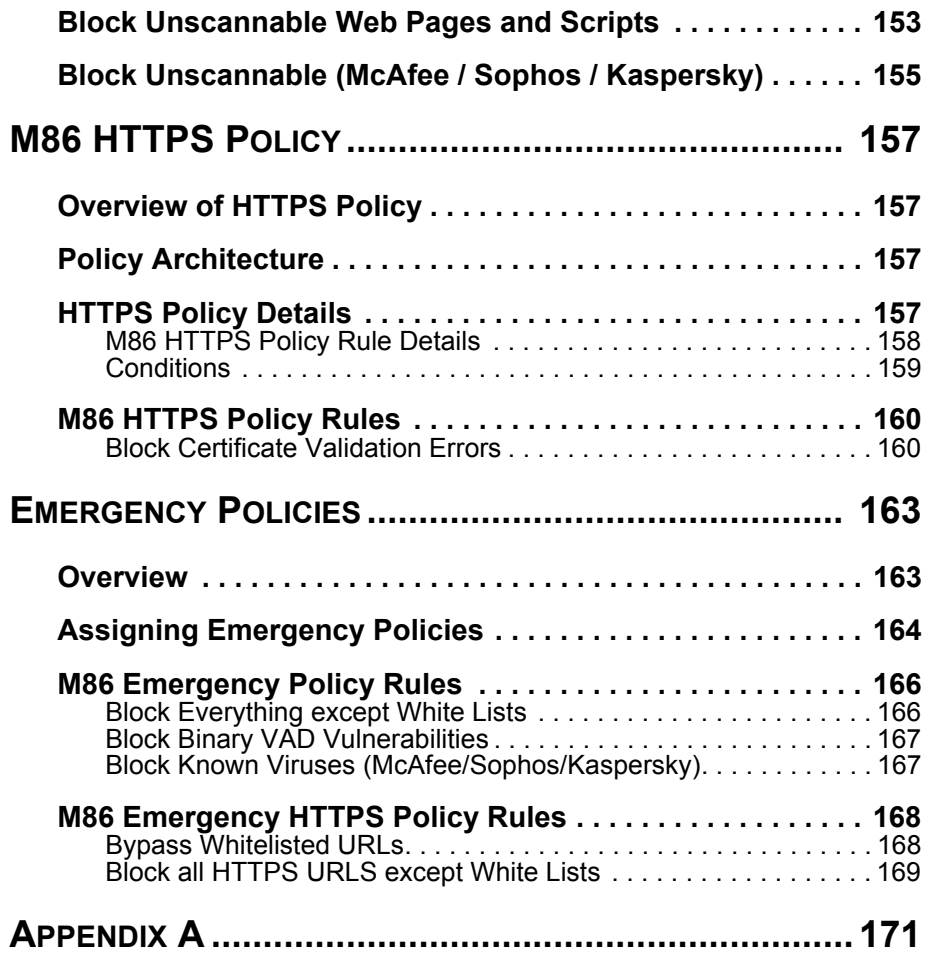

# <span id="page-6-0"></span>**About This Manual**

In this manual you will find a comprehensive description of the following policies and the rules within:

- M86 Master Policy
- M86 Basic Security Policy
- M86 Medium Security Policy
- M86 Strict Security Policy
- M86 HTTPS Policy
- M86 Emergency Policy
- M86 HTTPS Emergency Policy

# <span id="page-6-1"></span>*Overview*

M86 Security's **SWG Web Appliances** leverage synergies between the Active Content Behavior Based Profiles and other security engines (such as Anti-Virus, URL Filtering, HTTP headers filters, Vulnerability Anti.dote and more). These synergies are implemented in M86's rule-based system, which defines flexible sets of rules that describe expected cases and applies conditions on the content, and how the system should react in each case. Using these rules, each organization can create highly granular policies regarding the content/access allowed or forbidden for any single user or group of users, based on their responsibility and access rights.

M86 has designed several predefined Security and HTTPS Policies that you can edit at either a simplified level or on a more advanced level to tailor them to your organizational needs.

# <span id="page-6-2"></span>*How to use this Manual*

This manual provides you with an in-depth look at all the rules that comprise the Security and HTTPS Policies. For many of the rules, a rule demonstration has been provided, which enables you to test the rules in the system and subsequently monitor the Web Log

view and transaction details afterwards. This involves you browsing through SWG and having various items of traffic scanned in accordance with your Security Policy. It is recommended to use the M86 Strict Security Policy for the rules demonstrations. You will also be guided through various rule demonstrations which show you how to add URLs to both Black Lists and White Lists - thereby blocking or allowing them respectively into your system.

# <span id="page-8-0"></span>**Security Policies**

# <span id="page-8-1"></span>*Introduction to M86 Security Policies*

The M86 SWG Policy is divided into two main components; **Master Policy** and **Security Policies**.

## <span id="page-8-2"></span>**Master Policy**

The purpose of the **Master Policy** is to provide the option to define a compulsory global policy for all groups within one organization. Only the Super Administrator has the right to change this policy. Administrators for different User Groups can only change the Policy or Rules that belong to their specific group.

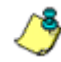

*NOTES: A Master Policy can be comprised of any of the security policies from within the system. The Super Administrator can assign different Master Policies to different administrators or assign the same one to all administrators.*

The diagram below illustrates the relationships between the Super Administrators, Admnistrators, and the Security policies.

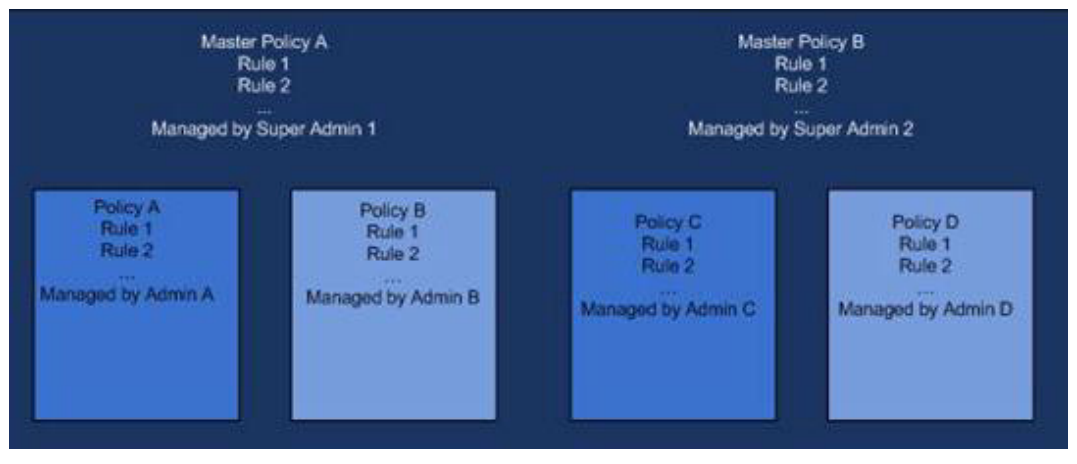

*Figure 2-1: Master Policy Dependencies*

## <span id="page-9-0"></span>**Security Policies**

M86 Security has designed three **Security Policies** intended to meet your individual organization's unique security needs.

- **M86 Basic Security Policy:** In this policy, only the basic engines for client web security are activated. This policy provides a baseline policy that can be used when connecting two relatively secure environments to each other.
- **M86 Medium Security Policy:** This policy builds on top of the basic security policy and adds more proactive, behavioral, realtime elements in order to provide better security when connecting to the internet. The policy uses all the security engines, and enforces the standard measures or code analysis. This is the default policy in the Management Console.
- **M86 Strict Security Policy**: This policy is used for higher sensitivity scenarios, where security cannot be compromised. It utilizes all the rules and standards for secure web behavior, while keeping HTML fixup enabled in order to still provide a usable browsing experience without blocking complete pages that may have violated some security standards.

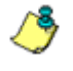

*NOTES: These three default Policies are read only and maintained by M86.* 

There are two adversely different ways of editing and configuring these Policies

**Simplified Setup**: Designed for [busy customers; th](#page-162-4)e Simplified Policies screen enables you to configure the level of protection your organization needs with the minimum of configuration effort. To find out more about Simplified Policies, please refer to the Management Console Reference Guide.

**Advanced Setup**: For more experienced system administrators, the Policies are comprised of both rules and conditions and can be duplicated and then heavily edited and tweaked from the main Policies tab.

HTTPS Policies are discussed in M86 HTTPS Policy.

# <span id="page-10-0"></span> *Security Policy Rules Overview*

The Policy rules are listed in order of priority from highest priority at the top to lowest priority at the bottom. Any action taken will be according to the rule of highest priority that matches a given transaction. After a rule is enforced, rules of lower priority are no longer relevant and are not evaluated.

Rules are composed of Conditions which act as building blocks and help set values on the content passing into your organization.

- One rule can include multiple conditions, **all** of which must be matched for the rule to be enforced. For example, a rule that includes conditions regarding file extensions, time frames and parent archive types, will be enforced only if all of the conditions are met.
- A Condition will be enforced even if only one of the selected options within a Condition is met.
- A rule has its level of priority depending on its position in the list. [Rules can](#page-176-1) be moved up or down to change their position and priority level.
- If a rule is not specific to any of the listed values for the condition, instead of selecting all possible values, do not use the condition – leave it blank.
- All rules can be used in X-Ray mode, whereby a rule activity is logged but no action is taken. The rule activity is shown in the logs, and as such, a fine tuning or review of the rule (and its related policy) in the production environment will be possible.

For detailed illustrations of the X-Ray Security Policy, please refer to Appendix A:

## <span id="page-11-0"></span>**Security Policy Hierarchy**

The figure below details the hierarchy of security policies:

- 1. Polices Tree
- 2. Rules (in order of priority)
- 3. Rule Condition(s)

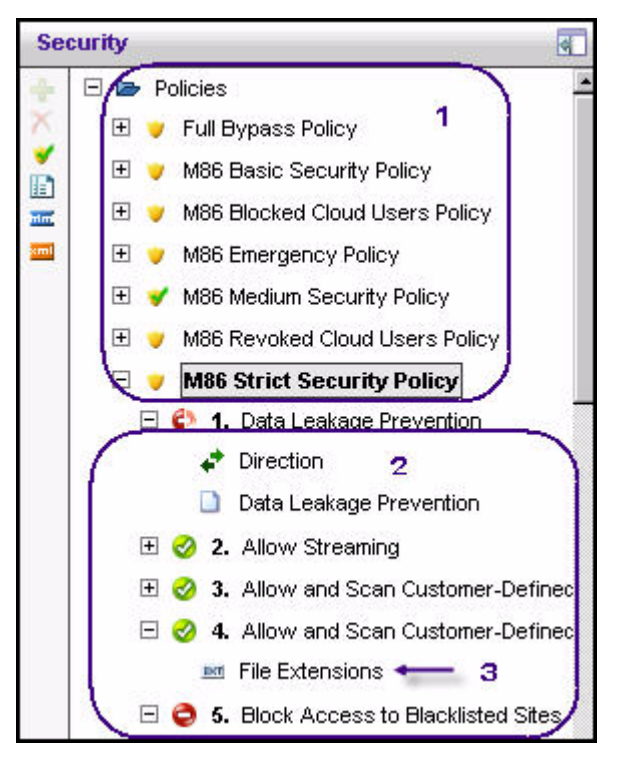

*Figure 2-2: Security Policies Screen (left tree pane)*

The main screen displays policy details such as description and name.

# <span id="page-12-0"></span>*Rule Process Method*

The security rules are divided into two phases:

- **Request phase:**
	- If a **Block** action was triggered by a rule in the Request phase, the request will not be sent to the designated server, and an appropriate message will be displayed to the user.
	- If a **Coach** action was triggered by a rule in the Request phase, an appropriate message will be presented to the user. If the user then approves this message, the request will be sent to the designated server. The Coach action only applies to the Request phase and only for URL List or URL Categorization.
- **Response phase:**
	- The content received in the response phase (if any) will be evaluated regardless of the action taken in the request phase.
	- If an **Allow** action was triggered, the content is passed to the user. (Also - if no action was taken, the default action is an implicit Allow)
	- If a **Block** action was triggered, the content is not passed to the user. An appropriate error message is displayed.

When a **Master Policy** is being used (i.e. users will go through both a Master and a Security Policy) the rule process occurs as follows:

- 1. Client sends a request.
- 2. All request rules in the Master Policy are processed and the request is forwarded to the Security Policy.
- 3. All request rules in the Security Policy are processed and the request is sent to the Internet.
- 4. A response is returned from the Webserver.
- 5. All response rules in the Master Policy are processed, response content is forwarded to Security Policy.
- 6. All response rules in the Security Policy are processed and content is delivered to the Client

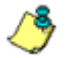

*NOTES: These rules are processed as long as a rule is not yet triggered.*

The diagram below illustrates the six primary steps in the rules transaction process detailed above:

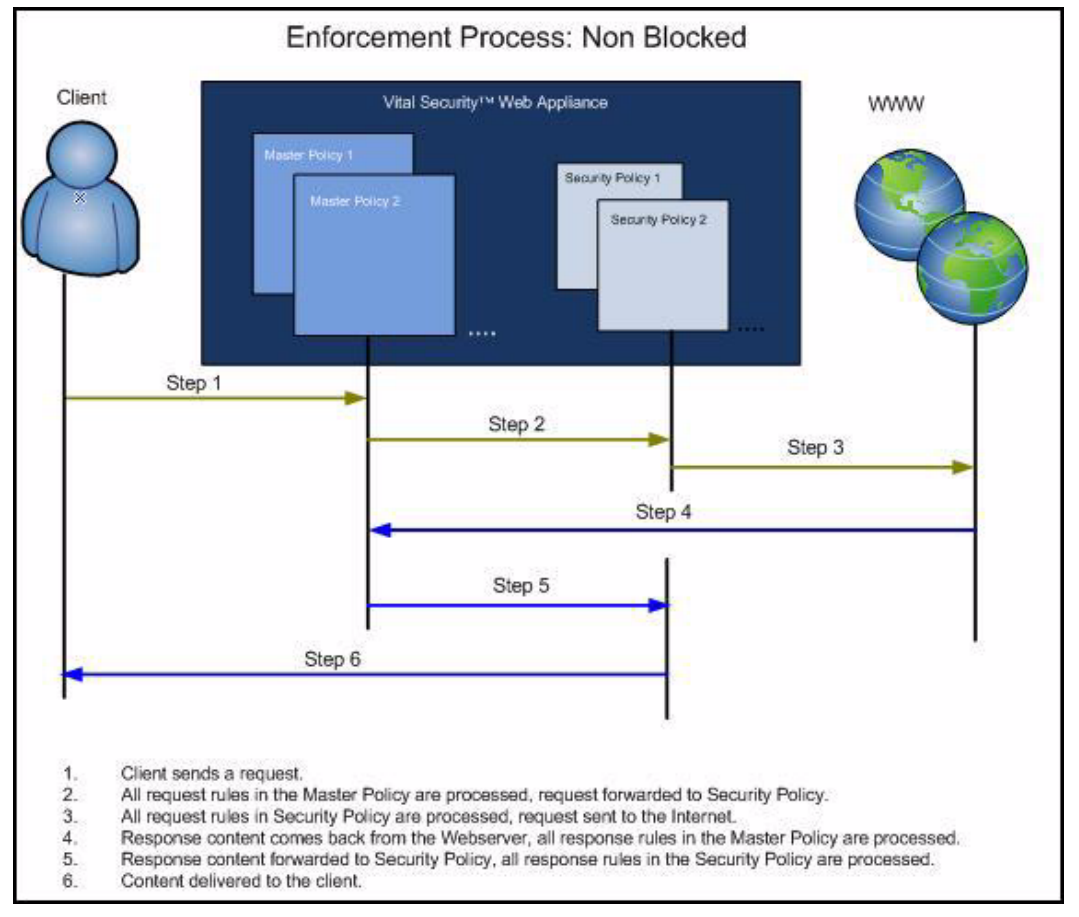

*Figure 2-3: Rules Transaction Process*

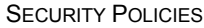

<span id="page-14-0"></span>For more detailed diagrams of the Request and Reponse phases of the Master Policy and Security Policies interaction, please refer to Appendix A.

# *Rule Details*

The Rules Details screen contains the following information with the option to make changes using the **Edit**  $\rightarrow$  Save/Cancel options.

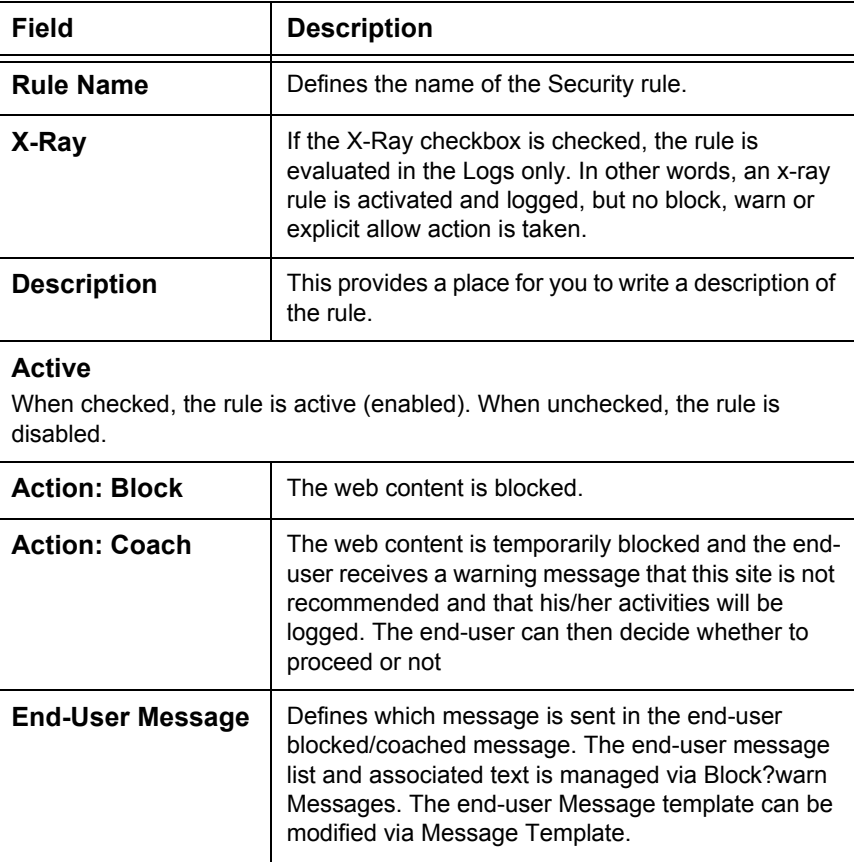

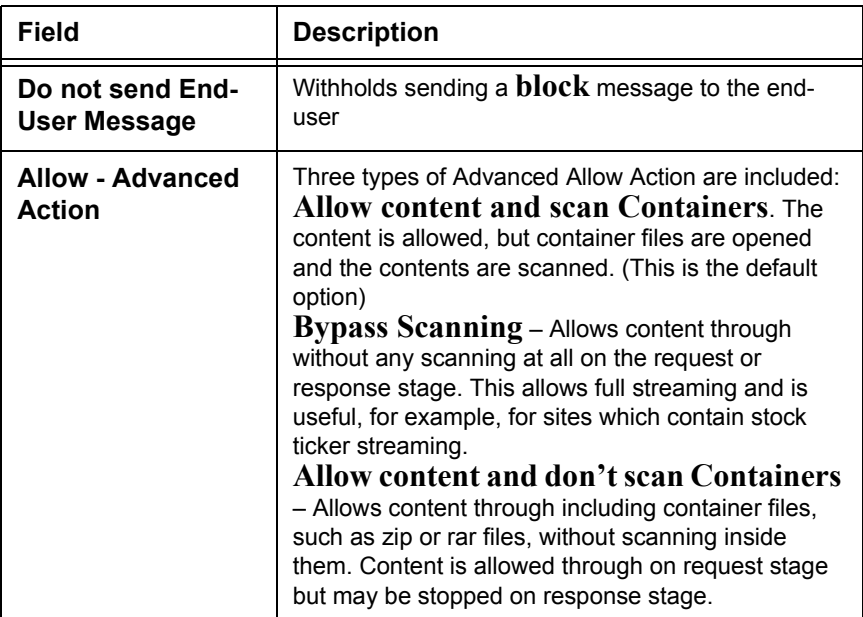

# <span id="page-16-0"></span>**Page Blocked Message**

When an Internet site is blocked, a page block message (if configured) is sent to the end-user informing them that a site was blocked due to the relevant reason. This message also contains a transaction ID. Using the same transaction ID, the administrator can trace this transaction in the Log View and find out why this specific site/page was blocked.

An example of a Page Block message is as follows:

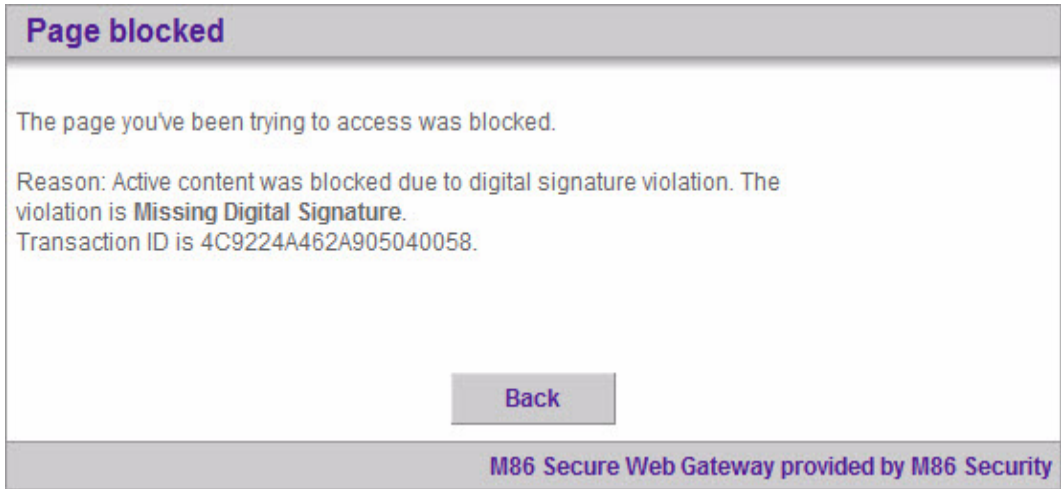

*Figure 2-4: Example of a Page Block Message*

## <span id="page-17-0"></span>**Coaching Message (Warning)**

An administrator can create a new Security Policy and within this Policy, create Coach (Warning) rules. This can be used as a warning for potential security situations or work performance loss for end-users. An example of a Coach message is as follows:

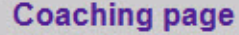

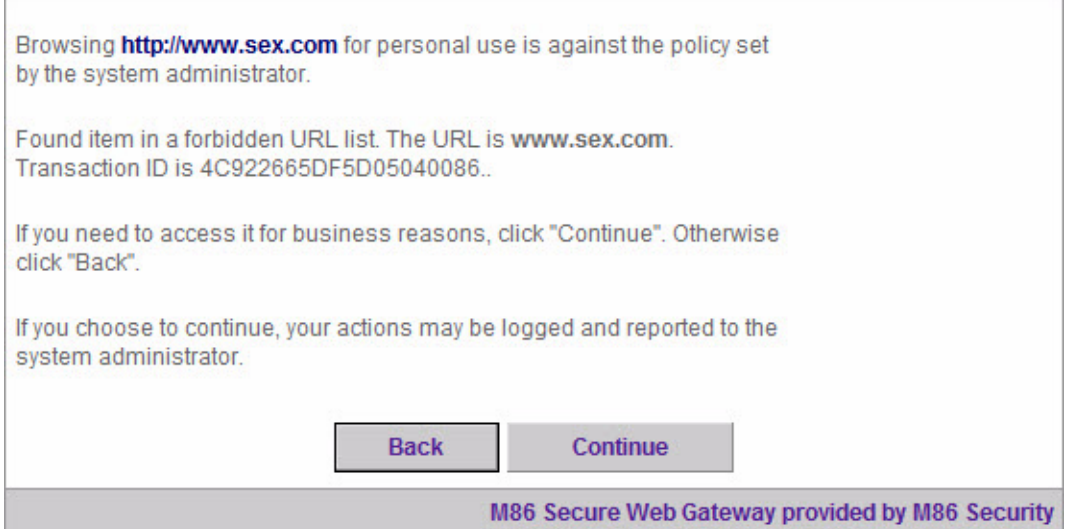

*Figure 2-5: Example of a Coaching page*

#### <span id="page-17-1"></span>**Partial Block Message**

If part of the HTML page contains malicious code, SWG can remove that specific part of the HTML page and allow the rest of it to be displayed to the end-user.

## <span id="page-18-0"></span>**Conditions**

Each rule may include multiple **Conditions**; all of which must be met in order for the rule to be followed. The following Conditions are available:

- **Active Content List** The Active Content List condition contains active content objects such as ActiveX Controls and Java Applets which have already been scanned by SWG and kept in the SWG Server Database. Each newly scanned Applet, Control or Executables will be automatically added to the Autogenerated list, which is the only list that cannot be used in a rule. Items from the Auto-generated list may be moved to other lists in order to create exception rules. The condition will apply to objects that match entries in these lists.SWG includes the following default lists which can be used as part of this condition:
	- **Allowed** Allows trusted objects which are blocked by the Default Security Policy.
	- **Blocked** Blocks forbidden objects which are allowed by the Default Security Policy.
	- **Spyware objects** Contains known spyware profiles in a non-editable list predefined by M86. This is not viewable.
	- Unscannable This list is automatically populated by items that the appliance failed to scan.
- **Anti-Virus (McAfee/Sophos/Kaspersky)**  Anti-Virus third party scanning engine which scans for known viruses.
- **Archive Errors** This applies if an archive is not scanned by SWG due to predefined conditions such as: password protection, nesting depth, expanded file exceeding limit, file could not be extracted, etc.
- **Behavior Profile (Binary)** Behavior Profiles which define behaviors that could be considered malicious or suspicious when exhibited by ActiveX Controls, Java Applets, executable files and any other relevant files. These are configured in the **Security Engines** tab of the Management Console. This

condition can also match objects to the following non-editable profiles:

- **Suspected Malware** This option only appears if the Anti-Spyware engine is purchased. It contains behavior profile patterns that are specific to Spyware objects.
- Unscannable Active Content This profile will be assigned whenever the appliance could not scan an object.
- **Behavior Profile (Script)** Behavior Profiles define behaviors that could be considered malicious or suspicious when exhibited by Web pages, VB Script files, Java Script files and other relevant files. This condition also includes the Vulnerability Anti.Dote profiles. All these profiles are configured under the **Security Engines** tab of the Management Console. This condition can also match objects to the following non-editable profiles:
	- **Spyware Profile** It contains behavior profile patterns that are specific to Spyware objects.
	- Unscannable Active Content This profile will be assigned whenever the appliance could not fully scan an object.
- **Binary VAD** The Binary Vulnerability Anti.dote (VAD) condition scans binary files, looking for patterns of exploits.
- **Content Size** Specifies the content size range. For example, using this condition, one might apply a rule only to content size over 10MB. Traffic management cannot be carried out based on content size as the Appliance always downloads the full content first.
- **Digital Signatures**  Specifies if the content has a digital signature which is invalid for a number of reasons, or is missing.
- **Direction** Specifies the direction of the transaction (Incoming/ Outgoing) for which the rule may be triggered. For example, in HTTP, Outgoing means the request phase, and Incoming means the response phase of the protocol. If no direction is specifically applied – then the rule is checked on both the request and response phases.
- **File Extensions** Refers to the 'declared' content type, i.e. the file extension. It also detects potentially malicious extensions such as multiple extensions (e.g. **example txt.exe**).
- **Header Fields** This rule condition applies to requests and responses which contain a selected HTTP header.
- **IM**  This condition applies to transactions using Instant Messaging protocols with HTTP tunnelling.
- **Parent Archive Type** This condition allows the administrator to assign specific rules for items within archives such as ZIP, CAB, etc. This condition will not match files outside of archives or the archive files themselves.
- **Protocol** This condition covers the different protocols used for browsing or downloading.
- **Spoofed Content**  This condition applies to malicious files disguised as harmless files.
- **Static Content List** This condition applies if a content's signature is found in a list of predefined malicious content signatures. This list is invisible to the administrator, and is constantly updated by M86's Malicious Code Research Center (MCRC).
- **Time Frame** This condition contains the time frame(s) during which this rule should be applied (e.g. Weekend, Lunch)
- **True Content Type** Unlike the declared content type, the True Type detection engine limits the rule action to predefined content types. The engine uses real content inspection to identify the type of the content.
- **URL Filtering (Websense/IBM)**  Specifies which URL category (or categories) the rule should apply to. These categories are maintained by the respective 3<sup>rd</sup> party.
- **URL Lists** This condition refers to lists of URLs that have been defined in the List Management tab in the Management Console. This condition can also match the following noneditable list: Spyware URL List. This option contains a list of known Spyware sites.

# <span id="page-21-1"></span><span id="page-21-0"></span>*M86 Security Policies - Advanced*

[In the Advance](#page-37-1)d Policies tab - the Security Policy rules themselves [cannot be edited \(unless you duplicate the policy\)](#page-38-1). However, some [of the Conditions - such as URL Lists - can be](#page-39-1) edited through **Policies**  $\rightarrow$  **Condition Settings, thereby changing your Security** [Policy.](#page-41-1)

#### **M[86 Basic Security Pol](#page-51-1)[i](#page-46-1)cy Rules**

[The following rule](#page-53-1)s are used in the M86 Basic Security Policy: [Allow Streaming](#page-55-1) [Allow and Scan Customer](#page-28-2)-Defined True Content Type [Allow and Scan Customer-Defined File Extensions](#page-56-1) [Block Access to Blacklisted Sites](#page-61-1) [Block Access to Spyware Sites](#page-59-1) [Block Access to Adware Sites](#page-62-1) [Allow Trusted Sites](#page-65-1) [Customer-Defined URL Filter](#page-68-1)ing (Websense/IBM) [Data Leakage Prevention](#page-70-1) [Block Access to High-Risk Site C](#page-72-1)ategories (Websense/IBM) Allow Known Legitimate Content Allow Whitelisted ActiveX, Java Applets and Executables Block ActiveX, Java Applets and Executables by ACL Block Known Spyware (CLSID) Block Known Spyware (ACL) Block Potentially Malicious Archives Block Binary VAD Vulnerabilities

<span id="page-22-0"></span>[Block Known Viruses \(McAfee / Sopho](#page-120-1)s / Kaspersky) [Block Customer-Defined File Extensions](#page-154-1) Block Customer-Defined True Content Type Block Known Malicious Content Detect Known Trojan Network Activity [Allow Access to](#page-37-1) White Listed Sites [Block Binary Objects with Invalid Digital Certificate](#page-38-1) [Block Application Level Vulnerabilities](#page-39-1) [Block Illegitimate Archives \(Includ](#page-41-1)ing Password-Protected Archives)

#### **M[86 Medium Security P](#page-51-1)olicy Rules**

[The following rule](#page-53-1)s are used in the M86 Medium Security Policy: [Allow Streaming](#page-55-1) [Allow and Scan Customer-Defined True Content Type](#page-56-1) [Allow and Scan Customer-Defined File Extensions](#page-59-1) [Block Access to Blacklisted Sites](#page-62-1) [Block Access to Spyware Sites](#page-65-1) [Block Access to Adware Sites](#page-68-1) Allow Trusted Sites Customer-Defined URL Filtering (Websense/IBM) Block Access to High-Risk Site Categories (Websense/IBM) Allow Whitelisted ActiveX, Java Applets and Executables Block ActiveX, Java Applets and Executables by ACL Block Known Spyware (CLSID) Block Known Spyware (ACL)

[Block](#page-81-1) Potentially Malicious Archives [Block Binary VAD Vulnerabilities](#page-84-1) [Block Known Viruses \(McAfee / Sop](#page-88-1)hos / Kaspersky) [Block Known Malicious](#page-86-1) Content [Block IM Tunneling](#page-92-1) [Detect Known Trojan Network Activity](#page-95-1) [Block Microsoft Office Documents](#page-98-1) containing Macros and/or Embedded **[Files](#page-101-1)** [Block Binary Exploits in Textu](#page-103-1)al Files [Allow Access to White Listed Sites](#page-106-1)  [Block Spoofed Content](#page-109-1)  [Block Outgoing Microsoft Office Documents](#page-112-1) [Block Files with Suspicious Multiple Extensio](#page-115-1)ns [Block Blacklisted File Extens](#page-116-1)ions [Block Files with COM Extensions](#page-120-1) [Block Unscannable Archives](#page-134-1)  [Block Potentially Malicious Packed Executables](#page-148-1) [Block Binary Objects without a Digital Certificate](#page-154-1) Block Binary Objects with Invalid Digital Certificate Block Customer-Defined True Content Type Block Suspicious File Types Block Application Level Vulnerabilities Block Malicious Scripts by Behavior Block Malicious ActiveX, Java Applets and Executables Block Illegitimate Archives (Including Password-Protected Archives)

<span id="page-24-0"></span>Block Unscannable ActiveX, Java Applets and Executables

Block Unscannable Web Pages and Scripts

Block Unscannable (McAfee / Sophos / Kaspersky)

**[IMPORTANT:](#page-28-2)** *The difference between the Medium and*   $\left( \begin{array}{c} \bullet \\ \bullet \end{array} \right)$ *[Strict Security P](#page-37-1)olicies is displayed in the Block [Unscannable ActiveX, Java Applets and Executabl](#page-38-1)es rule [where the Default Profile - Binary Behavior is n](#page-39-1)ot blocked in the Medium Security Policy.*

#### **M[86 Strict Security Polic](#page-46-1)y Rules**

[The following rules are used](#page-51-1) in the M86 Strict Security Policy:

[Data Leakage Preve](#page-53-1)ntion [Allow Streaming](#page-55-1) [Allow and Scan Customer-Defined True Content Type](#page-56-1) [Allow and Scan Customer-Defined File Extensions](#page-59-1) [Block Access to Blacklisted Sites](#page-61-1) [Block Access to Spyware Sites](#page-62-1) [Block Access to Adware Sites](#page-65-1) [Allow Trusted Sites](#page-68-1) Customer-Defined URL Filtering (Websense/IBM) Block Access to High-Risk Site Categories (Websense/IBM) Allow Whitelisted ActiveX, Java Applets and Executables Allow Known Legitimate Content Block ActiveX, Java Applets and Executables by ACL Block Known Spyware (CLSID) Block Known Spyware (ACL)

[Block](#page-81-1) Potentially Malicious Archives [Block Binary VAD Vulnerabilities](#page-84-1) [Block Known Viruses \(M](#page-86-1)cAfee / Sophos / Kaspersky) [Block Known Malicious Content](#page-92-1)  [Block IM Tunneling](#page-95-1) [Detect Known Trojan Network Ac](#page-98-1)tivity [Block Microsoft Office Documents](#page-101-1) containing Macros and/or Embedded **[Files](#page-103-1)** [Block Binary Exploits in Textual Files](#page-106-1) [Block Spoofed Content](#page-109-1)  [Block Outgoing Microsoft Office Doc](#page-88-1)uments [Block Files with Suspicious Multiple Extensions](#page-112-1) [Block Blacklisted File Extensions](#page-115-1) [Block Files with COM Extens](#page-116-1)ions [Block Unscannable Archives](#page-120-1)  [Block Potentially Malicious Packed E](#page-134-1)xecutables [Block Binary Objects without a Digital Certificate](#page-148-1) [Allow Access to White Listed Sites](#page-154-1)  Block Binary Objects with Invalid Digital Certificate Block Customer-Defined True Content Type Block Suspicious File Types Block Application Level Vulnerabilities Block Malicious Scripts by Behavior Block Malicious ActiveX, Java Applets and Executables Block Illegitimate Archives (Including Password-Protected Archives)

Block Unscannable ActiveX, Java Applets and Executables

Block Unscannable Web Pages and Scripts

Block Unscannable (McAfee / Sophos / Kaspersky)

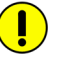

**IMPORTANT:** *M86 MCRC have provided Rule Demonstrations where possible for the above rules. Before beginning the Rule Demonstrations:*

*1. Ensure that your browser is configured with the SWG NG Appliance IP as an HTTP proxy.*

2. Disable HTML Repair: Navigate to **Administration → Scanning Options** *and deselect the* **Automatic Removal of Suspicious code** *checkbox.*

# <span id="page-28-0"></span>**Security Policy Rules**

# <span id="page-28-2"></span><span id="page-28-1"></span>*Data Leakage Prevention*

The **Data Leakage Prevention** (X-Ray default) rule was designed to scan web content in order to prevent vital information from leaving the company network.

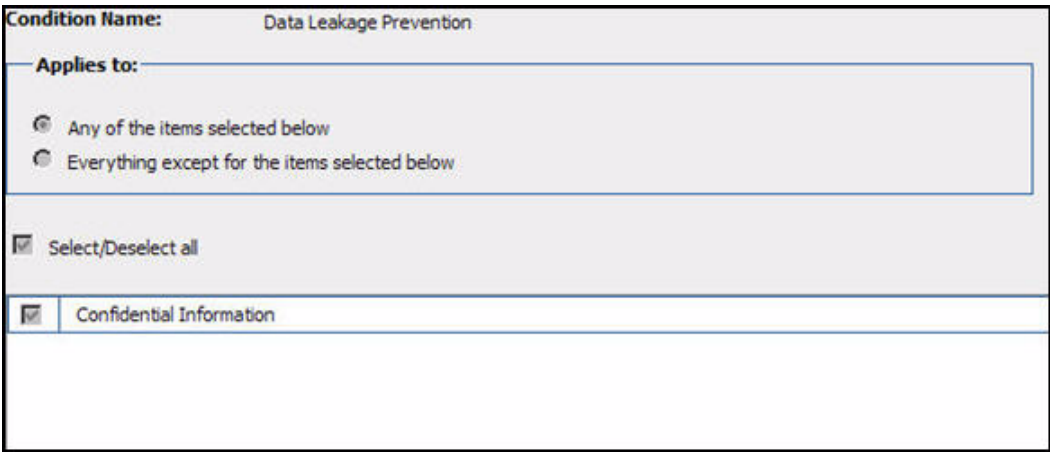

*Figure 3-1: Data Leakage Prevention Condition Screen*

The following table displays the Rule Editor definitions.

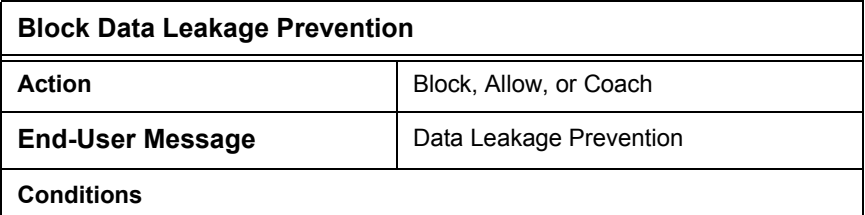

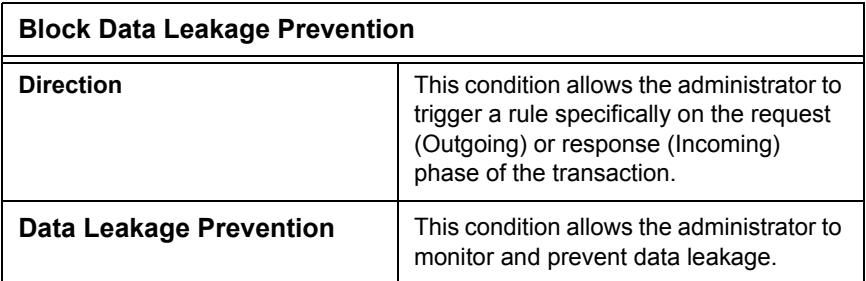

Further Information:

The **Data Leakage Prevention** rule refers to the **Data Leakage Prevention** profile which can be found via **Policies → Condition Settings → Data Leakage Prevention.** 

#### <span id="page-29-0"></span>**Rule Demonstration:**

#### **Test the Behavior Profile rule with the following file examples:**

- Â **Example 1: Create a new Data Leakage Prevention Rule**
- 1. In the Management Console navigate to **Policies → Security** Advanced to create a new Security Policy.
- 2. In the right window pane, name the policy **DLP Test Policy.** Click **Save**.
- 3. Create a new rule by clicking  $\blacksquare$  on the left panel. Name it "Data leakage prevention" and select "Data Leakage Prevention" as the end user message:

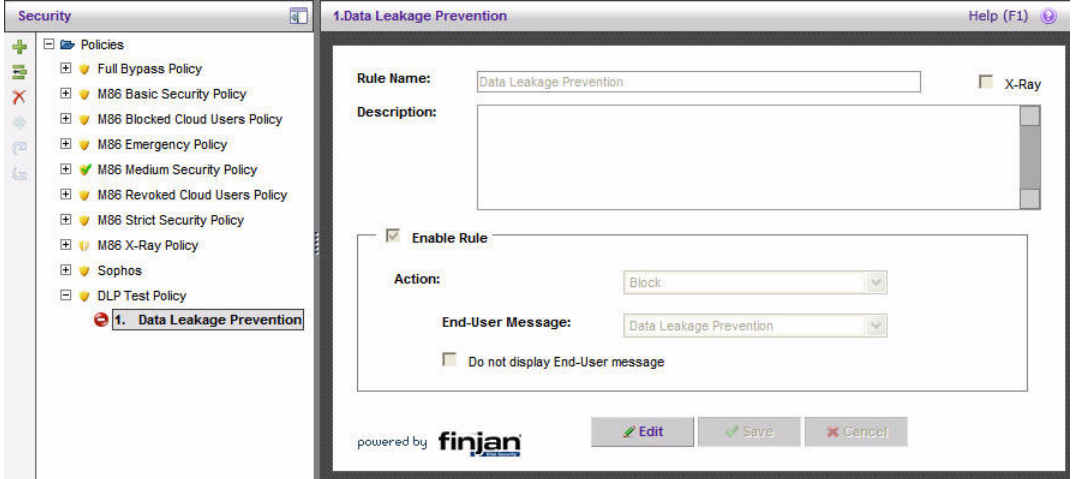

*Figure 3-2: Create New Rule*

#### *Create a new DLP condition*

The following condition provides an example of how to block documents with credit card numbers as part of the content.

In the Management Console, navigate to **Policies → Condition Settings → Data Leakage Prevention.** 

1. To create a new Filter Condition, right-click the Data Leakage Prevention node and select **Add Filter Condition.** (The left toolbar offers the same action by clicking  $\blacksquare$ )

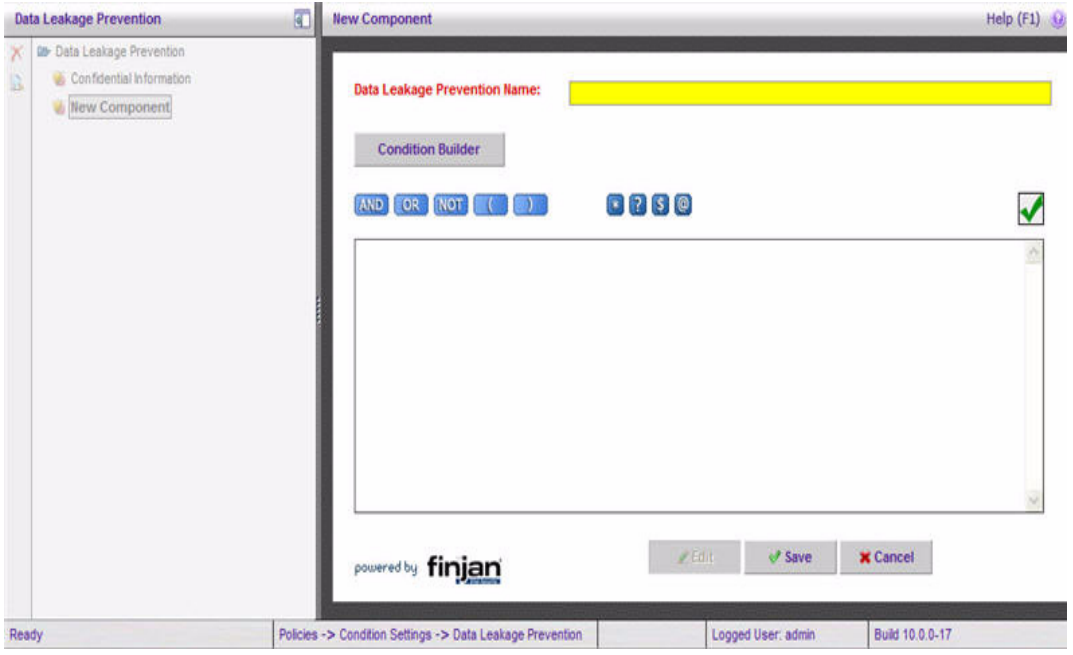

*Figure 3-3: Create New Filter*

2. In the New Component window, enter an appropriate Condition Name in the Data Leakage Prevention Name field (for example, Block Documents with Diners CC).

#### Â **To Edit in Condition Editor mode:**

- **a** Create new filter condition, and set the name to "Block Documents with Diners CC".
- **b** Build the condition using the available values, placeholders, and operators.
- **c** For this example, build the following condition (as shown in the following screenshot): (Diners Club OR Carte Blanche) AND (300\$\$\$\$\$\$\$\$\$\$\$ OR 305\$\$\$\$\$\$\$\$\$\$\$ OR 36\$\$\$\$\$\$\$\$\$\$\$\$)

#### **d** (Diners Club OR Carte Blanche) AND (300\$\$\$\$\$\$\$\$\$\$\$ OR 305\$\$\$\$\$\$\$\$\$\$\$ OR 36\$\$\$\$\$\$\$\$\$\$\$\$)

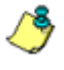

*NOTES: Be sure to use the placeholders buttons for the right and left parentheses, the "OR" and "AND" logical operators, and the \$ numerical wild card.*

#### **e** Click **Save**.

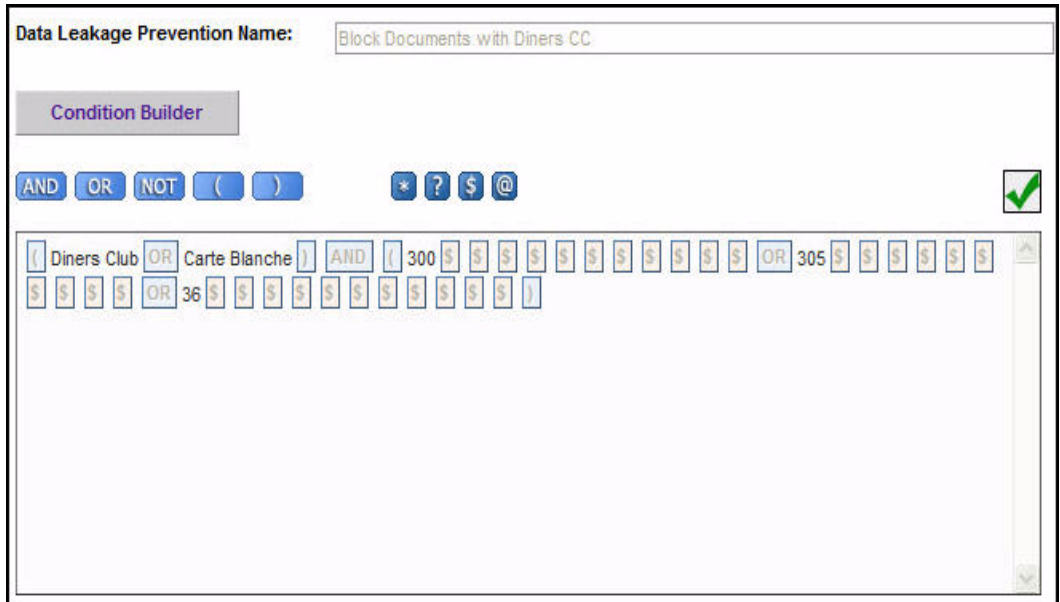

*Figure 3-4: Condition Builder Placeholders*

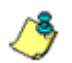

*NOTES: This can also be performed using the Condition Builder.*

The previous images provide an example of a condition created to ensure that Diner's Club credit card numbers do not leave the company. For example, an entry such as Diners Club 3005 458696 5454 is recognized and blocked, since credit card information representative of Diners Club (such as a number beginning with 300 and a total of 14 digits) is recognized. However, an entry such as Diners Club 4005 458696 5454 will not be blocked, as it does

not meet the condition requirements (such as the number 300) and is therefore known not to be a valid Diners Club credit card number.

#### Â **Assigning Conditions to Policy Rules:**

- 1. Navigate in the Management Console to **Policies**  $\rightarrow$  **Security** → Advanced, and select the DLP Test Policy.
- 2. Expand the policy and select the Data Leakage Prevention rule.
- 3. Add a new condition to the rule by clicking  $\blacksquare$  in the left toolbar. Set the condition name to "Data leakage prevention" and enable the checkbox near the "Block Documents with Diners CC" entry.

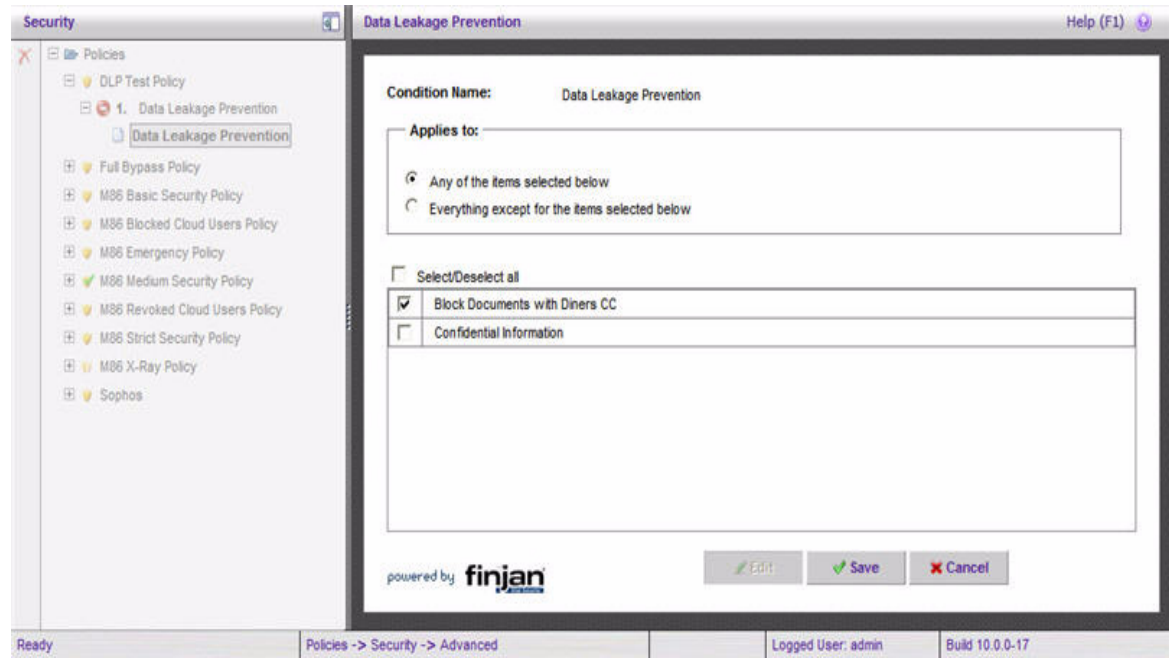

*Figure 3-5: Assigning Conditions*

4. Click **Save**.

5. To ensure that the new policy is in use, navigate to **Policies**  $\rightarrow$ **Default Policy Settings** and select "DLP Test Policy" as the [default security policy.](http://www.m86security.com/EVG/data_leakage_test.asp)

#### **Testing the new rule:**

1. Copy and paste the following URL into your browser:

http://www.m86security.com/EVG/diners.doc

- 2. To connect to the site, type in the username: **getevg** and password: **HurNoc45**, and click **OK**.
- 3. Copy and paste the following URL into your browser:

http://www.m86security.com/EVG/data\_leakage\_test.asp

- 4. Click on Browse and select the file "diners.doc" downloaded previously.
- 5. Click **Upload.**
- 6. If everything was set correctly, you should receive a blocking message similar to the following:

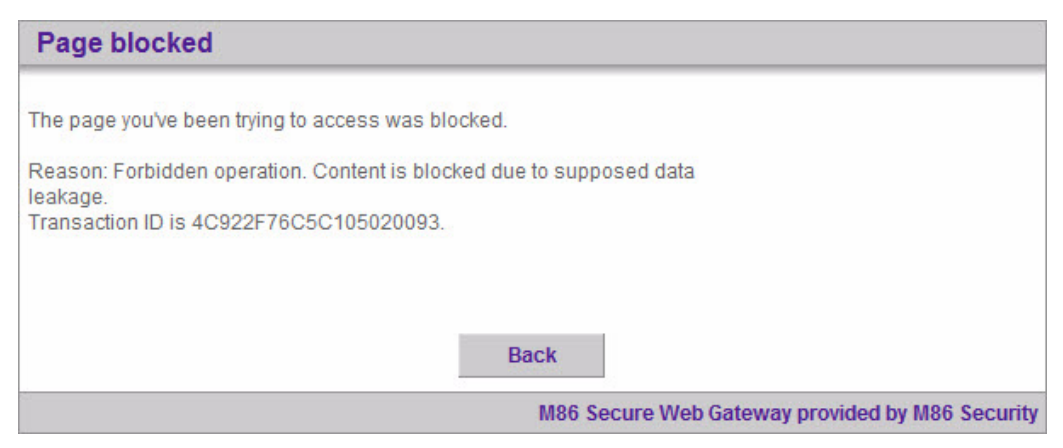

*Figure 3-6: Data Leakage Prevention Page Block Message*

SECURITY POLICY RULES

#### Â **Example 2: Test Rule**

1. Cop[y](http://www.finjan.com/EVG/data_leakage_test.asp) [and paste the following URL into your browser:](http://www.m86security.com/EVG/data_leakage_test.asp)

http://www.m86security.com/EVG/confidential.doc This link will download a file containing the word "confidential"

- 2. To connect to the site, type in the username: **getevg** and password: **HurNoc45**and click **OK**.
- 3. Copy and paste the following URL into your browser:

http://www.m86security.com/EVG/data\_leakage\_test.asp

The following page appears:

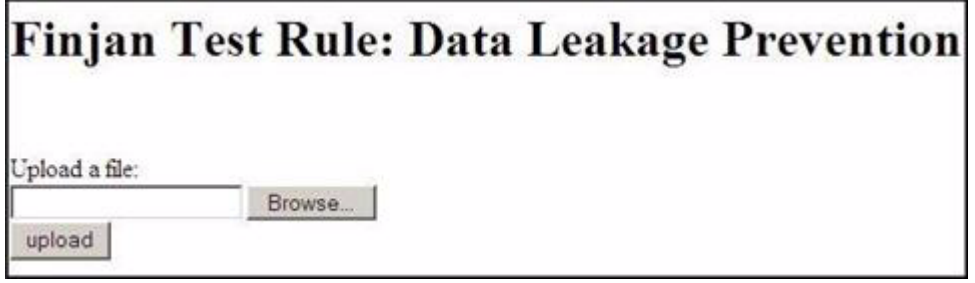

*Figure 3-7: Test Rule for Data Leakage Prevention*

- 4. Click on Browse and select the file **confidential.doc** downloaded previously.
- 5. Click **Upload**.
- 6. Return to the Management Console and select the Logs  $\rightarrow$ **View Web Logs** menu in the Main Navigation toolbar.
- 7. In the same row as the blocked transaction, click and select Details. The Transaction Detail tabs include Transaction, User, Policy Enforcement, Content and Scanning Server details.
- 8. In the Transaction Details tree, click Request/Response to obtain further information on the Request and Response phases of this transaction.
- 9. Click Request

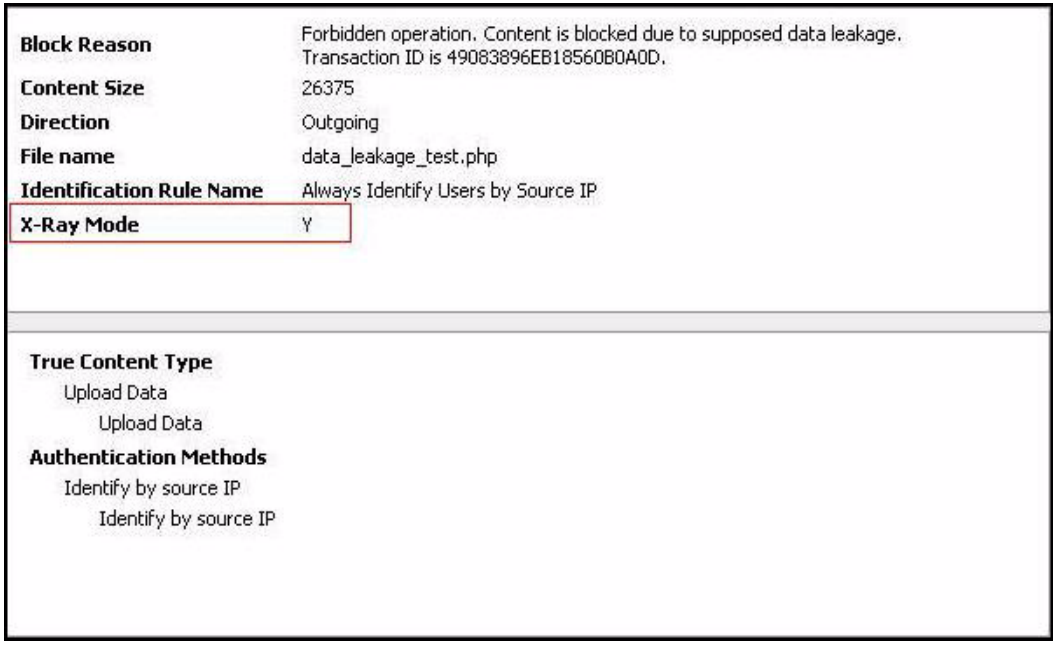

*Figure 3-8: Content Blocked Due To Supposed Data Leakage*

This rule is signed as X-Ray by default. Therefore, logs will indicate that the page would be blocked due to a forbidden operation, and Content blocked due to a suspected data leakage violation.

10.In order to obtain further information about the blocked file click the button under the Request section

The uploaded file is viewable in this screen and the true content type is displayed.

# *Allow Streaming*

The **Allow Streaming** rule was designed in order to allow media streaming (audio, video) to pass through the system.

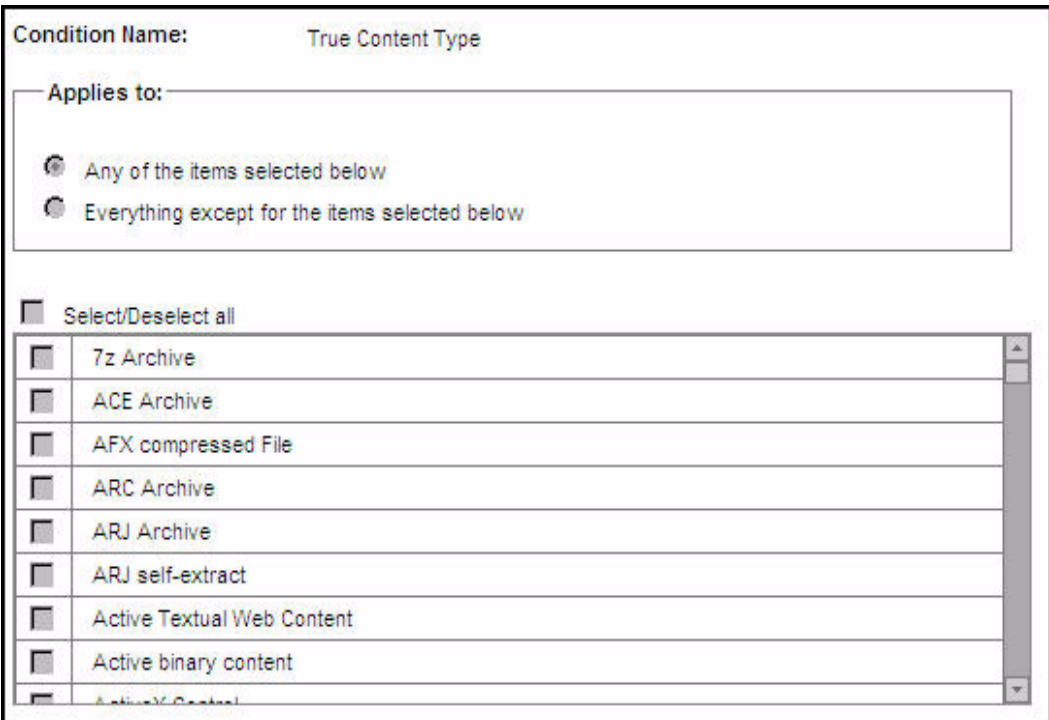

*Figure 3-9: Allow Streaming*

The following table displays the definitions:

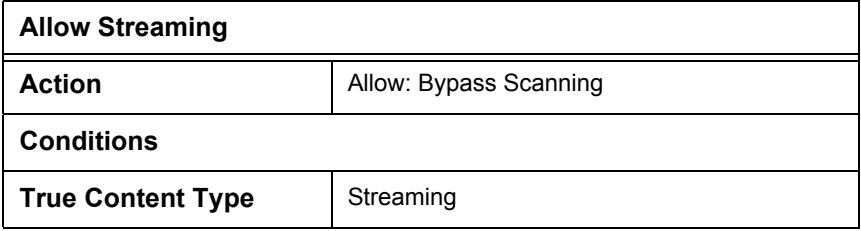

# *Allow and Scan Customer-Defined True Content Type*

This rule allows allows files of a certain true type as defined by system administrators. These files are only subjected so scanning if they are within archive containers. This rule is only relevant if you have chosen categories through the Simplified Setup interface.

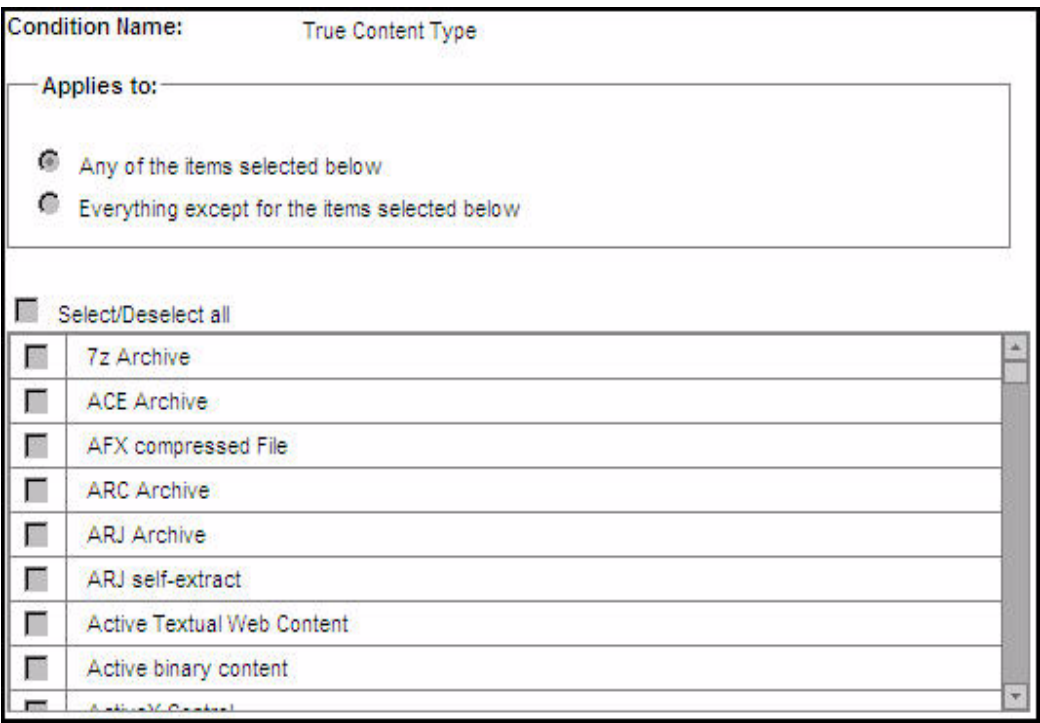

*Figure 3-10: Allow and Scan Customer-Defined True Content Type*

The following table displays the definitions:

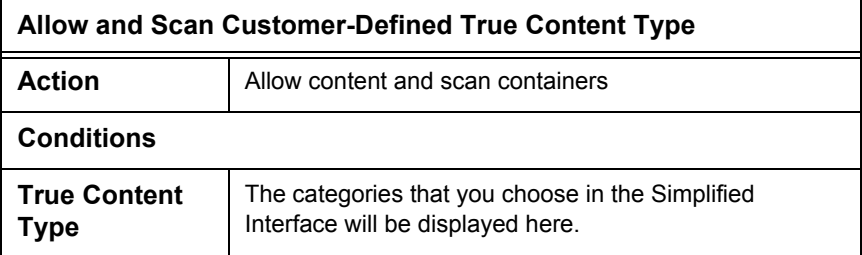

# *Allow and Scan Customer-Defined File Extensions*

The **Allow and Scan Customer-Defined File Extensions** allows through files with specific extensions whilst scanning files that are containers for potential viruses. This File Extensions Condition Component is different for the three Security Policies: Basic, Medium and Strict.

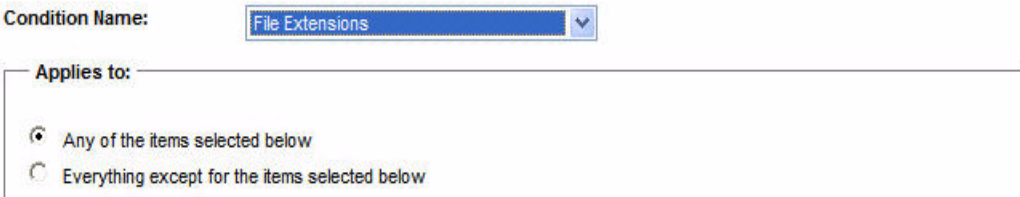

#### Select/Deselect all

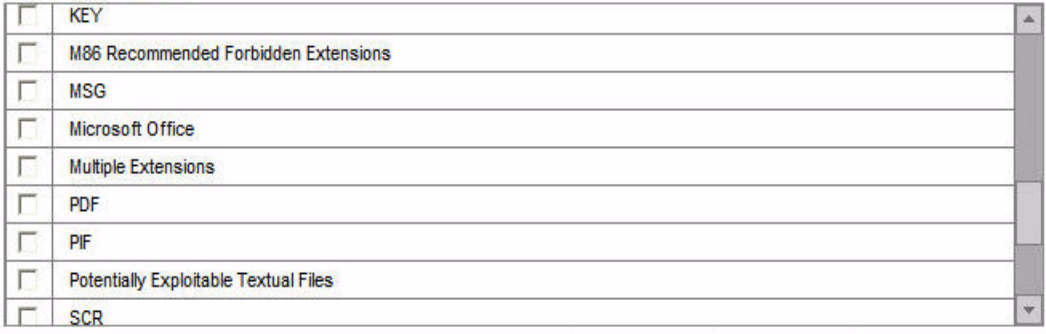

*Figure 3-11: Allow and Scan Customer-Defined File Extensions*

The following table displays the definitions:

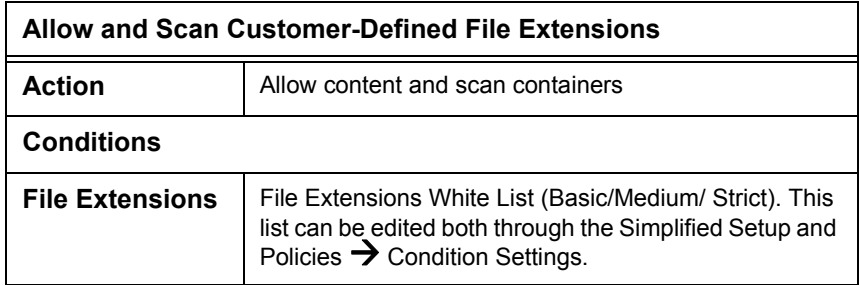

## *Block Access to Blacklisted Sites*

The **Block Access to Blacklisted Sites** rule refers to blocking a list of predefined URLs.

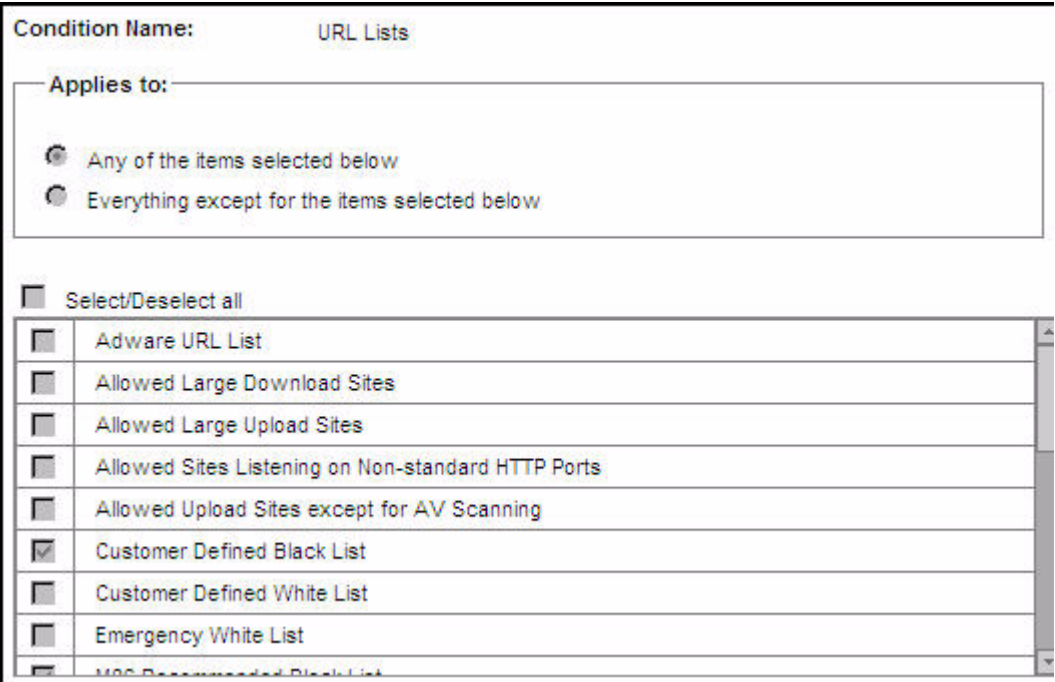

*Figure 3-12: Block Access to Blacklisted Sites* 

The following table displays the Rule Editor definitions:

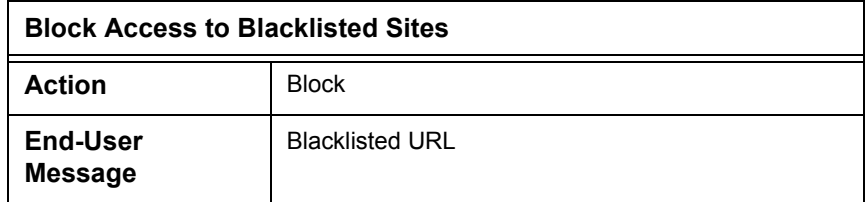

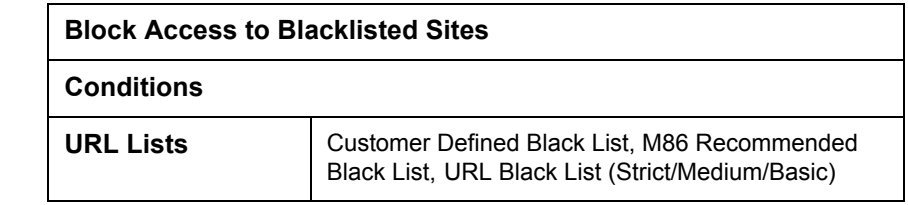

## **Further Information:**

- The **Customer Defined Black List** is a user-defined list of restricted sites. It is accessible via Lists  $\rightarrow$  URL Lists  $\rightarrow$ **Customer Defined Black List**. You can add or delete entries tt this list which will be blocked by SWG.
- The **M86 Recommended Black List c**annot be edited or viewed by the administrator.
- The **Block Access to Blacklisted Sites** rule will be enforced, when its conditions are met, at the request phase.

## **Rule Demonstration:**

- Â **To test the Block Access to Blacklisted Sites rule:**
- 1. Open the Customer Defined Black List by navigating to **Policies**  → Condition Settings → URL Lists → Customer Defined **Black List**.
- 2. Click **Edit** in the right pane. Next, click on the add a row.
- 3. Enter www.cnn.com/\* ('\*' is the wild card, meaning that all URLs contained within www.cnn.com will be blocked).

#### **SECURITY POLICY RULES**

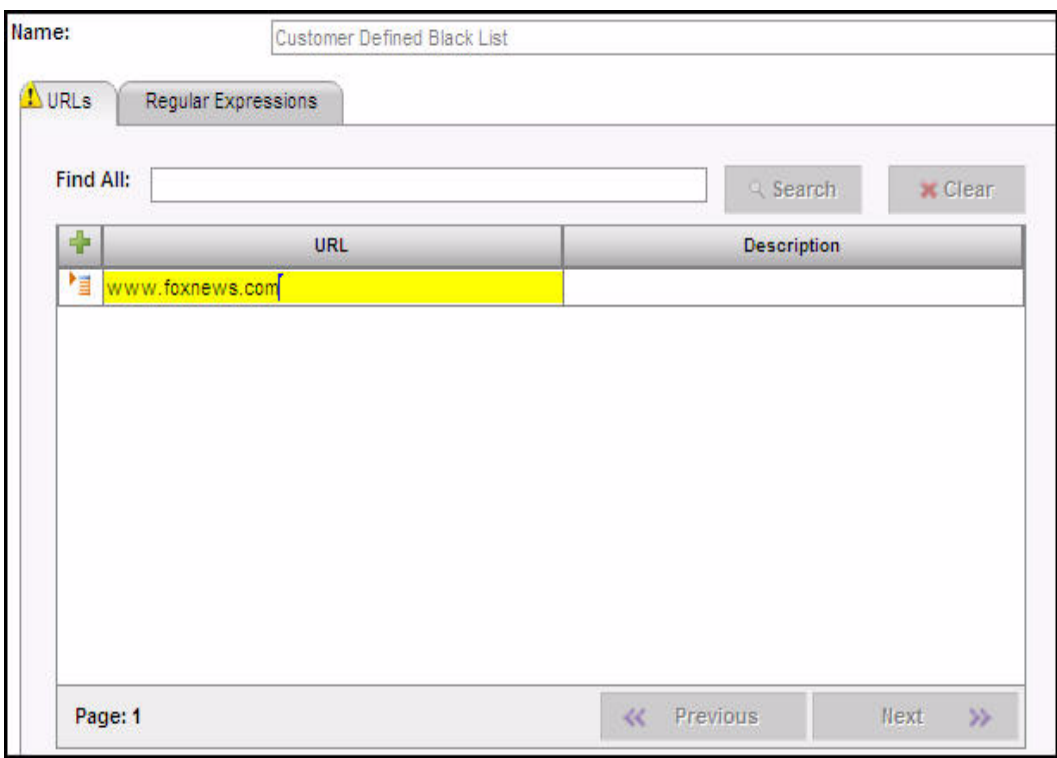

*Figure 3-13: Add Item-URL List*

- 4. Click **Save**. The entry: www.cnn.com/\* now appears in the **Customer Defined Black List**.
- 5. Next, click  $\mathbf{\mathbf{\hat{y}}}$ .

#### Â **To test that this website was blocked:**

1. Copy and paste www.cnn.com into your browser:

The following message should appear:

#### **Page blocked**

The page you've been trying to access was blocked.

Reason: Found item in a forbidden URL list. The URL is www.cnn.com/\*. Transaction ID is 4C92328D5604050400AF...

**Back** 

M86 Secure Web Gateway provided by M86 Security

*Figure 3-14: Page Blocked Message – Blacklisted Sites*

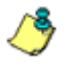

*NOTES: The transaction ID refers to the unique interaction between the end-user and the SWG system*

2. Return to the Management Console and select **Logs & Reports**  $\rightarrow$  View Web Logs menu in the Main Navigation bar.

| <b>Action</b>  | <b>URL</b>                                                         | <b>Transactic</b> | <b>Block Reason</b>                                                                                 |  |
|----------------|--------------------------------------------------------------------|-------------------|----------------------------------------------------------------------------------------------------|--|
| <b>Block</b>   | http://www.cnn.com                                                 | $2010 - 0$        | Found item in a forbidden URL list. The URL is <b>www.cnn.com/*</b> .<br>>Transaction ID i          |  |
| <b>目 Block</b> | http://www.cnn.com                                                 | $2010 - 0$        | Found item in a forbidden URL list. The URL is <b>www.sex.com</b> .<br>>sbr>Transaction ID is .     |  |
| <b>Block</b>   | http://mize/Data/Thalia/DLP/MS-Office/doc/Altre Tecniche Di Comuni | 2010-0            | Forbidden operation. Content is blocked due to supposed data leakage.<br>Transaction ID is          |  |
| Coach          | http://www.sex.com                                                 | $2010 - 0$        |                                                                                                    |  |
| <b>Block</b>   | http://mize/Data/Thalia/URLIST/exe/casinoil.exe                    | $2010 - 0$        | Active content was blocked due to digital signature violation. The violation is<br>b>Missing Digi   |  |
| <b>冒 Block</b> | http://mize/Data/Thalia/URLIST/exe/cc32e46.exe                     | $2010 - 0$        | Active content was blocked due to digital signature violation. The violation is<br>b>Missing Digi   |  |
| 目 Block        | http://mize/Data/Thalia/URLIST/exe/cc32e46.exe                     | $2010 - 0$        | Active content was blocked due to digital signature violation. The violation is<br>b>Missing Digi   |  |
| ■ Block        | http://svn.finian.com/DEV/browser/VSW/trunk/src/PolicyServer/scri  | $2010 - 0$        | Forbidden URL. URL Category is<br><br>>Computing and Internet -Pornography<br>-IT Secur             |  |
| <b>Block</b>   | http://www.hydepark.co.il/rss/ForumRSS.asp?ForumID=21195           | 2010-0            | Forbidden URL. URL Category is<br><br>b>Blogs and Forums -Search Engines / Web Catalogs.            |  |
| ▶ Block        | http://www.hydepark.co.il/rss/ForumRSS.asp?ForumID=21195           |                   | 2010-0 Forbidden URL. URL Category is<br><br><br>b>Blogs and Forums -Search Engines / Web Catalogs. |  |
|                |                                                                    |                   |                                                                                                    |  |
| Page: 1        |                                                                    |                   | ≫<br>$\alpha$<br><b>Next</b><br><b>Previous</b>                                                     |  |

*Figure 3-15: Web Logs*

3. In the same row as the blocked **cnn.com** transaction, click and select Details. The Transaction Detail tabs include

Transaction, User, Policy Enforcement, Content and Scanning Server details.

4. In the Transaction Details tree, click **Request** to obtain further information on the Request phase of this transaction. Only the Request component exists for this transaction since it was blocked at the request phase.

| <b>Block Reason</b>             | Access Denied! Access to this URL: http://www.cnn.com is for<br>Transaction ID is 000401AD6EA03701066F. |  |  |  |  |
|---------------------------------|----------------------------------------------------------------------------------------------------|--|--|--|--|
| <b>Content Size</b>             | n<br>Request                                                                                            |  |  |  |  |
| <b>Direction</b>                |                                                                                                    |  |  |  |  |
| <b>Identification Rule Name</b> | Always Identify Users by Source IP                                                                      |  |  |  |  |
| <b>Rule Name</b>                | <b>Block Access to Blacklisted Sites</b>                                                                |  |  |  |  |
|                                 |                                                                                                    |  |  |  |  |
| <b>URL Filtering (Websense)</b> |                                                                                                    |  |  |  |  |
| <b>News</b>                     |                                                                                                    |  |  |  |  |
| <b>News</b>                     |                                                                                                    |  |  |  |  |
| <b>URL Lists</b>                |                                                                                                    |  |  |  |  |
| Customer Defined Black List     |                                                                                                    |  |  |  |  |
| www.cnn.com/*                   |                                                                                                    |  |  |  |  |
| URL Filtering (IBM)             |                                                                                                    |  |  |  |  |
| Cinema / Television             |                                                                                                    |  |  |  |  |
| Cinema / Television             |                                                                                                    |  |  |  |  |

*Figure 3-16: Request: Blacklisted Site*

Â **To remove this website from the Customer Defined Black List:**

- 1. Navigate to the list via **Policies**  $\rightarrow$  **Condition Settings**  $\rightarrow$  **URL Lists** Æ**Customer Defined Black List**.
- 2. Click **Edit** to open the screen for editing.
- 3. Click to the left of **www.cnn.com**, and select **Delete** in the right pane.
- 4. Click **Save** and then click  $\mathbf{\hat{X}}$ .

## *Block Access to Spyware Sites*

The **Block Access to Spyware Sites** rule refers to blocking predefined Spyware Sites.

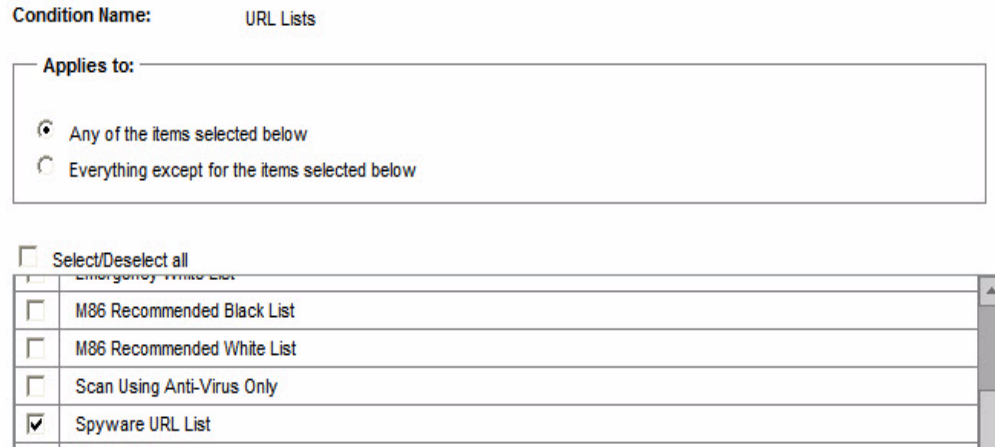

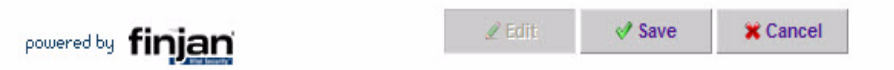

*Figure 3-17: Block Access to Spyware Sites* 

**Trusted Sites** 

**URL Black List (Basic)** 

**URL Black List (Strict)** 

**URL Black List (Medium)** 

п п

г

г

#### SECURITY POLICY RULES

The following table displays the definitions:

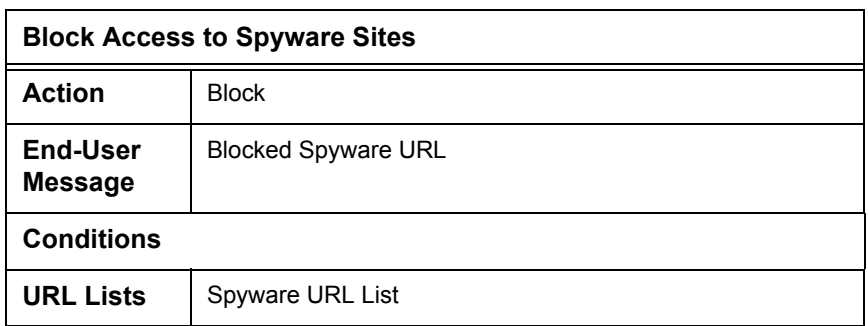

### **Further Information:**

- The **Block Access to Spyware Sites** rule will be enforced, if its conditions were met, at the request phase.
- The Spy[ware URL List is](www.dplog.com) generated by M86 and is not accessib[le by the administrator.](www.search-world.net)

### **Rule Demonstration:**

#### Â **To test the Block Access to Spyware Sites rule:**

1. Copy and paste the following URLs (known spyware sites into your browser):

> www.dplog.com www.search-world.net www.cashsearch.biz

The following message should appear when trying to access any of the above pages.

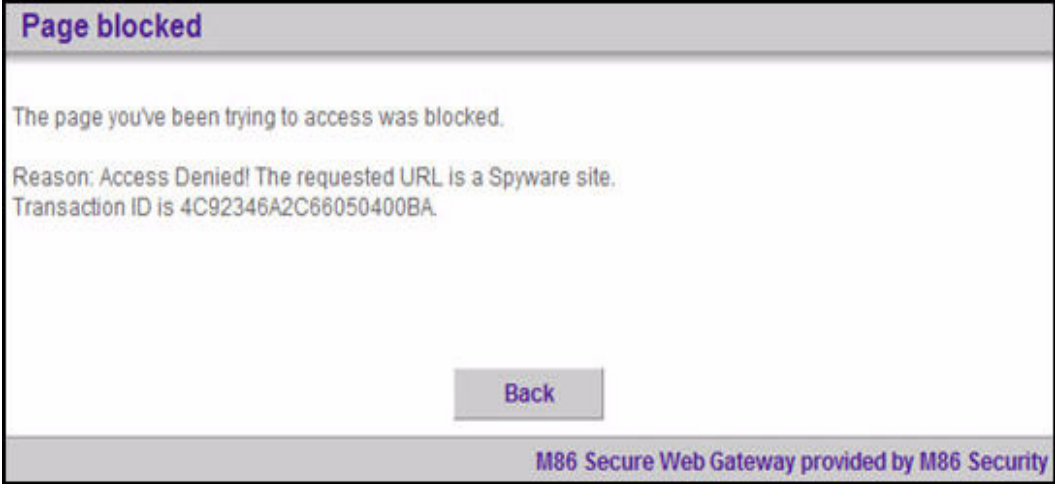

*Figure 3-18: Page Blocked Message – Spyware Sites*

2. Return to the Management Console and select the Logs  $\rightarrow$ **View Web Logs** menu in the Main Navigation bar.

|     |        | <b>Find Transaction ID:</b> |                |                                        | Q Search | <b>x</b> Clear                  |                  |                  |               |
|-----|--------|-----------------------------|----------------|----------------------------------------|----------|---------------------------------|------------------|------------------|---------------|
|     | Action | <b>URL</b>                  |                | Transaction BI Anti Virus ArAnti Virus |          | URL Category (IBM)              | <b>URL Cated</b> | <b>Client IP</b> | <b>BehBeh</b> |
| 檀   |        | http://safebrowsi           | $2010 - 11 - $ |                                        |          | Search Engines / Web C Search   |                  | 192.168.90       |               |
| 帽   |        | http://safebrowsi           | $2010 - 11 - $ |                                        |          | Search Engines / Web C   Search |                  | 192.168.90       |               |
| 帽   |        | http://safebrowsi           | $2010 - 11 - $ |                                        |          | Search Engines / Web C   Search |                  | 192.168.90       |               |
| ਾਂ≣ |        | http://safebrowsi           | $2010 - 11 - $ |                                        |          | Search Engines / Web C Search   |                  | 192.168.90       |               |
| ਾਂ≣ |        | http://safebrowsi           | $2010 - 11 - $ |                                        |          | Search Engines / Web C Search   |                  | 192.168.90       |               |
| 恒   |        | http://safebrowsi           | $2010 - 11 - $ |                                        |          | Search Engines / Web C Search   |                  | 192.168.90       |               |
| 帽   |        | http://safebrowsi           | $2010 - 11 - $ |                                        |          | Search Engines / Web C Search   |                  | 192.168.90       |               |
| 恒   |        | http://safebrowsi           | $2010 - 11 - $ |                                        |          | Search Engines / Web C   Search |                  | 192.168.90       |               |
| Þ.  |        | http://safebrowsi           | $2010 - 11 -$  |                                        |          | Search Fngines / Web C          | Search           | 192 168 90       |               |

*Figure 3-19: View Web Logs*

3. In the same row as the blocked transaction, click  $\mathbf{a}$  and

select Details. The Transaction Detail tabs include Transaction, User, Policy Enforcement, Content and Scanning Server details.

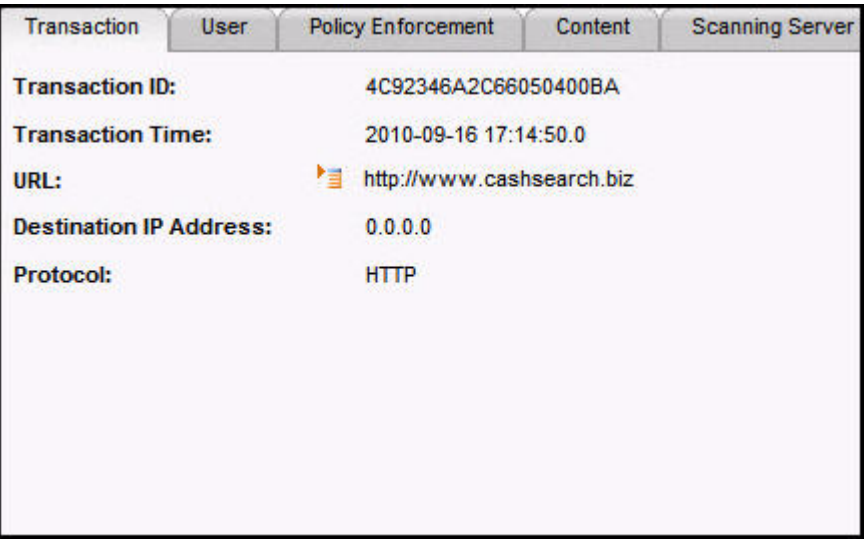

*Figure 3-20: Transaction Details - Spyware Site*

4. In the Transaction Details tree, click **Request** to obtain further information on the Request phase of this transaction. Only the Request component exists for this transaction since it was blocked at the request phase.

| <b>Block Reason</b>             | Access Denied! The requested URL is a Spyware site.<br>Transaction ID is 000007D8F82037000002.<br>n<br>Request |  |  |  |
|---------------------------------|----------------------------------------------------------------------------------------------------|--|--|--|
| <b>Content Size</b>             |                                                                                                    |  |  |  |
| <b>Direction</b>                |                                                                                                    |  |  |  |
| <b>Identification Rule Name</b> | Always Identify Users by Source IP.                                                                            |  |  |  |
| <b>Rule Name</b>                | Block Access to Spyware Sites                                                                                  |  |  |  |
|                                 |                                                                                                    |  |  |  |
| <b>URL Filtering (Websense)</b> |                                                                                                    |  |  |  |
| Other                           |                                                                                                    |  |  |  |
| Other                           |                                                                                                    |  |  |  |
| <b>URL Lists</b>                |                                                                                                    |  |  |  |
| Spyware URL List                |                                                                                                    |  |  |  |
| www.dplog.com                   |                                                                                                    |  |  |  |
| <b>URL Filtering (IBM)</b>      |                                                                                                    |  |  |  |
| Other                           |                                                                                                    |  |  |  |
| Other                           |                                                                                                    |  |  |  |

*Figure 3-21: Request: Spyware Sites* 

## *Block Access to Adware Sites*

 $1000 + 1000$ 

The **Block Access to Adware Sites** rule refers to blocking predefined Adware Sites.

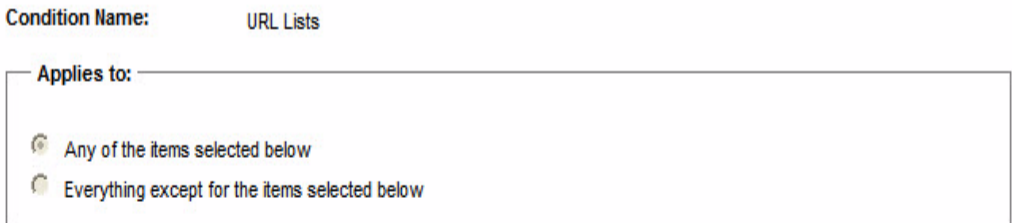

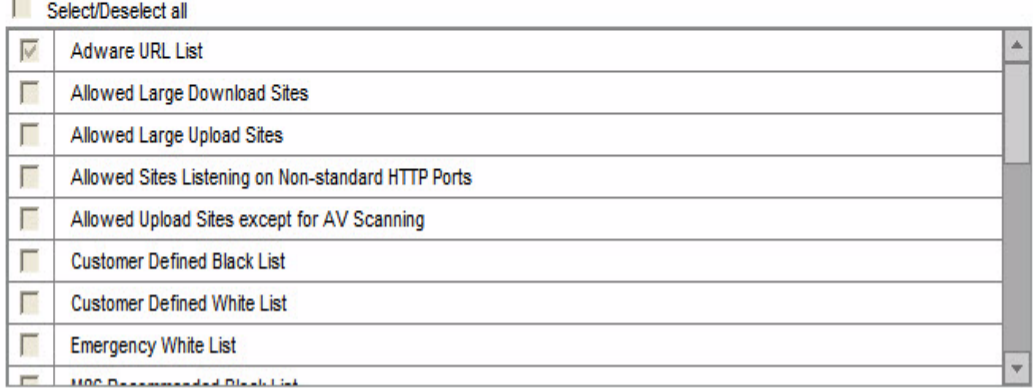

*Figure 3-22: Block Access to Adware Sites* 

The following table displays the definitions:

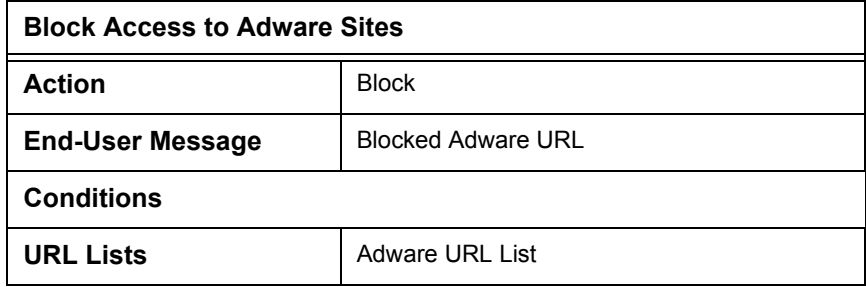

### **Further Information:**

- The **Bloc[k Access to Adware Sites](www.infinityads.com)** rule will be enforced, if its conditions were met, at the request phase.
- The Adware URL List is generated by M86 and is not accessible by the administrator.

## **Rule Demonstration:**

#### Â **To test the Block Access to Adware Sites rule:**

1. Copy and paste the following URL into your browser (known adware): www.infinityads.com

The following message should appear when trying to access this site.

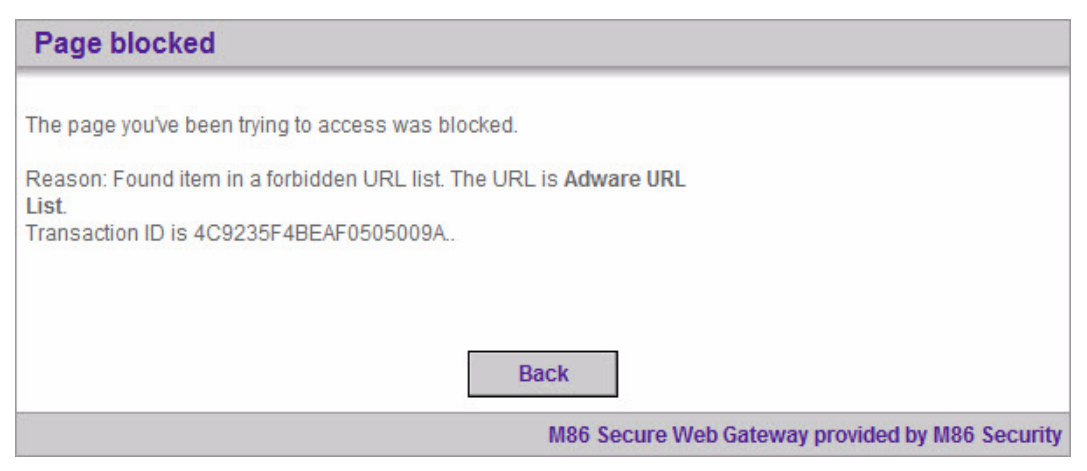

*Figure 3-23: Page Blocked Message – Adware Sites* 

- 2. Return to the Management Console and select the Logs  $\rightarrow$ **View Web Logs** menu in the Main Navigation bar.
- 3. In the same row as the blocked transaction, click  $\mathbf{r}$  and select Details. The Transaction Detail tabs include Transaction,

User, Policy Enforcement, Content and Scanning Server details.

4. In the Transaction Details tree, click **Request** to obtain further information on the Request phase of this transaction. Only the Request component exists for this transaction since it was blocked at the request phase.

| <b>Block Reason</b>                                     | Access Denied! The requested URL is an Adware site.<br>Transaction ID is 00000A613F7837000008. |  |  |  |  |
|---------------------------------------------------------|------------------------------------------------------------------------------------------------|--|--|--|--|
| <b>Content Size</b>                                     | n                                                                                              |  |  |  |  |
| <b>Direction</b>                                        | Request.<br>Always Identify Users by Source IP.                                                |  |  |  |  |
| <b>Identification Rule Name</b>                         |                                                                                                |  |  |  |  |
| <b>Block Access to Adware Sites</b><br><b>Rule Name</b> |                                                                                                |  |  |  |  |
|                                                         |                                                                                                |  |  |  |  |
|                                                         |                                                                                                |  |  |  |  |
| URL Filtering (IBM)<br>Music                            |                                                                                                |  |  |  |  |
| Music                                                   |                                                                                                |  |  |  |  |
| <b>Authentication Methods</b>                           |                                                                                                |  |  |  |  |
| Identify by source IP                                   |                                                                                                |  |  |  |  |
| Identify by source IP                                   |                                                                                                |  |  |  |  |
| <b>Rule Action</b>                                      |                                                                                                |  |  |  |  |
|                                                         |                                                                                                |  |  |  |  |
| <b>Block</b>                                            |                                                                                                |  |  |  |  |

*Figure 3-24: Request: Adware Sites*

# *Allow Trusted Sites*

The **Allow Trusted Sites** rule refers to Security scanning being disabled completely on highly trusted sites (as long as they are not blacklisted or part of a Spyware/Adware list).

**Condition Name: URL Lists** 

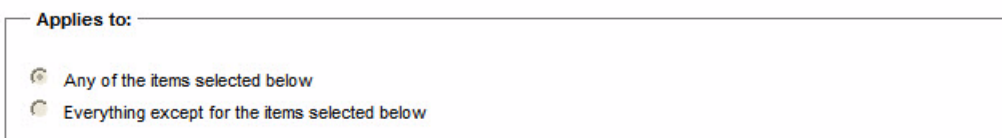

#### Select/Deselect all

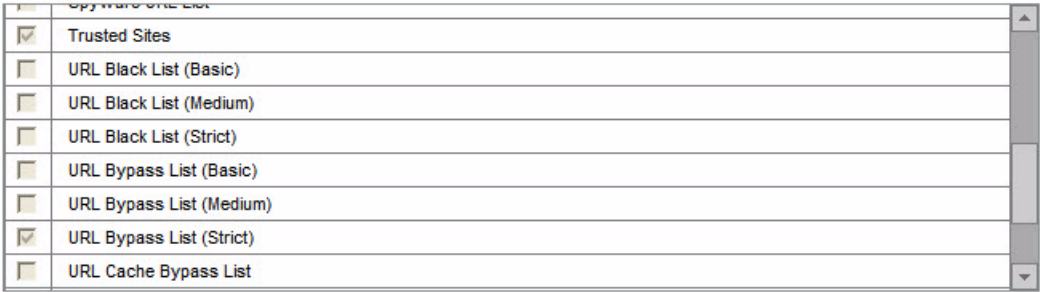

#### *Figure 3-25: Allow Trusted Sites*

The following table displays the definitions:

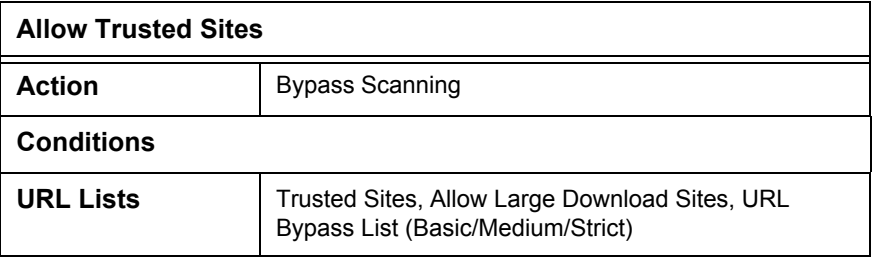

Further Information:

• As this rule is run prior to other security rules (apart from blacklisted or spyware/adware sites), all the sites within the Trusted Sites and URL Bypass List will not be scanned for any security breach. Therefore, M86 recommends only using these for selected sites and using the regular Customer Defined White List for the majority of trusted sites.

# *Customer-Defined URL Filtering (Websense/ IBM)*

The **Customer-Defined URL Filtering** rule refers to blocking a list of URL categories - either from Websense or IBM Proventia Web Filter - depending on your license. This rule is only relevant if you have selected categories through the Simplified Policies interface.

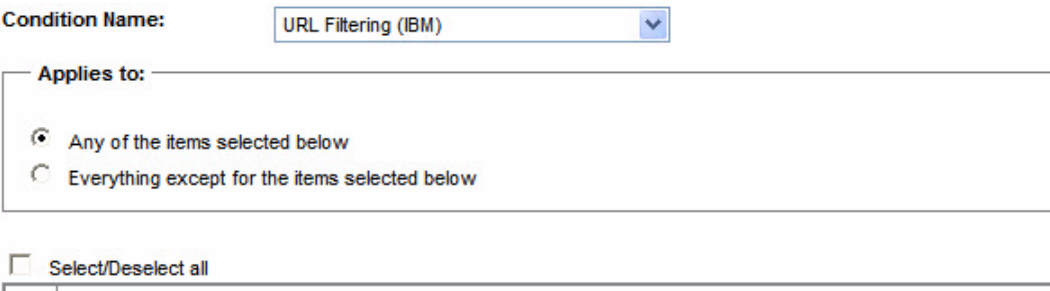

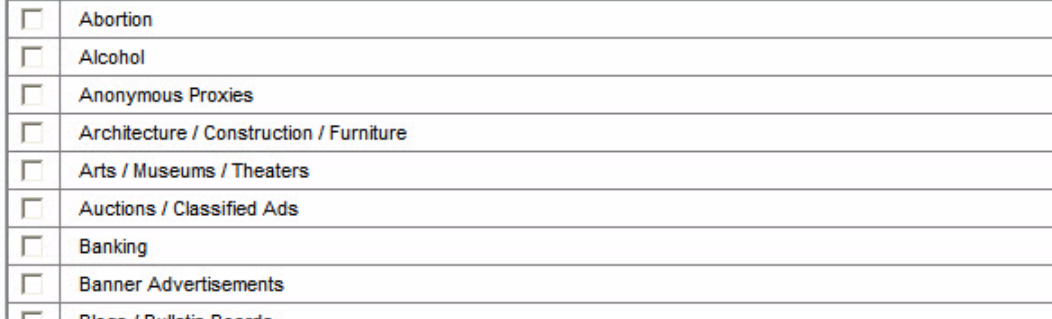

*Figure 3-26: Customer-Defined URL Filtering*

The following table displays the definitions:

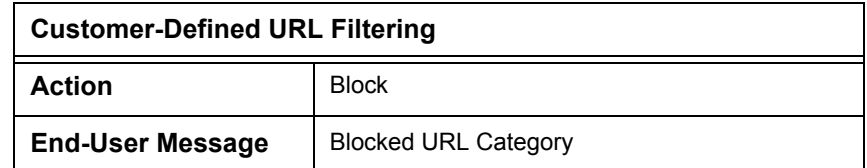

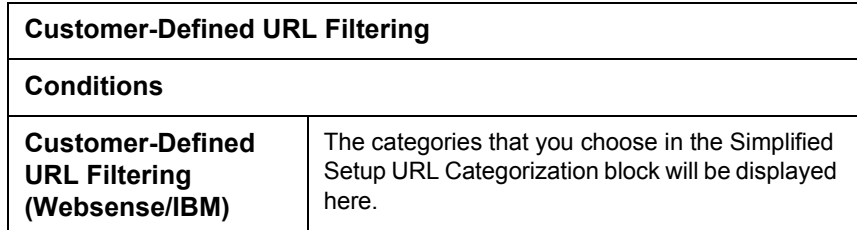

# *Block Access to High-Risk Site Categories (Websense/IBM)*

The Block Access to High-Risk Site Categories rule refers to blocking a list of predefined URL categories - either from Websense or IBM Proventia Web Filter - depending on your license.

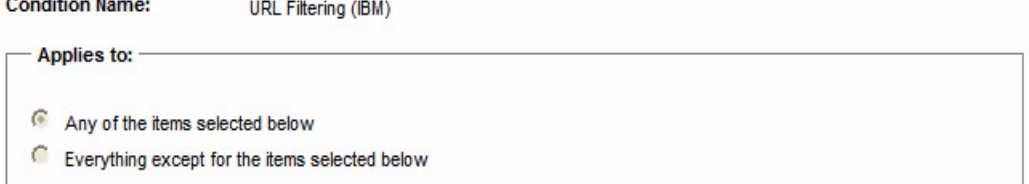

#### Select/Deselect all

| <b>First</b>      | Abortion                                | $\Delta$                  |
|-------------------|-----------------------------------------|---------------------------|
| Г                 | Alcohol                                 |                           |
| $\overline{\vee}$ | <b>Anonymous Proxies</b>                |                           |
| Г                 | Architecture / Construction / Furniture |                           |
| Г                 | Arts / Museums / Theaters               |                           |
| Г                 | Auctions / Classified Ads               |                           |
| Г                 | Banking                                 |                           |
| Г                 | <b>Banner Advertisements</b>            |                           |
| $-$               | Dissa (Dullatio Deserte)                | $\boldsymbol{\mathrm{v}}$ |

*Figure 3-27: Block Access to High-Risk Site Categories* 

#### **SECURITY POLICY RULES**

The following table displays the definitions:

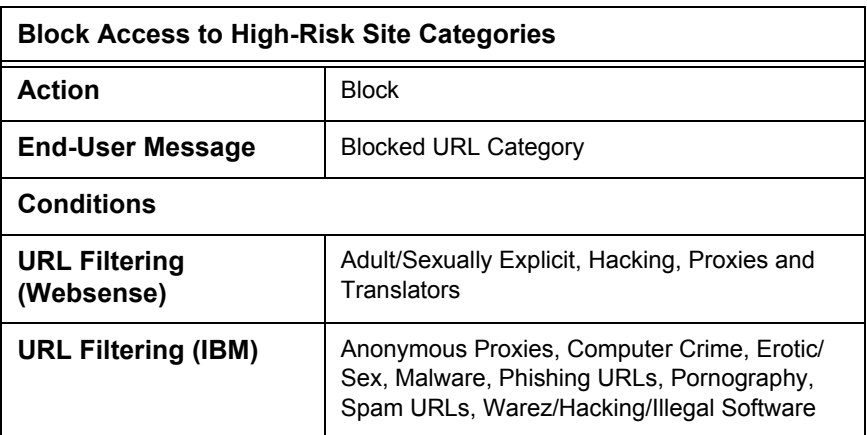

Further Information:

- The **Block Access to High-Risk Sites Categories** rule will be enfor[ced, if its conditions were met, at](http://www.hackingexposed.com/) the request phase.
- Websense and IBM Provenia Web Filter engines require a license.

## **Rule Demonstration:**

- Â **To test the Block Access to High-Risk Site Categories rule:**
- 1. Copy and paste the following URL into your browser**:**

http://www.hackingexposed.com/. The following error message is displayed.

#### **Page blocked**

The page you've been trying to access was blocked. Reason: Forbidden URL. URL Category is Hacking -IT Security / IT Information -Criminal Skills -Hacking. Transaction ID is 4C923763147F050400DB. **Back** M86 Secure Web Gateway provided by M86 Security

*Figure 3-28: Page Blocked Message- Hacking*

- 2. Return to the Management Console and select the Logs  $\rightarrow$ **View Web Logs** menu in the Main Navigation bar.
- 3. In the same row as the blocked transaction, click  $\mathbf{r}$  and

select Details. The Transaction Detail tabs include Transaction, User, Policy Enforcement, Content and Scanning Server details.

4. In the Transaction Details tree, click **Request** to obtain further information on the Request phase of this transaction. Only the Request component exists for this transaction since it was blocked at the request phase..

| <b>Block Reason</b>                                                      | Forbidden URL. URL Category is Hacking IT Security / IT Information<br>Transaction ID is 00000A97166037010004. |  |  |  |
|--------------------------------------------------------------------------|----------------------------------------------------------------------------------------------------|--|--|--|
| <b>Content Size</b>                                                      | O                                                                                                    |  |  |  |
| <b>Direction</b>                                                         | Request                                                                                                    |  |  |  |
| <b>Identification Rule Name</b>                                          | Always Identify Users by Source IP                                                                             |  |  |  |
| <b>Rule Name</b><br>Block Access to High-Risk Site Categories (Websense) |                                                                                                    |  |  |  |
|                                                                          |                                                                                                    |  |  |  |
| <b>URL Filtering (Websense)</b>                                          |                                                                                                    |  |  |  |
| Hacking                                                                  |                                                                                                    |  |  |  |
| Hacking                                                                  |                                                                                                    |  |  |  |
| URL Filtering (IBM)                                                      |                                                                                                    |  |  |  |
| IT Security / IT Information                                             |                                                                                                    |  |  |  |
| IT Security / IT Information                                             |                                                                                                    |  |  |  |
| <b>Authentication Methods</b>                                            |                                                                                                    |  |  |  |
| Identify by source IP                                                    |                                                                                                    |  |  |  |
| Identify by source IP                                                    |                                                                                                    |  |  |  |

*Figure 3-29: Request: High-Risk Site Categories - Hacking*

# *Allow Whitelisted ActiveX, Java Applets and Executables*

The **Allow Whitelisted ActiveX, Java Applets** and **Executables** rule will allow those items which were moved to the "Allowed" Active Content List.

### **Condition Name: Active Content List** Applies to:

- Any of the items selected below
- Everything except for the items selected below

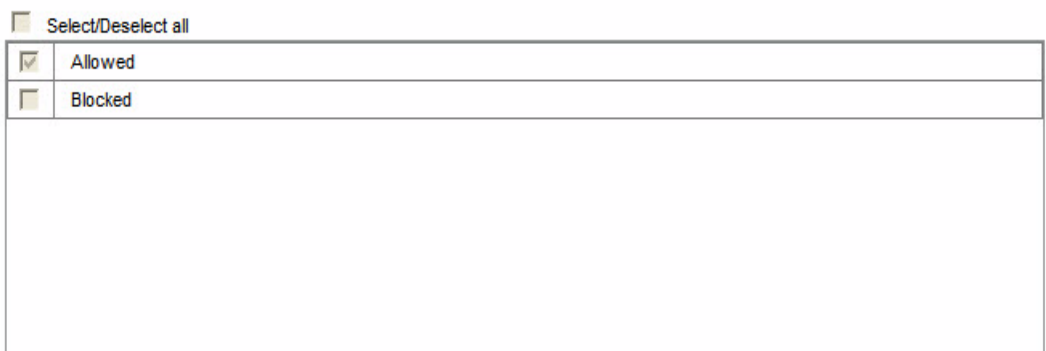

*Figure 3-30: Allow Whitelisted ActiveX, Java Applets and Executables* 

The following table displays the definitions:

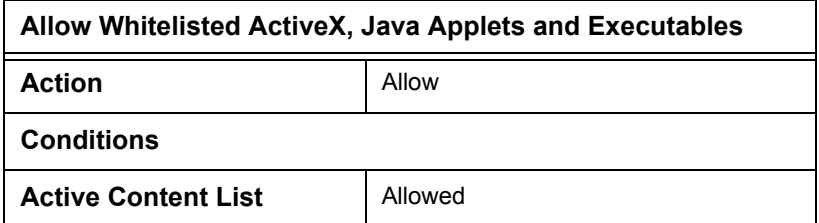

Further Information:

- SWG creates signatures for active content (Java Applets, ActiveX and Executable files) that passes through it. These signatures are available in the Active Content List (navigate to **Policies → Condition Settings → Active Content List** Æ**Auto-generated**).
- From the **Auto-generated list** you can move an entry to a destination group (i.e. Allowed list and Blocked list). For the

Default M86 Security Policy, once you move an entry to the Allowed list, next time a client requests the Allowed entry, the content will be passed without scanning (based on signature only). This enables the administrator to specifically allow binary active content.

• The **Allow Whitelisted ActiveX, Java Applets and Executables** rule will be enforced, if its conditions were met, at the response phase.

# *Allow Known Legitimate Content*

The **Allow Known Legitimate Content** rule was designed to bypass scanning for a selection of files that have been approved as known legitimate content by M86.

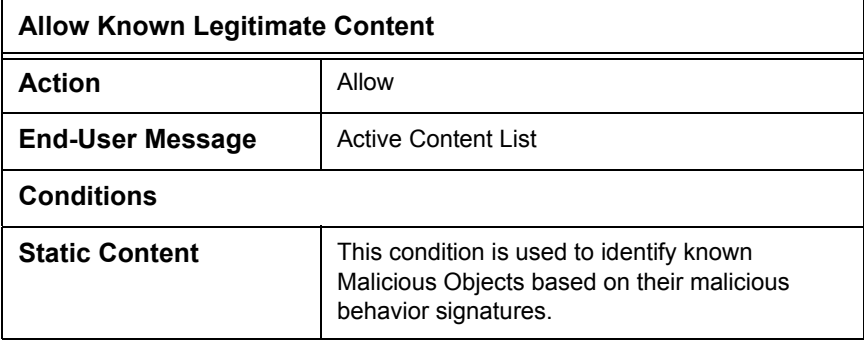

The following table displays the Rule Editor definitions:

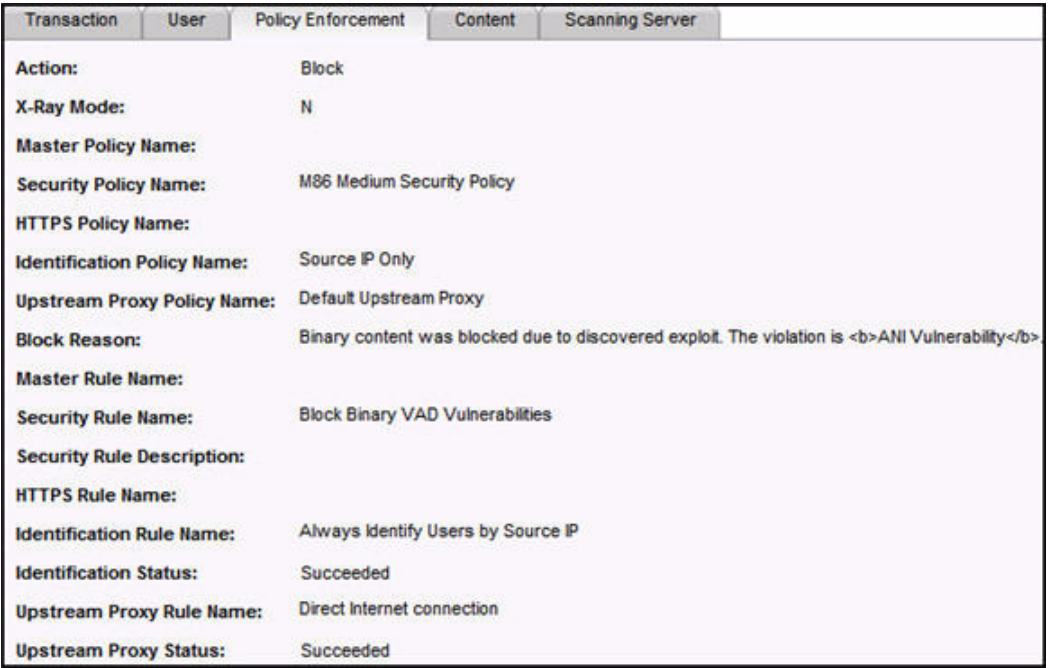

*Figure 3-31: Allow Legitimate Content Policy Enforcement Details*

This page was Allowed due to the Allow Known Legitimate Content rule.

# *Block ActiveX, Java Applets and Executables by ACL*

The **Block ActiveX, Java Applets** and **Executables by ACL** rule will cause the SWG Appliance to block the items which were moved to the "Blocked" Active Content List.

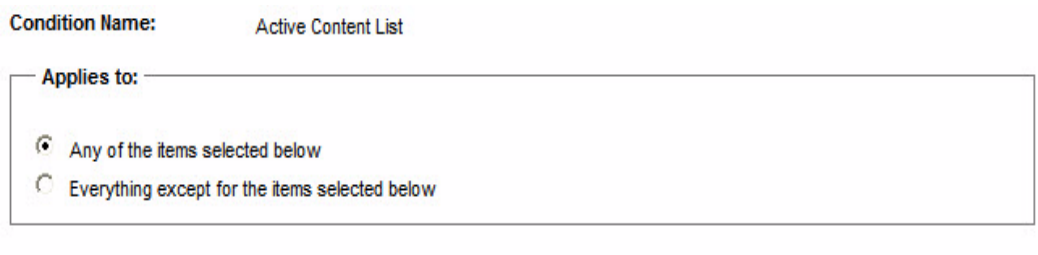

Select/Deselect all

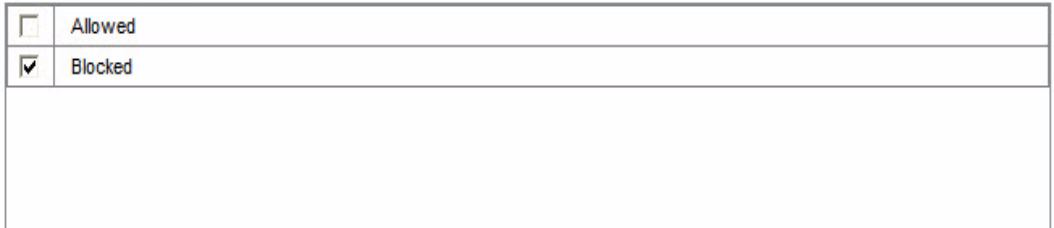

*Figure 3-32: Block ActiveX, Java Applets and Executables by ACL* 

The following table displays the Rule Editor definitions:

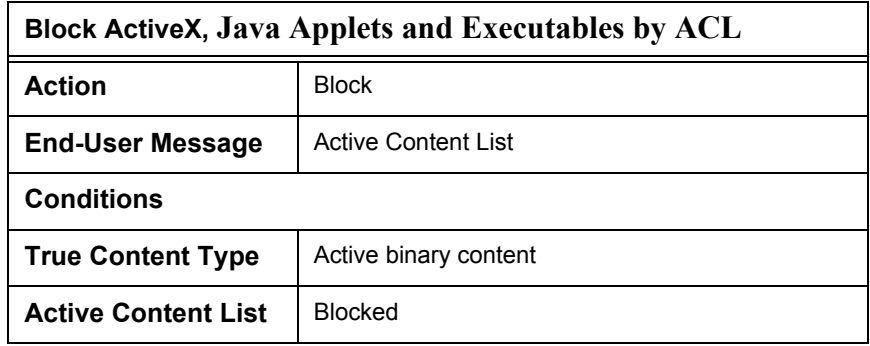

## **Further Information:**

• SWG creates signatures for active content (Java Applets, ActiveX and Executable files) that passes through the system. These signatures are available under the Active Content List,

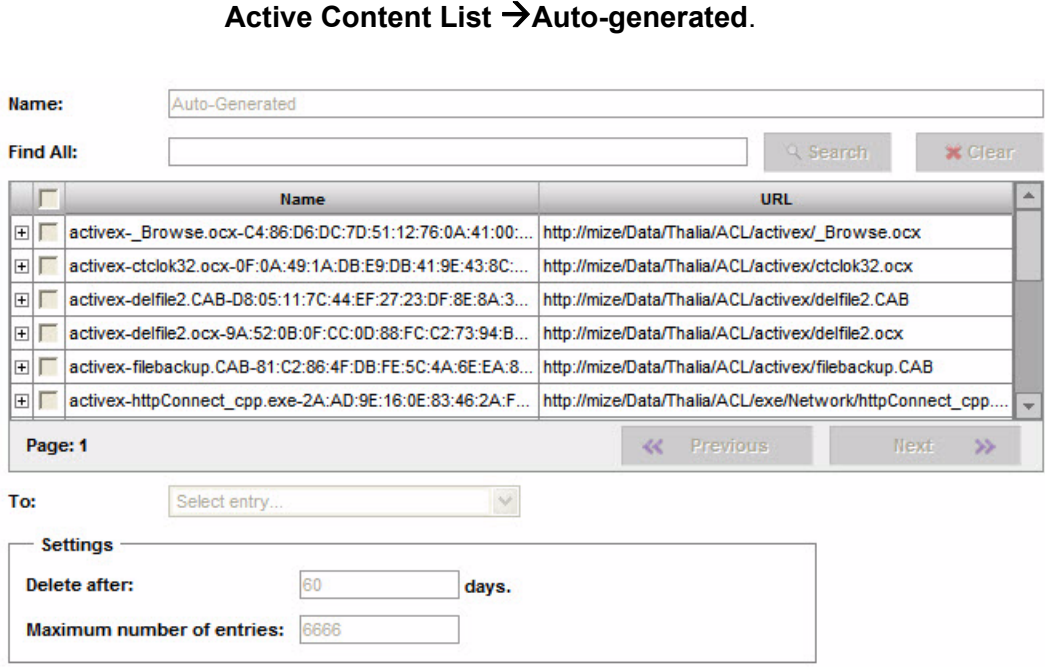

and can be seen via **Policies → Condition Settings →** 

*Figure 3-33: Auto-generated Screen*

- From the Auto-generated screen, you can move an entry to a destination group (i.e. Allowed list and Blocked list). Once you have moved an entry to the Blocked list, the next time an enduser requests a blacklisted entry, the content will be blocked automatically (without scanning) – based on signature only.
- The **Block ActiveX, Java Applets and Executables by ACL**  rule will be enforced, if its conditions were met, at the Response phase (unless it is uploaded).

### **Rule Demonstration:**

- Â **To test the Block ActiveX, Java Applets and Executables by ACL rule:**
- 1. Go to a site that uses Java Applets such as:

SECURITY POLICY RULES

#### http://java.sun.com/applets/jdk/1.3/

- 2. click on one of the examples to the left, for example: Dither Test.
- 3. Navigate to Policies → Condition Settings→ Active Content **List →Auto-generated** to open the Auto-generated screen showing active content.

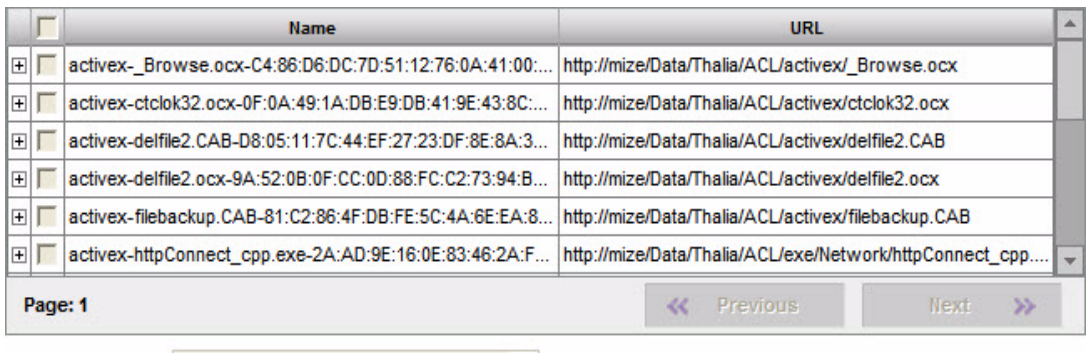

 $\vee$ 

To:

*Figure 3-[34: Auto-generated Screen: Example](http://java.sun.com/applets/jdk/1.3/)*

- 4. In the **Find All** field, enter the word **Java** and click **Go.**
- 5. Select all the found entries. In the **To** field, select the Blocked List.
- 6. Click **Save** and  $\mathbf{\mathbf{\hat{X}}}$ .

Select entry...

7. Re-access the Java Applets using the site, in our example:

http://java.sun.com/applets/jdk/1.3/

This will result in an access denied message.

# *Block Known Spyware (CLSID)*

The **Block Known Spyware (CLSID)** rule is designed to stop Spyware by detecting usage of known Spyware CLSID. CLSID is

#### the unique identifying number of the Spyware in question.

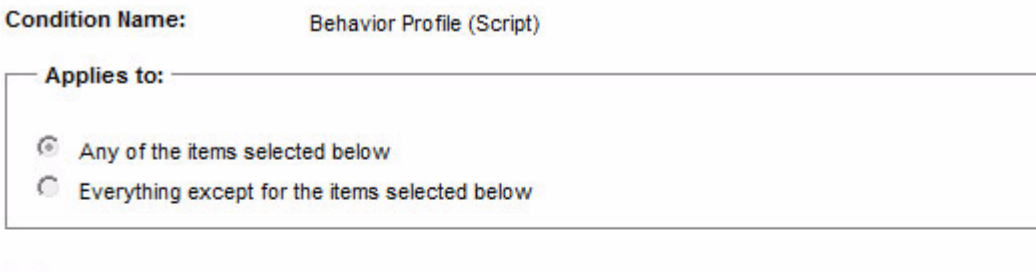

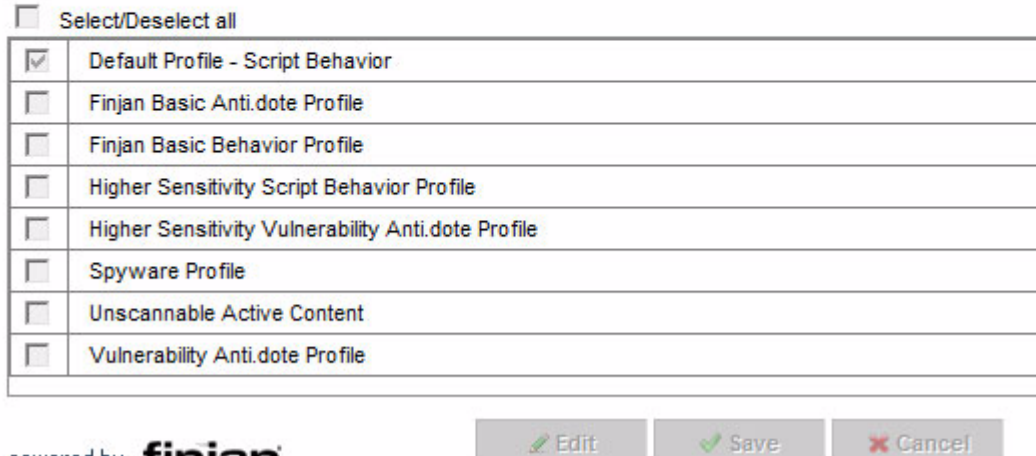

powered by finjan

*Figure 3-35: Block Known Spyware (CLSID)* 

The following table displays the Rule Editor definitions:

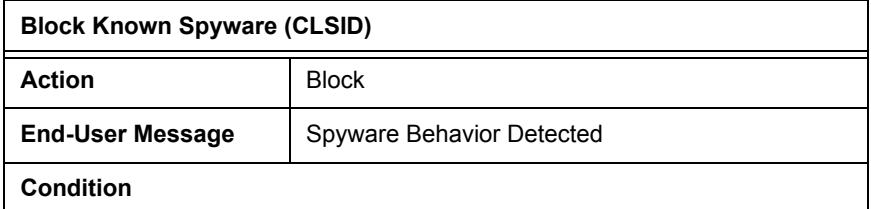

SECURITY POLICY RULES

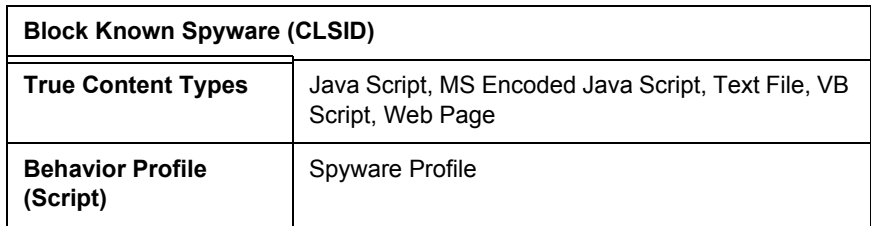

## **Rule Demonstration:**

- Â **To test the Block Known Spyware (CLSID) rule:**
- 1. Copy and paste the following URL into your browser:

http://www.m86security.com/EVG/ clsid\_Spyware\_demo.html

2. To connect to the site, type in the username: **getevg** and password: **HurNoc45**, and click **OK**.

The following error message is displayed:

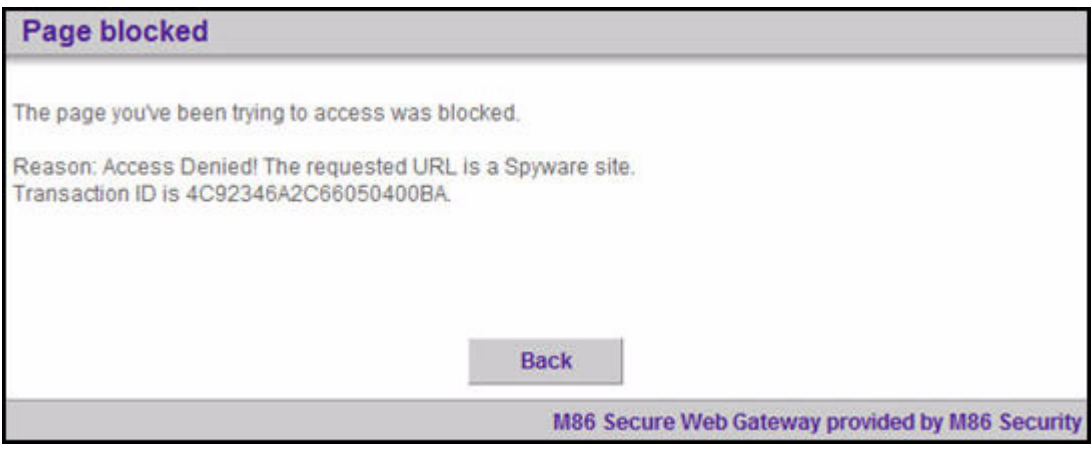

*Figure 3-36: Page Blocked - Spyware Behavior*

3. Return to the Management Console and select the Logs  $\rightarrow$ **View Web Logs** menu in the Main Navigation bar.

4. In the same row as the blocked transaction, click  $\mathbf{r}$  and

select Details. The Transaction Detail tabs include Transaction, User, Policy Enforcement, Content and Scanning Server details..

5. In the Transaction Details tree, click **Request/Response** to obtain further information on the Request and Response phases of this transaction.

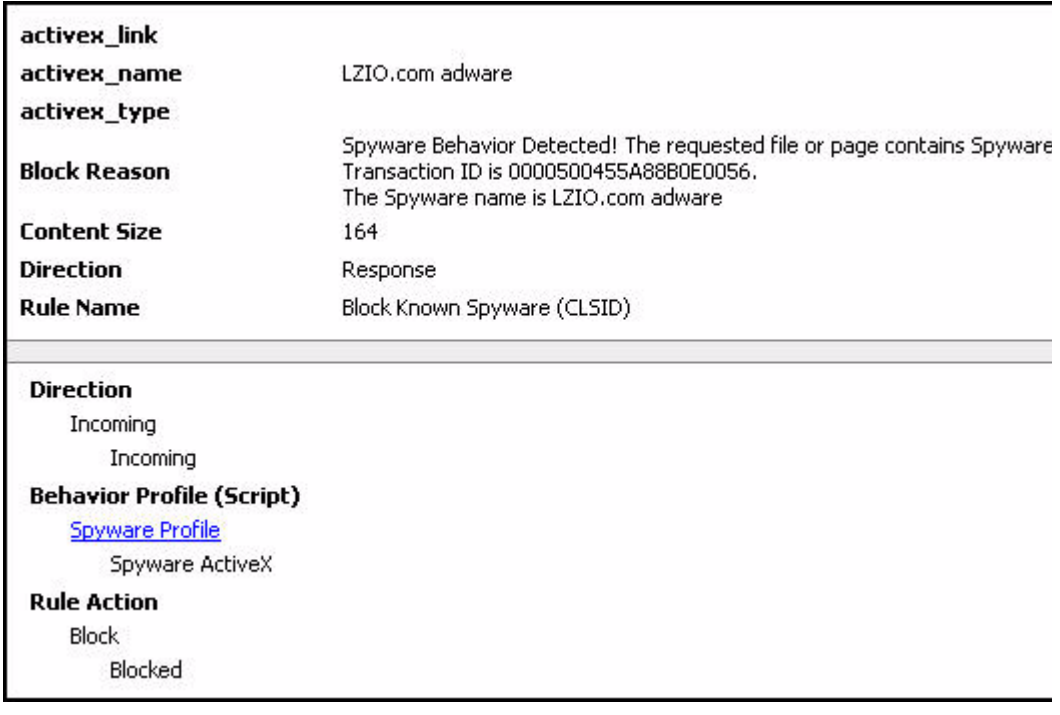

*Figure 3-37: Response: Spyware Behavior*

# *Block Known Spyware (ACL)*

The **Block Known Spyware (ACL)** refers to blocking a list of predefined malicious content. This list is generated by M86 and is not accessible by the administrator.

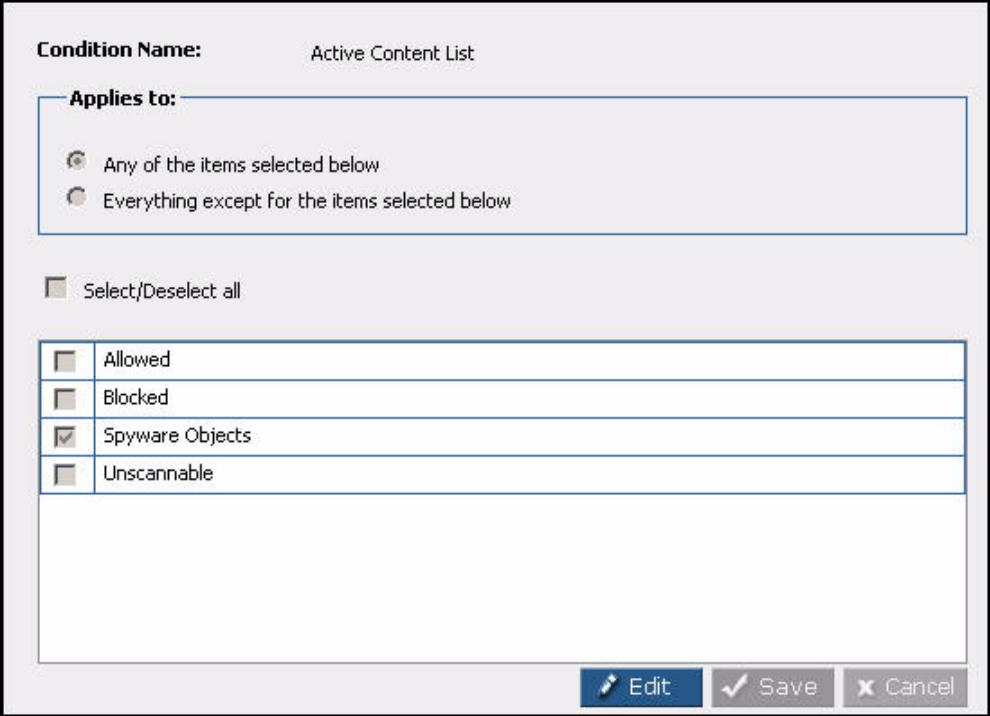

*Figure 3-38: Block Known Spywares* 

The following table displays the Rule Editor definitions:

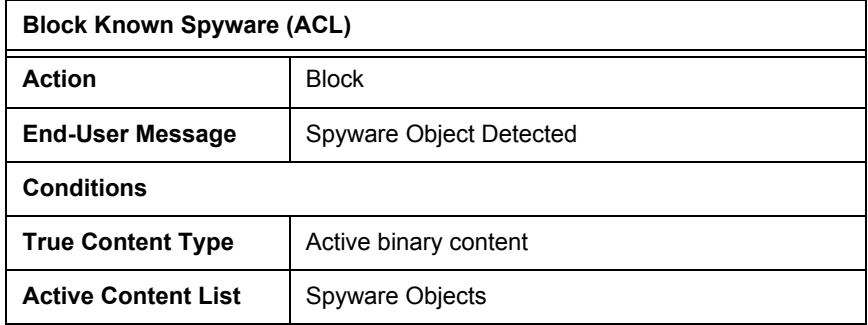

Further Information:

• The **Block Known Spyware (ACL)** rule will be enforced, if its conditions were met, at the Response phase.

## *Block Potentially Malicious Archives*

The **Block Potentially Malicious Archives** rule was designed to block attacks that try to cause Denial of Service using archives.

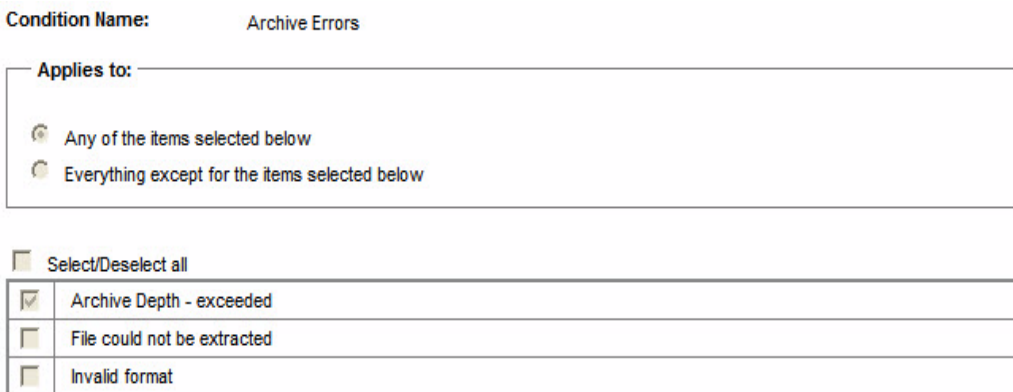

| $\overline{\vee}$ | Maximum Entries in Container - exceeded     |  |  |  |
|-------------------|---------------------------------------------|--|--|--|
| $\overline{\vee}$ | Maximum Extracted Container Size - exceeded |  |  |  |
|                   | Password protected                          |  |  |  |
|                   |                                             |  |  |  |
|                   |                                             |  |  |  |

*Figure 3-39: Block Potentially Malicious Archives*

The following table displays the Rule Editor definitions:

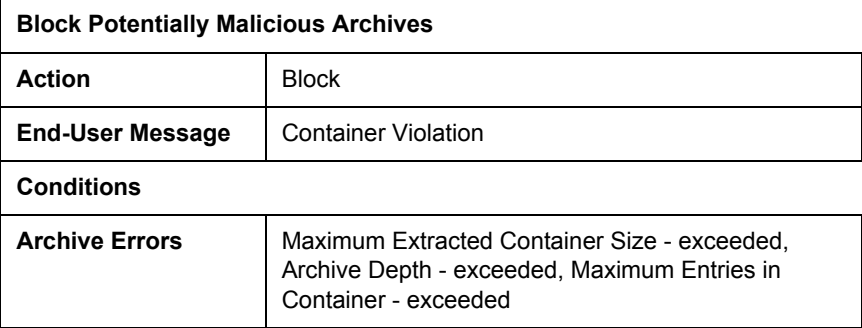

SECURITY POLICY RULES

## **Rule Demonstration**

#### Â **To test the Block Potentially Malicious Archives rule:**

1. Copy and paste the following URL into your browser:

http://www.m86security.com/EVG/ Potentially\_Malicious\_Archives\_Demo.zip

2. To connect to the site, type in the username: **getevg** and password: **HurNoc45**, and click **OK**.

After the downloading box, the following error message is displayed:

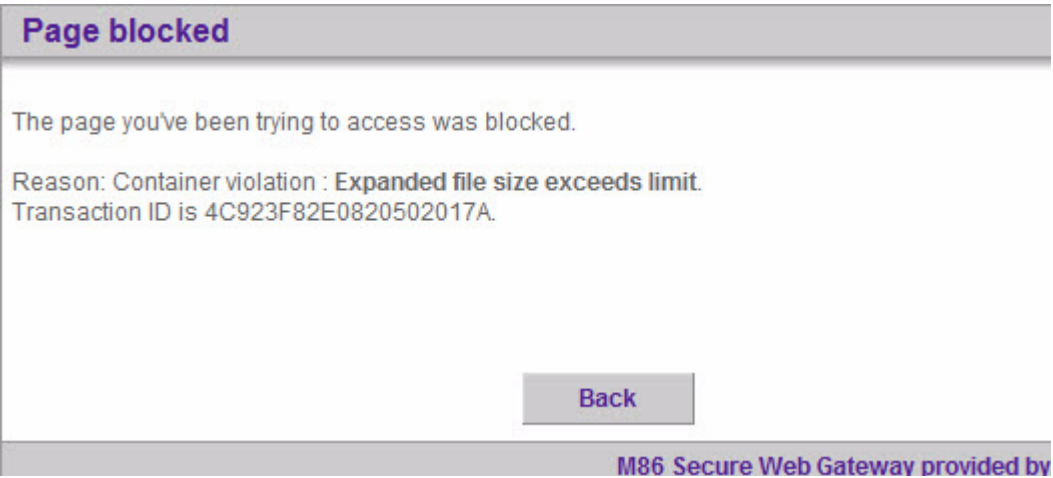

*Figure 3-40: Page Blocked: Potentially Malicious Archives*

- 3. Return to the Management Console and select the Logs  $\rightarrow$ **View Web Logs** menu in the Main Navigation bar.
- 4. In the same row as the blocked transaction, click  $\mathbf{r}$  and

select Details. The Transaction Detail tabs include Transaction, User, Policy Enforcement, Content and Scanning Server details.
5. In the Transaction Details tree, click **Request/Response** to obtain further information on the Request and Response phases of this transaction.

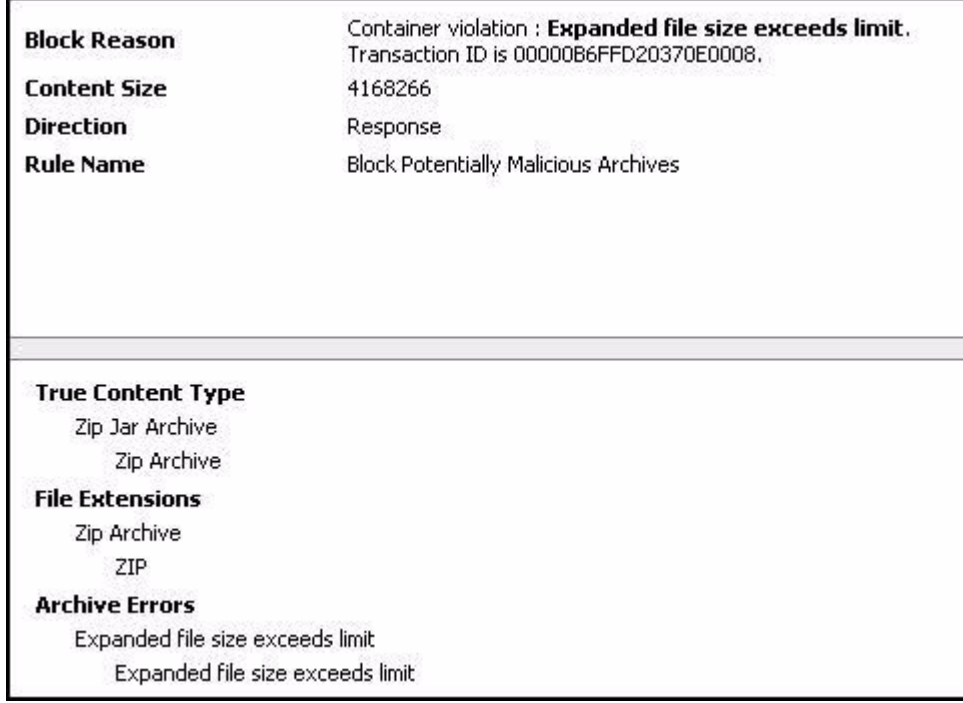

*Figure 3-41: Response: Block Potentially Malicious Archives*

# *Block Binary VAD Vulnerabilities*

The **Block Binary VAD Vulnerabilities** rule blocks binary application level vulnerabilities based on MCRC detection rules.

### **Condition Name: Binary VAD** Applies to: Any of the items selected below Everything except for the items selected below

Ⅳ Select/Deselect all

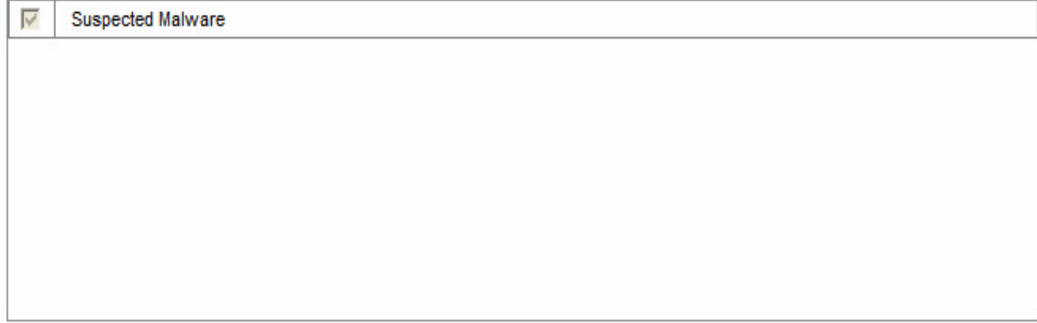

#### *Figure 3-42: Block Binary VAD Vulnerabilities*

The following table displays the definitions:

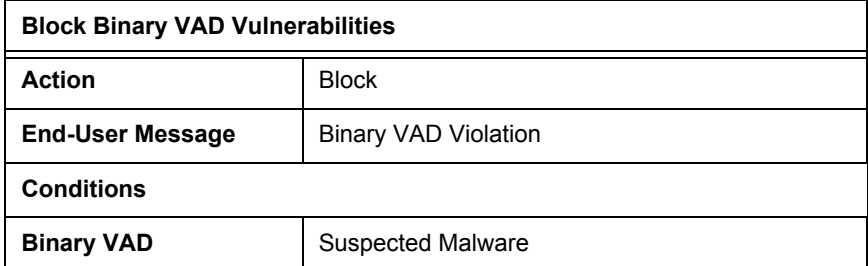

Further Information:

• The **Suspected Malware** list is constantly updated by MCRC and cannot be accessed by the administrator.

## *Block Known Viruses (McAfee / Sophos / Kaspersky)*

The **Block Known Viruses (McAfee/Sophos/Kaspersky)** rule blocks known viruses using the Anti-Virus engine that you have a license for and provides a specific virus name in the Web Logs where possible. There are three Anti-Virus engines – McAfee, Sophos and Kaspersky – that work with the SWG Appliance. Using an Anti-Virus engine helps to optimize user experience.

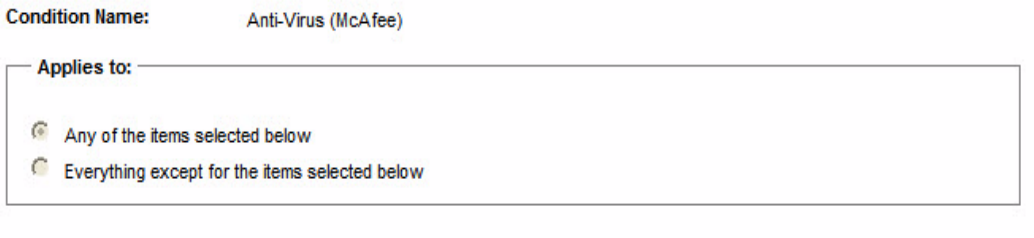

#### Select/Deselect all

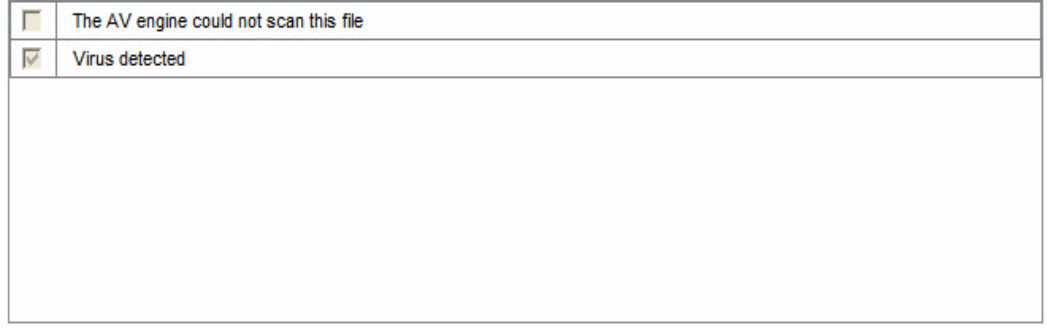

*Figure 3-43: Block Known Viruses (McAfee/Sophos/Kaspersky) rule* 

The following table displays the Rule definitions:

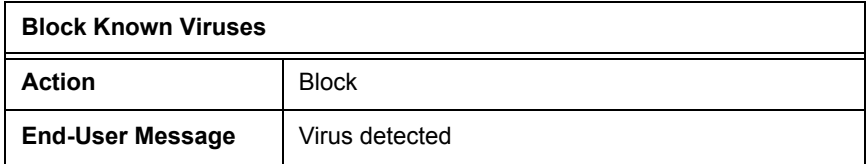

**SECURITY POLICY RULES** 

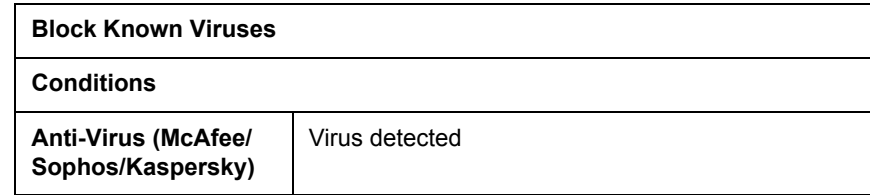

### **Rule Demonstration:**

- Â **To test the Block Known Viruses (McAfee/Sophos/Kaspersky) rule:**
- 1. Copy and paste the following URL into your browser:

http://www.m86security.com/EVG/eicar.com.txt

2. To connect to the site, type in the username: **getevg** and password: **HurNoc45**, and click **OK**.

The following error message is displayed:

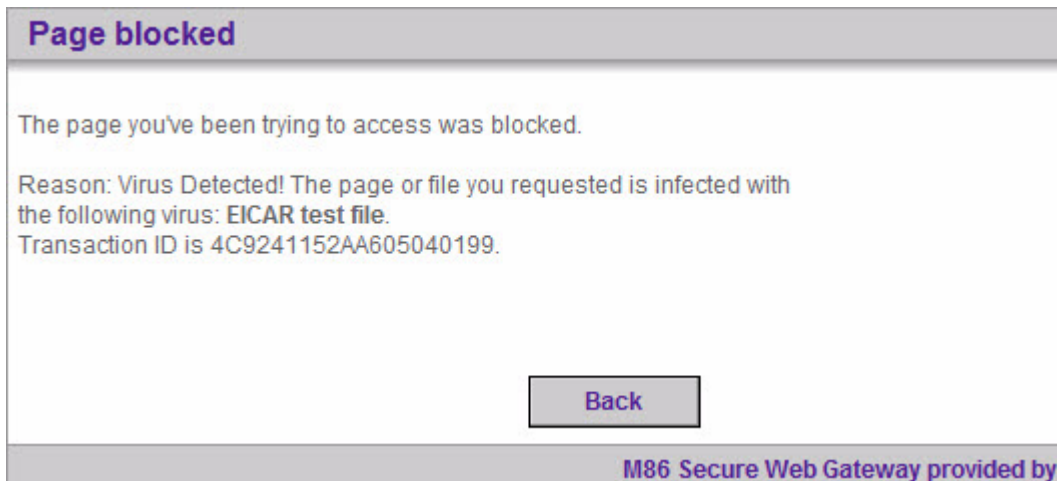

*Figure 3-44: Page Blocked: Virus*

3. Return to the Management Console and select the Logs  $\rightarrow$ **View Web Logs** menu in the Main Navigation bar.

4. In the same row as the blocked transaction, click  $\mathbf{r}$  and

select Details. The Transaction Detail tabs include Transaction, User, Policy Enforcement, Content and Scanning Server details.

5. In the Transaction Details tree, click **Request/Response** to obtain further information on the Request and Response phases of this transaction.

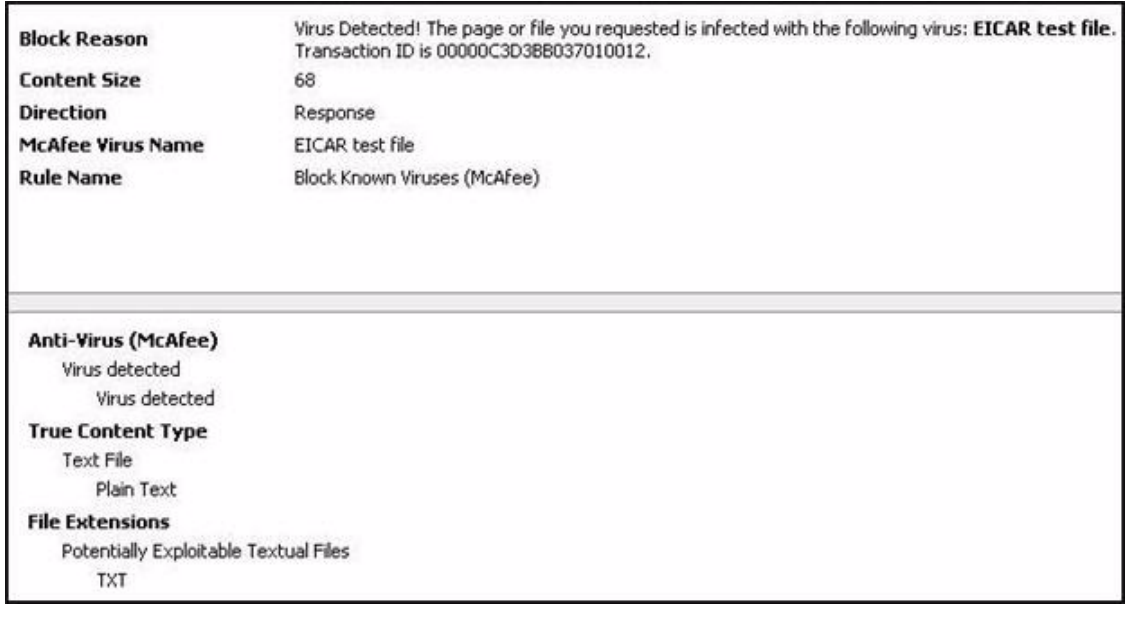

*Figure 3-45: Response - Virus Detected*

### *Block Customer-Defined File Extensions*

The **Block Customer-Defined File Extensions** rule only appears in the M86 Basic Security Policy and is only relevant if you selected file extensions through the Simplified Policies interface.

### **Condition Name: File Extensions** Applies to: Any of the items selected below Everything except for the items selected below

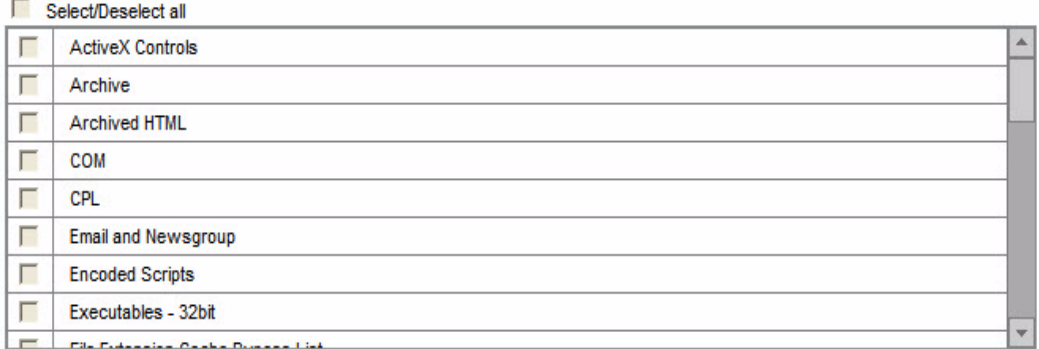

*Figure 3-46: Block Customer-Defined File Extensions* 

The following table displays the Rule definitions:

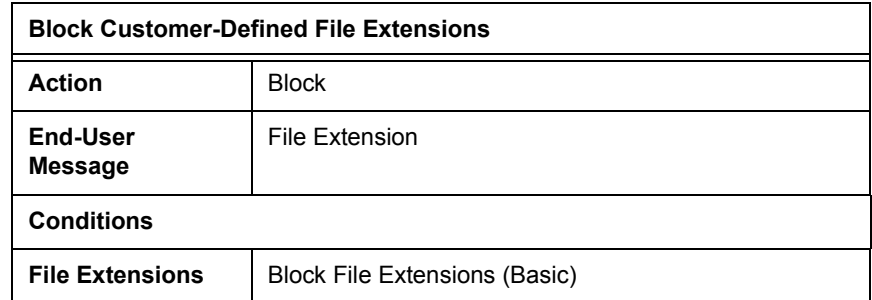

### *Block Known Malicious Content*

The **Block Known Malicious Content** rule refers to blocking a list of predefined Malicious Objects by statically blocking malicious objects which were identified as such by M86's MCRC team.

#### **Condition Name: Static Content List**

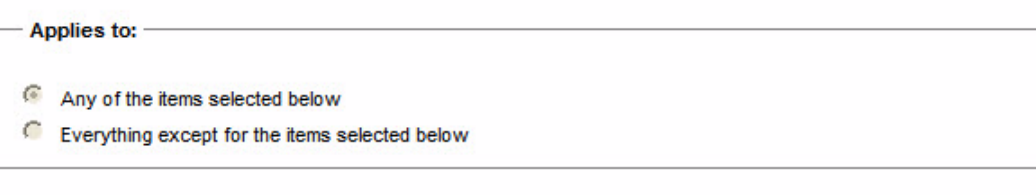

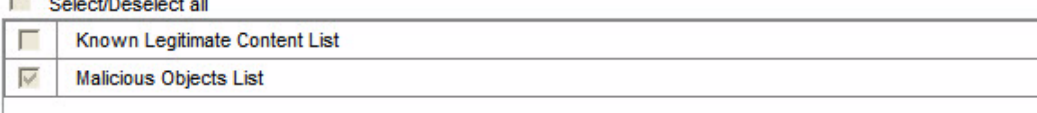

*Figure 3-47: Block Known Malicious Content* 

The following table displays the definitions:

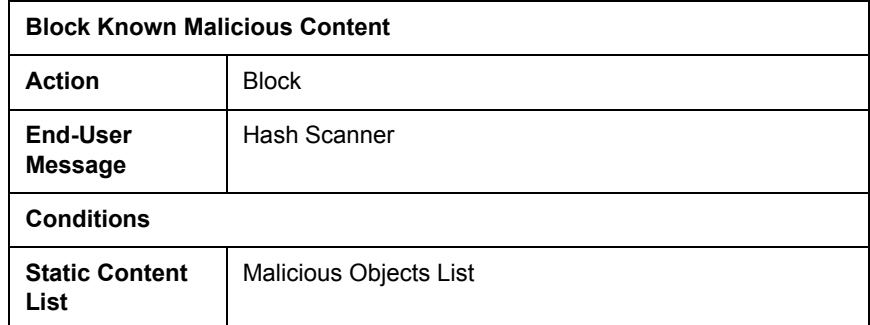

Further Information:

• The Malicious Objects List cannot be manipulated or viewed by the administrator.

## *Block IM Tunneling*

The **Block IM Tunneling** rule blocks IM tunneling by default since these are known crimeware distribution vehicles.

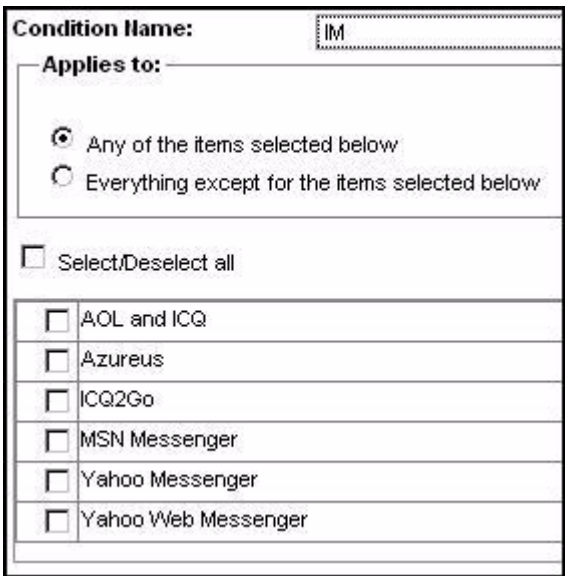

*Figure 3-48: Block IM Tunneling rule* 

The following table displays the definitions:

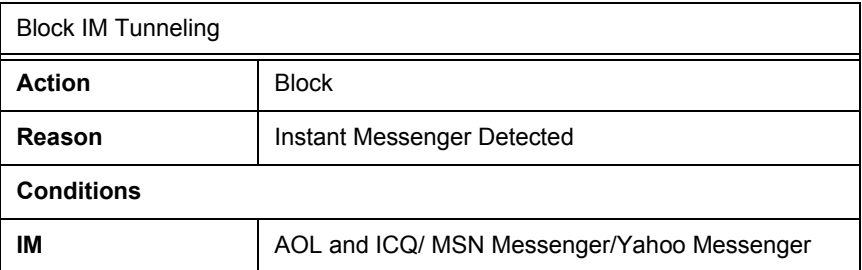

# *Detect Known Trojan Network Activity*

The **Detect Known Trojan Network Activity** rule detects network activity usually associated with Trojans sending and receiving data from the Internet. This rule is provided in X-Ray format with the predefined Security Policies. To change this rule to block Trojan activity, duplicate the Policy and remove the check in the X-Ray checkbox.

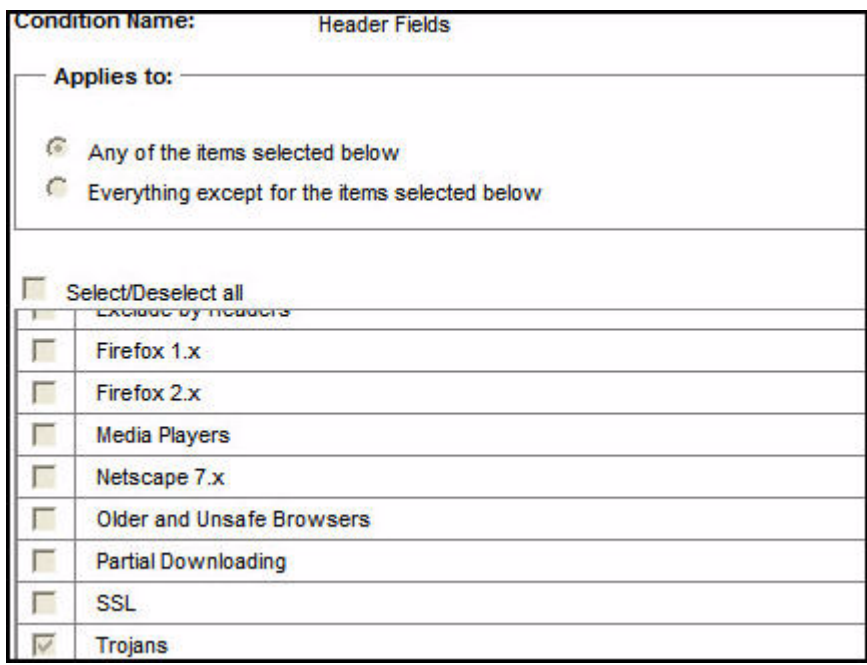

*Figure 3-49: Detect Known Trojan Network Activity*

The following table displays the definitions:

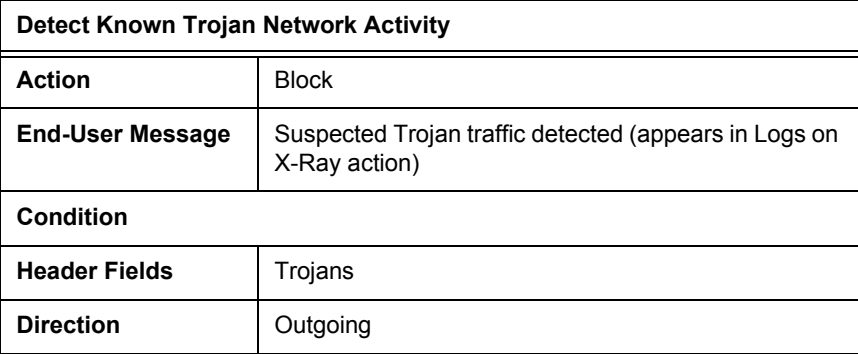

## *Block Microsoft Office Documents containing Macros and/or Embedded Files*

The **Block Microsoft Office Documents containing Macros and/or Embedded files** rule blocks Microsoft Office Documents which contain macros or embedded files. This is because macros and embedded files might contain malicious code.

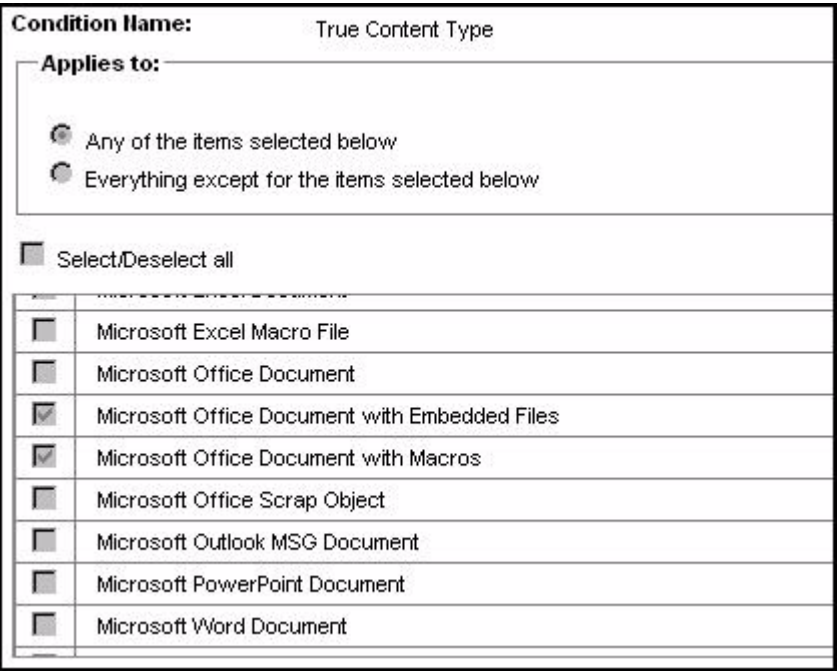

*Figure 3-50: Block Microsoft Office Documents containing Macros and/or Embedded files rule* 

The following table displays the definitions:

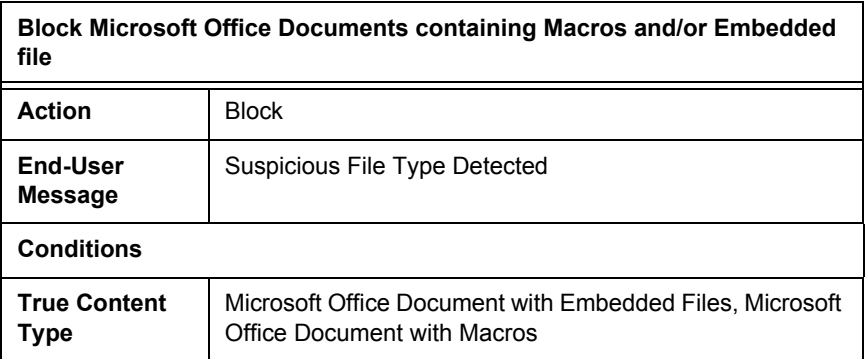

### **Rule Demonstration**

- Â **To test the Block Microsoft Office Documents containing Macros and/or Embedded files rule:**
- 1. Copy and paste the following URL into your browser:

http://www.m86security.com/EVG/macro.doc

2. To connect to the site, type in the username: **getevg** and password: **HurNoc45**, and click **OK**.

The following message appears:

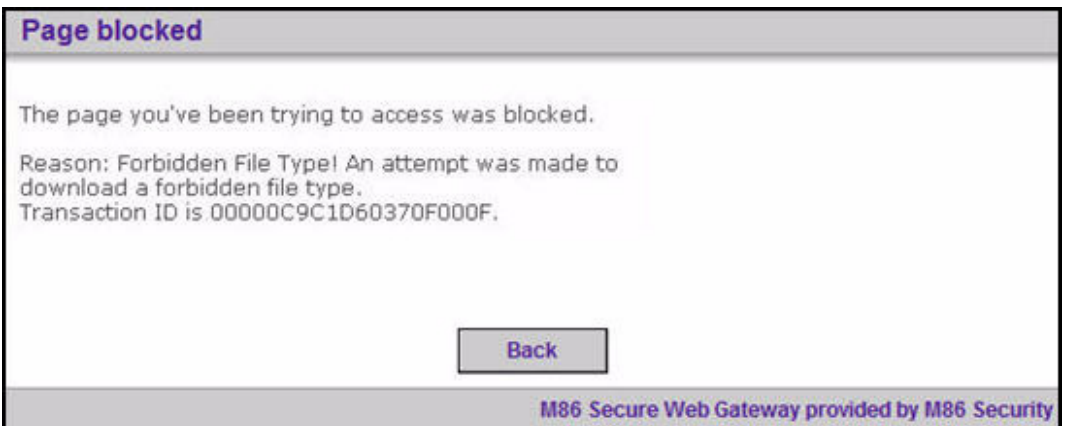

*Figure 3-51: Page Blocked - Microsoft Office document containing macro*

- 3. Return to the Management Console and select the Logs  $\rightarrow$ **View Web Logs** menu in the Main Navigation bar.
- 4. In the same row as the blocked transaction, click  $\mathbf{r}$  and

select Details. The Transaction Detail tabs include Transaction, User, Policy Enforcement, Content and Scanning Server details.

5. In the Transaction Details tree, click **Request/Response** to obtain further information on the Request and Response phases of this transaction.

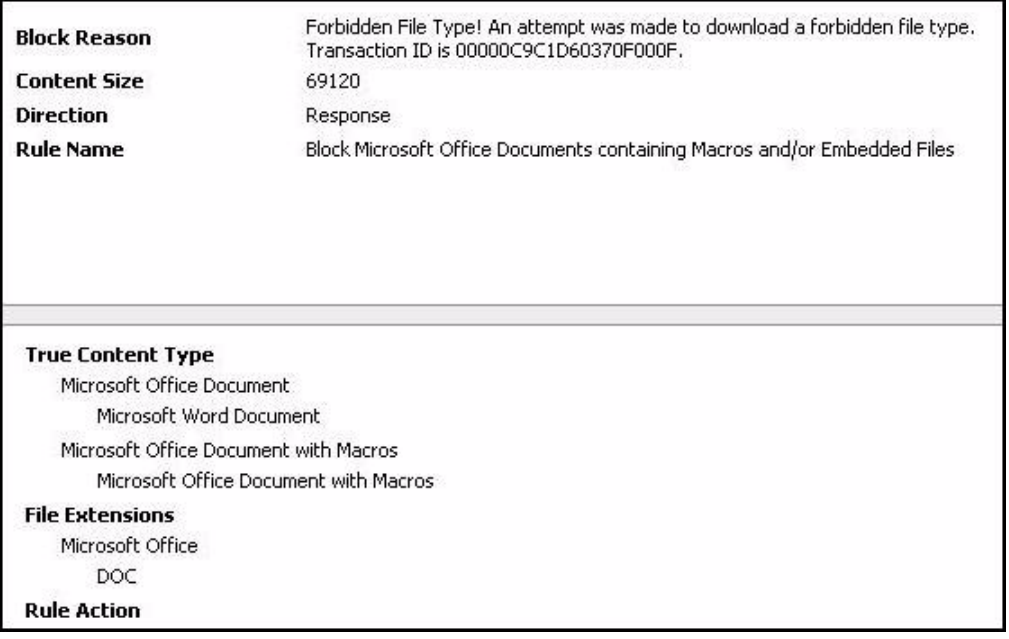

*Figure 3-52: Response: Microsoft Office document with Macros*

# *Block Binary Exploits in Textual Files*

The **Block Binary Exploits in Textual Files** rule blocks potential exploitations of vulnerable applications by detecting and blocking textual files with binary data.

|           | <b>Condition Name:</b>          | <b>File Extensions</b>                         |  |
|-----------|---------------------------------|------------------------------------------------|--|
|           | Applies to: -                   |                                                |  |
| ø<br>с    | Any of the items selected below | Everything except for the items selected below |  |
|           | Select/Deselect all             |                                                |  |
|           | MICrosoft UTfice                |                                                |  |
|           | Multiple Extensions             |                                                |  |
| <b>SO</b> | <b>PDF</b>                      |                                                |  |
|           | PIF                             |                                                |  |
| V         |                                 | Potentially Exploitable Textual Files          |  |
| п         | <b>SCR</b>                      |                                                |  |
|           | Scripts                         |                                                |  |
|           | <b>UUE</b>                      |                                                |  |
|           | <b>Web Content</b>              |                                                |  |

*Figure 3-53: Block Binary Exploits in Textual Files*

The following table displays the Rule definitions:

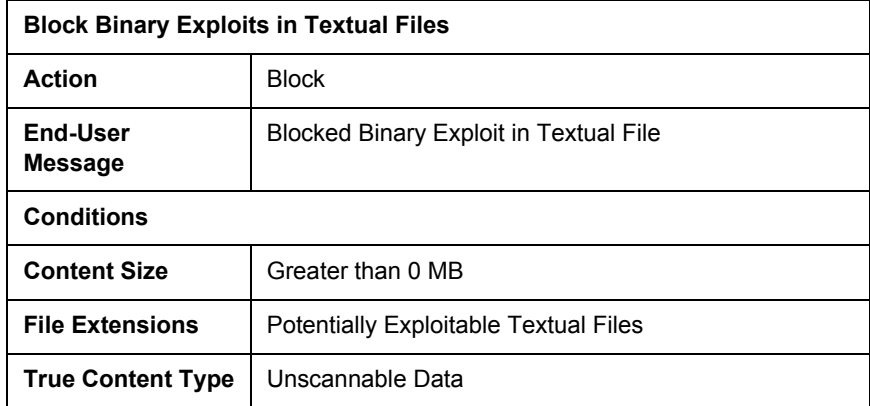

Further information:

- True Content Type: Unscannable data refers to binary content in a textual file.
- The Potentially Exploitable Textual Files list can be viewed under **Policies → Condition Settings → File extensions**.

## *Block Spoofed Content*

The **Block Spoofed Content** rule was designed to neutralize attacks in which a virus or malicious code masquerades as a harmless file in order to elude the anti-virus engine. This rule also covers situations where executable files are spoofed as other extension files.

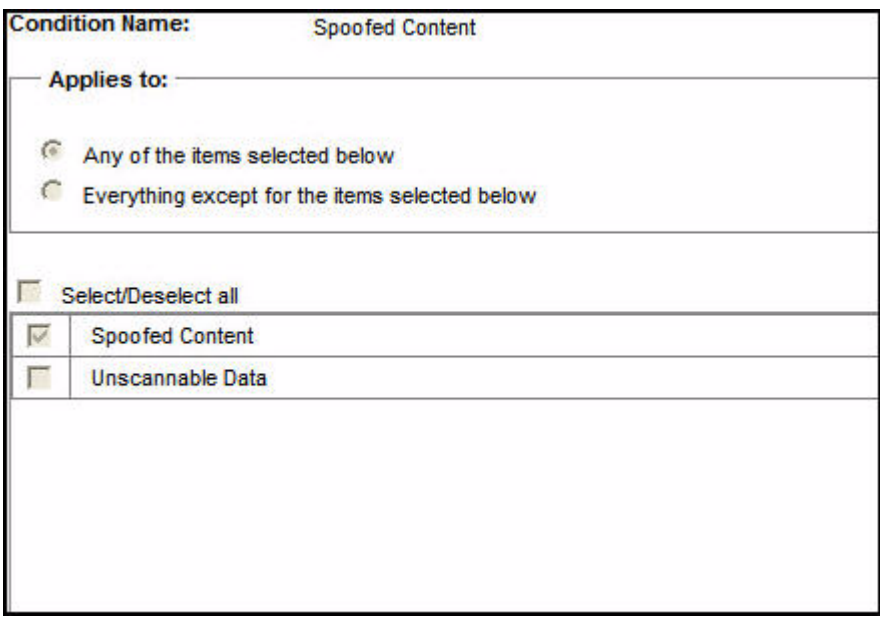

*Figure 3-54: Spoofed Content Filtering rule*

**SECURITY POLICY RULES** 

The following table displays the definitions:

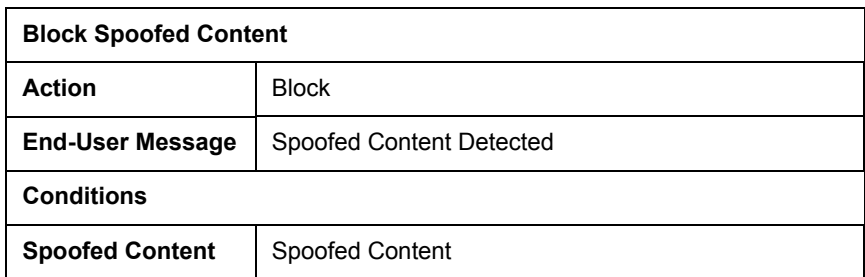

### **Rule Demonstration:**

#### Â **To test the Block Spoofed Content rule:**

1. Copy and paste the following URL into your browser:

http://www.m86security.com/EVG/archive.zip

2. To connect to the site, type in the username: **getevg** and password: **HurNoc45**, and click **OK**.

The following message appears:

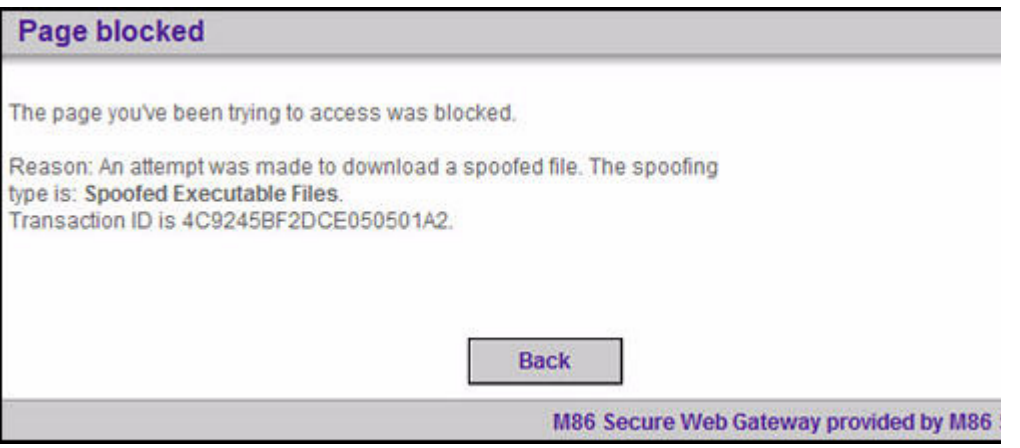

*Figure 3-55: Page Blocked: Spoofed Content*

- 3. Return to the Management Console and select the Logs  $\rightarrow$ **View Web Logs** menu in the Main Navigation bar.
- 4. In the same row as the blocked transaction, click  $\mathbf{r}$  and

select Details. The Transaction Detail tabs include Transaction, User, Policy Enforcement, Content and Scanning Server details.

5. In the Transaction Details tree, click **Request/Response** to obtain further information on the Request and Response phases of this transaction.

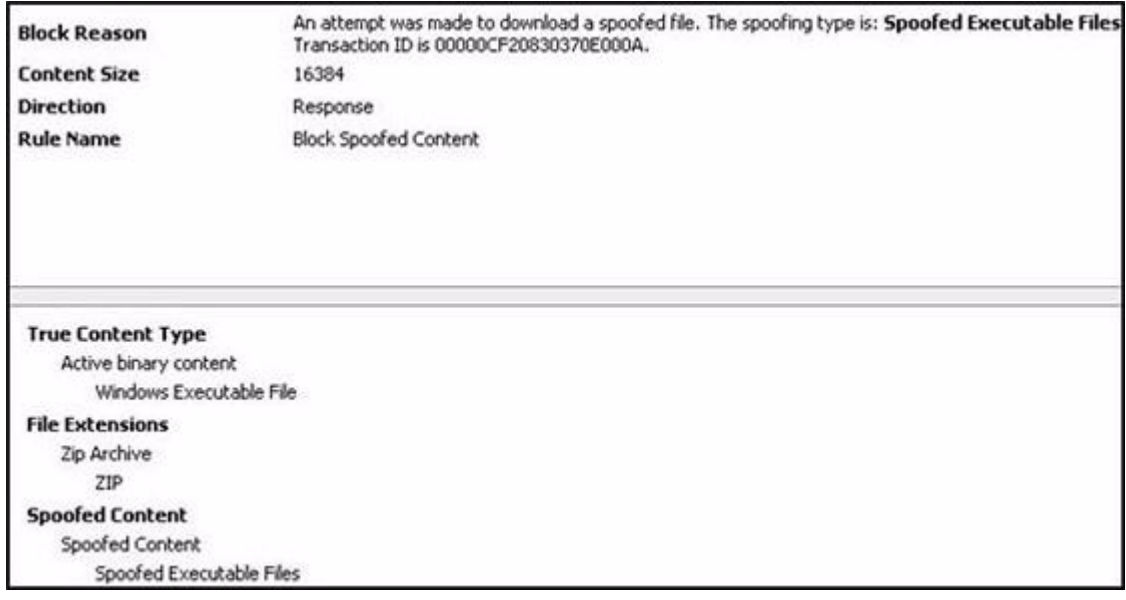

*Figure 3-56: Response: Block Spoofed Content*

### *Allow Access to White Listed Sites*

The **Allow Access to White Listed Sites** rule allows through sites added to safe lists - but files within containers that may reside on the sites are still scanned.

White lists can be used to prevent over-blocking caused by

detection of dangerous operation in an active content which is required for the productivity of the organization, e.g. Microsoft Windows update sites which contain a powerful ActiveX control. White lists can therefore be used as performance accelerators when browsing trusted sites.

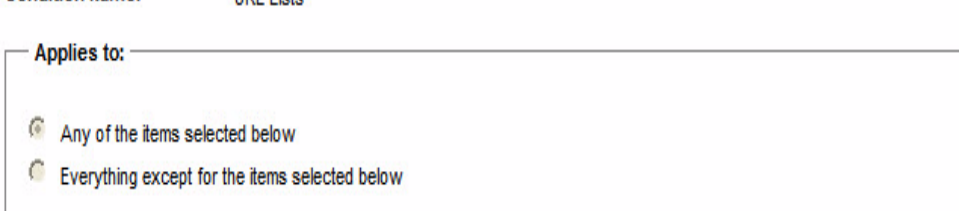

#### Select/Deselect all

**Condition Name:** 

**HPL Lists** 

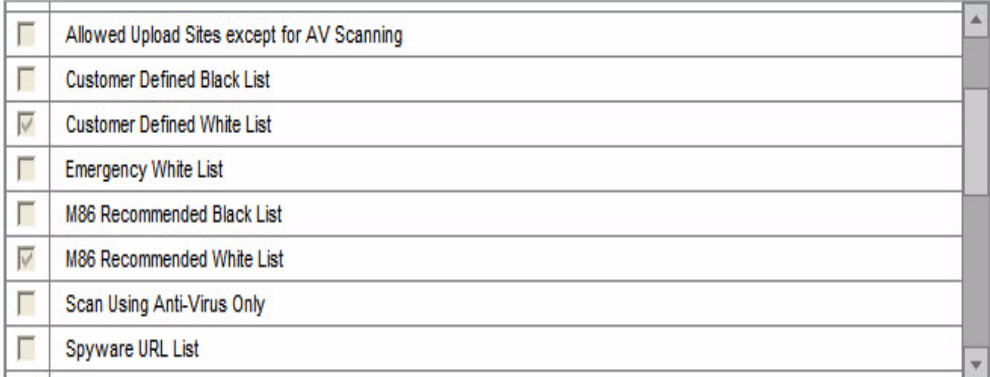

*Figure 3-57: Allow Access to White Listed Sites*

The following table displays the definitions:

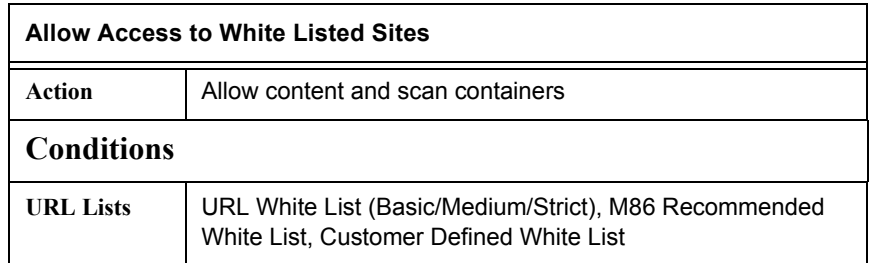

Further information:

- The M86 Recommended White List cannot be edited by the user.
- The Customer Defined White Lis[t is available at](http://www.m86security.com/EVG/passwordprotected.zip) **Policies**  $\rightarrow$ **[Cond](http://www.m86security.com/EVG/passwordprotected.zip)ition Settings →URL Lists**. This can be edited by the administrator.
- The URL White List can be edited via the Simplified Interface.

#### **Rule Demonstration:**

- Â **To test the Allow Access to White Listed Sites rule:**
- 1. First, let's find a URL site that is blocked. Copy and paste the following URL into your browser. http://www.m86security.com/ EVG/passwordprotected.zip
- 2. To connect to the site, type in the username: **getevg** and password: **HurNoc45**, and click **OK**.

The URL is blocked since it contains a password protected archive. The following error message is displayed:

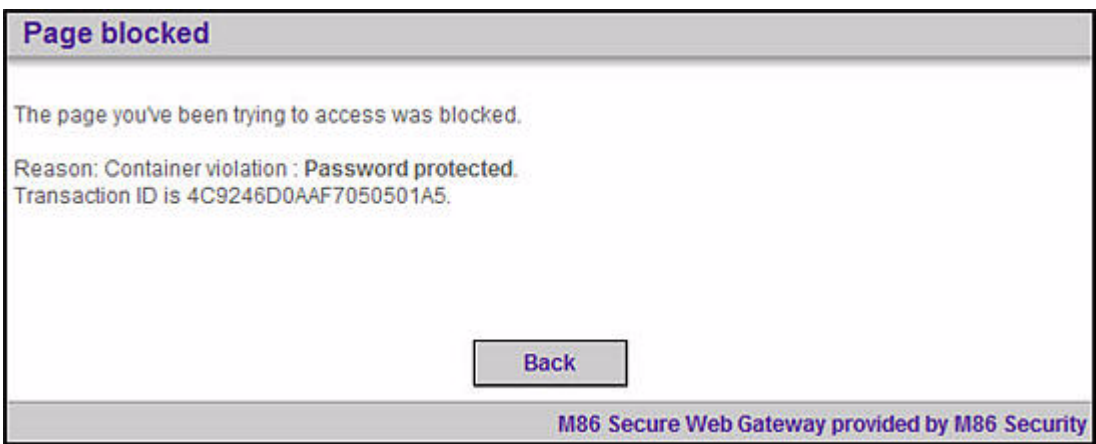

*Figure 3-58: Page Blocked – Password Protected*

#### SECURITY POLICY RULES

In order to avoid blocking this page we can add it to the White List.

- $\bullet$  To add this page to the White List:
- 1. Open the Customer Defined White List by navigating to **Policies → Condition Settings → URL Lists → Customer Defined [White List.](http://www.m86security.com/EVG/passwordprotected.zip)**
- 2. Click **Edit** at the bottom right of the screen.
- 3. Click  $\blacksquare$  to add a row. Enter the following :

www.finjan.com/EVG/passwordprotected.zip.

- 4. Click **Save** and click .
- 5. Once again, copy and paste the following URL into your browser: http://www.m86security.com/EVG/passwordprotected.zip

To connect to the site, type in the username: **getevg** and password: **HurNoc45**, and click **OK**. The following screen is displayed:

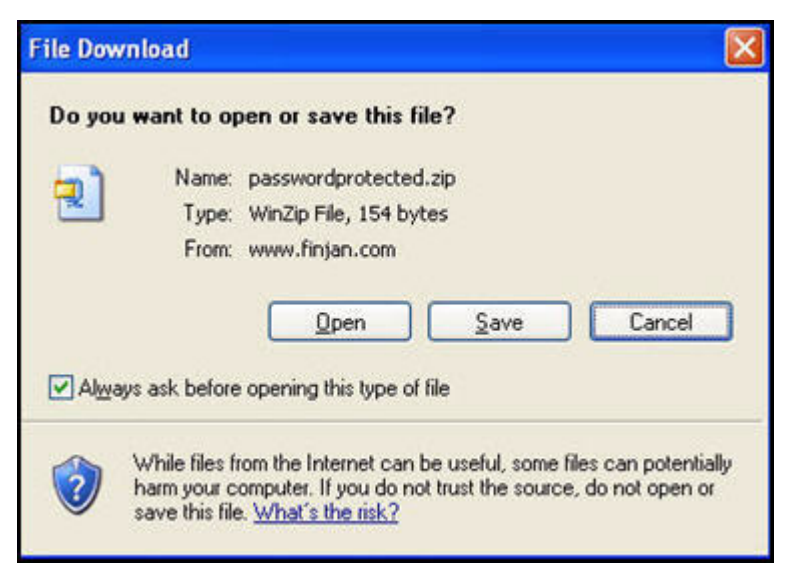

*Figure 3-59: Web Site from White List*

- 6. Click **Open** and the file is downloaded.
- Â **To delete the page from the White List:**
- 1. Navigate to Policies → Condition Settings → URL Lists→ **Customer Defined White List**.
- 2. Click and next to the www.m86security.com/EVG/

passwordprotected.zip entry, and select **Delete**.

3. After deleting the entry, click both **Save** and .

### *Block Outgoing Microsoft Office Documents*

The **Block Outgoing Microsoft Office Documents** logs the amount of transmission of Microsoft Office documents to the Internet. In the M86 Policy it is defined as X-Ray.

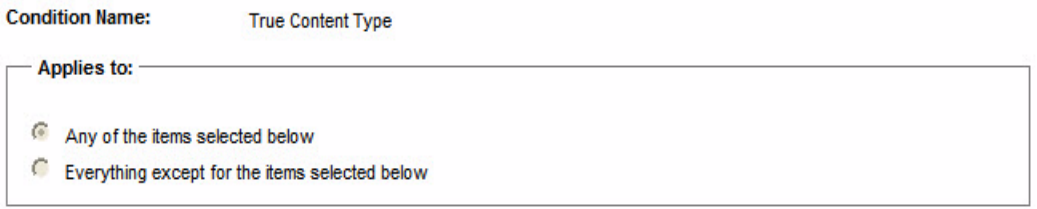

#### Select/Deselect all

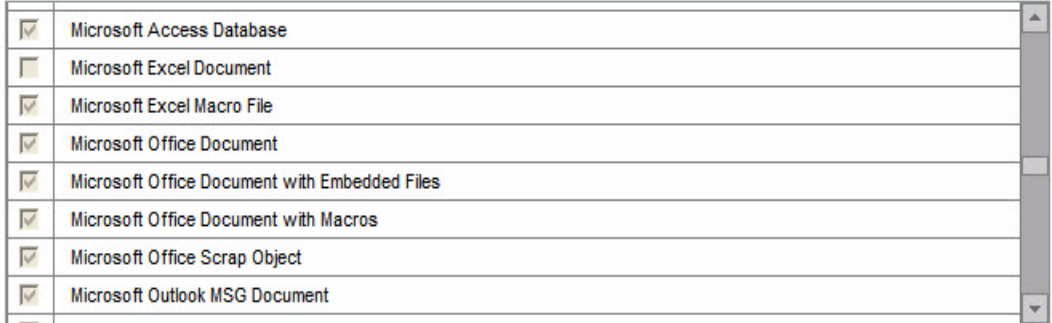

#### *Figure 3-60: Block Outgoing Microsoft Office Document*

The following table displays the Rule definitions:

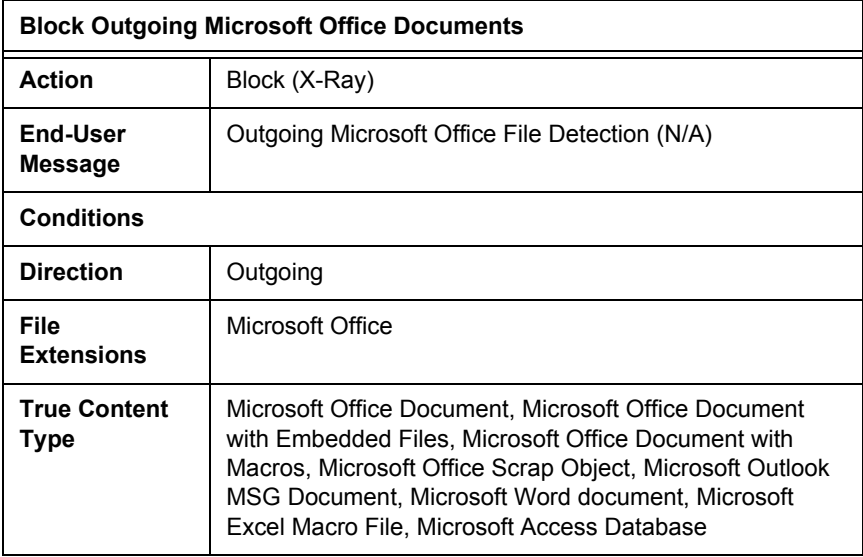

Further Information:

- The **Block Outgoing Microsoft Office Documents** rule has been added as an X-ray rule in the predefined M86 Security Policies.This means that no documents will actually be blocked; but the results will be displayed in the Logs view.
- If the **Block Outgoing Microsoft Office Documents** rule was Active, then it would be enforced, if its conditions were met, at the request phase.

### **Rule Demonstration:**

- Â **To test the Block Outgoing Microsoft Office Documents rule:**
- 1. Duplicate the **M86 Medium Security Policy**.
- 2. Edit the **Block Outgoing Microsoft Office Document** rule by disabling the X-Ray checkbox.
- 3. Make sure your User Group has the Duplicate Policy assigned to it.
- 4. Copy and paste the following URL into your browser: http:// encodable.com/uploaddemo/
- 5. In the File 1 of 1 field, select **Browse** and select any Microsoft Office document for uploading.
- 6. Click **Begin Uploading**. The following error message is displayed:

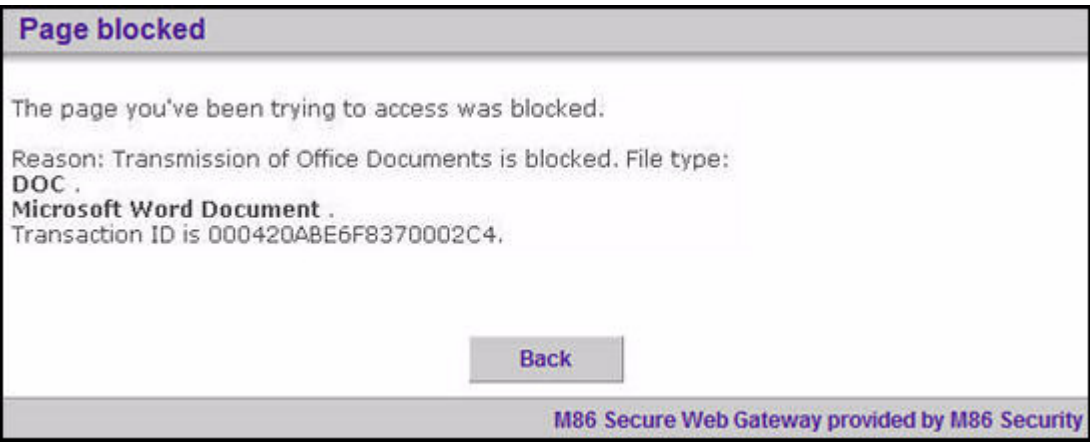

*Figure 3-61: Page Blocked - Block Outgoing Microsoft Office Documents*

- 7. Return to the Management Console and select the Logs  $\rightarrow$ **View Web Logs** menu in the Main Navigation bar.
- 8. In the same row as the blocked transaction, click  $\mathbf{r}$  and

select Details. The Transaction Detail tabs include Transaction, User, Policy Enforcement, Content and Scanning Server details.

9. In the Transaction Details tree, click on Request (4) screen to obtain further information on the Request phase of this transaction. Only the Request component exists for this transaction since it was blocked at the request phase.

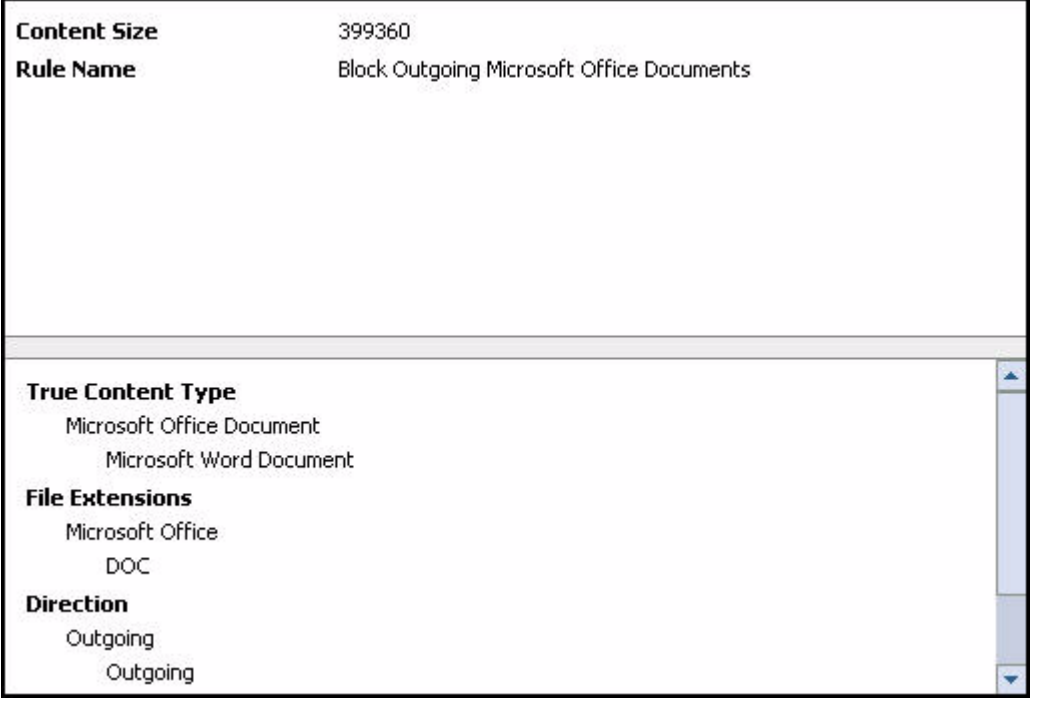

*Figure 3-62: Request: Block Outgoing Microsoft Office Documents* 

10.Reassign the required Security Policy to your User Group.

### *Block Files with Suspicious Multiple Extensions*

The **Block Files with Suspicious Multiple Extensions** rule blocks files with suspicious multiple extensions. This is based on a comparison of the last extension to a list of suspicious extensions (as well as comparing the extension before last to a list of benign extensions). This rule was designed so that users would not download a potentially dangerous file by mistake.

#### SECURITY POLICY RULES

**Condition Name: File Extensions** 

Applies to:

Any of the items selected below

C Everything except for the items selected below

#### Select/Deselect all

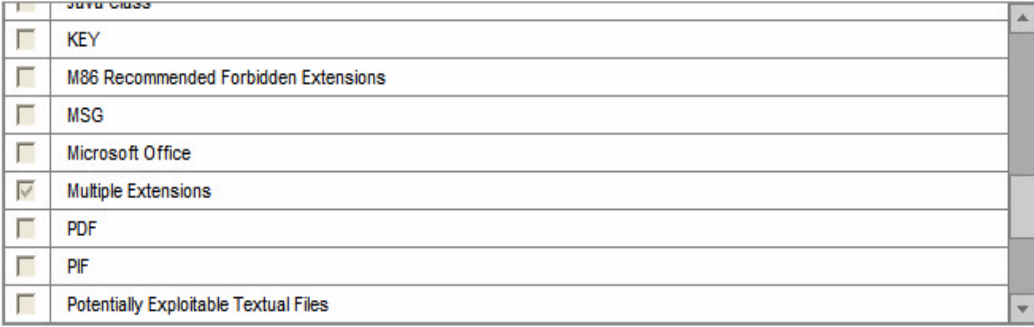

*Figure 3-63: Block Files with Suspicious Multiple Extensions* 

The following table displays the Rule definitions:

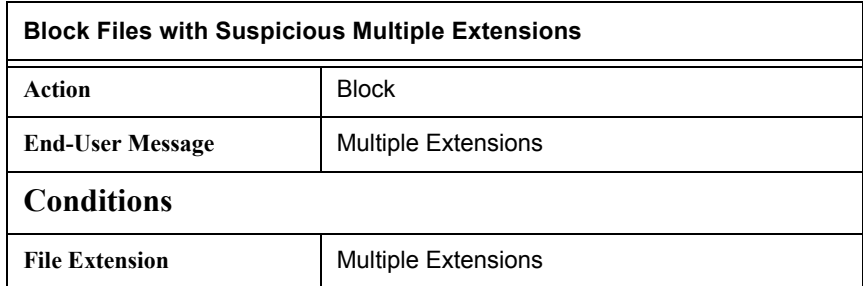

### **Rule Demonstration:**

#### Â **To test the Block Files with Suspicious Multiple Extensions rule:**

1. Copy and paste the following URL into your browser: http:// www.m86security.com/EVG/Capitalsettime.TXT.JS

To connect to the site, type in the username: **getevg** and password: **HurNoc45**, and click **OK**.

The following error message is displayed:

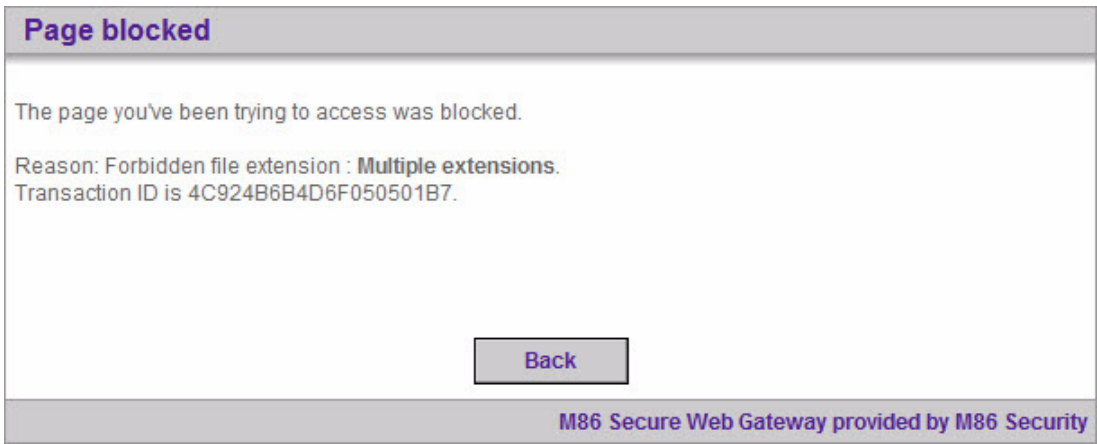

*Figure 3-64: Page Blocked - Multiple Extensions*

- 2. Return to the Management Console and select the Logs  $\rightarrow$ **View Web Logs** menu in the Main Navigation bar.
- 3. In the same row as the blocked transaction, click  $\mathbf{r}$  and

select Details. The Transaction Detail tabs include Transaction, User, Policy Enforcement, Content and Scanning Server details.

4. In the Transaction Details tree, click **Request** to obtain further information on the Request phase of this transaction. Only the Request component exists for this transaction since it was blocked at the request phase.

| <b>Block Reason</b>             | Forbidden file extension : Multiple extensions.<br>Transaction ID is 00002CBA4730370F002A. |  |  |
|---------------------------------|--------------------------------------------------------------------------------------------|--|--|
| <b>Content Size</b>             | n                                                                                          |  |  |
| <b>Direction</b>                | Request                                                                                    |  |  |
| <b>Identification Rule Name</b> | Always Identify Users by Source IP                                                         |  |  |
| <b>Rule Name</b>                | Block Files with Suspicious Multiple Extensions                                            |  |  |
|                                 |                                                                                            |  |  |
| URL Filtering (Websense)        |                                                                                            |  |  |
|                                 | Computing and Internet                                                                     |  |  |
|                                 |                                                                                            |  |  |
| Computing and Internet          |                                                                                            |  |  |
| <b>File Extensions</b>          |                                                                                            |  |  |
| Web Content                     |                                                                                            |  |  |
| JS.                             |                                                                                            |  |  |
| Multiple Extensions             |                                                                                            |  |  |
| Multiple Extensions             |                                                                                            |  |  |

*Figure 3-65: Request: Multiple Extensions*

### *Block Blacklisted File Extensions*

The **Block Blacklisted File Extensions** rule blocks file types which may be a security hazard and are not normally used by legitimate sites/applications.

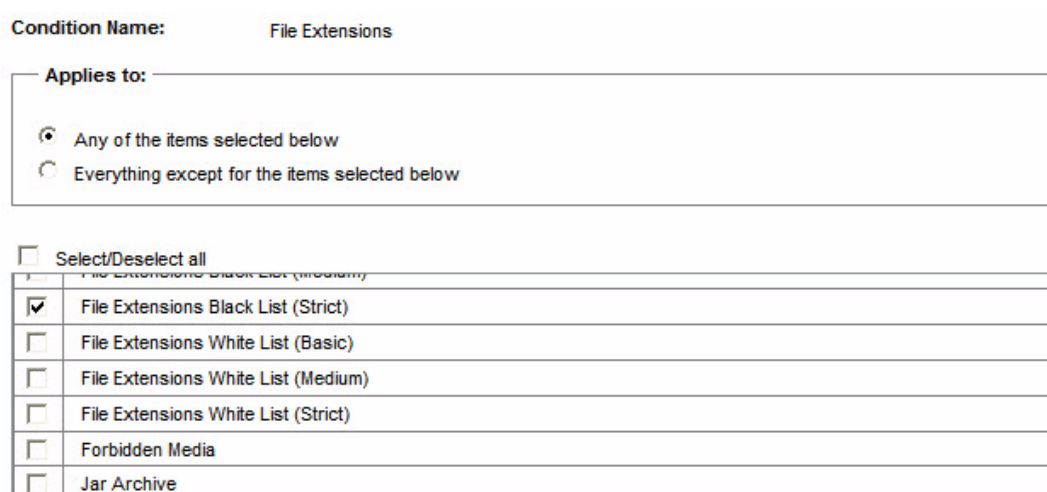

M86 Recommended Forbidden Extensions

*Figure 3-66: Block Blacklisted File Extensions* 

The following table displays the Rule Editor definitions:

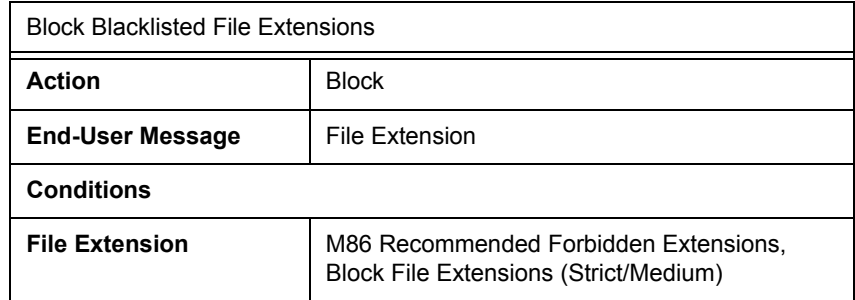

Further information:

• M86 Recommended Forbidden Extensions cannot be edited by the administrator. However, it can be viewed at **Policies**  $\rightarrow$ **Condition Settings → File extensions.** 

г

⊽

**Java Class** 

### **Rule Demonstration:**

#### Â **To test the Block Blacklisted File Extensions rule:**

- 1. Copy and paste the following URL into your browser: http:// www.m86security.com/EVG/dir.cmd
- 2. To connect to the site, type in the username: **getevg** and password: **HurNoc45**, and click **OK**.

The following error message is displayed:

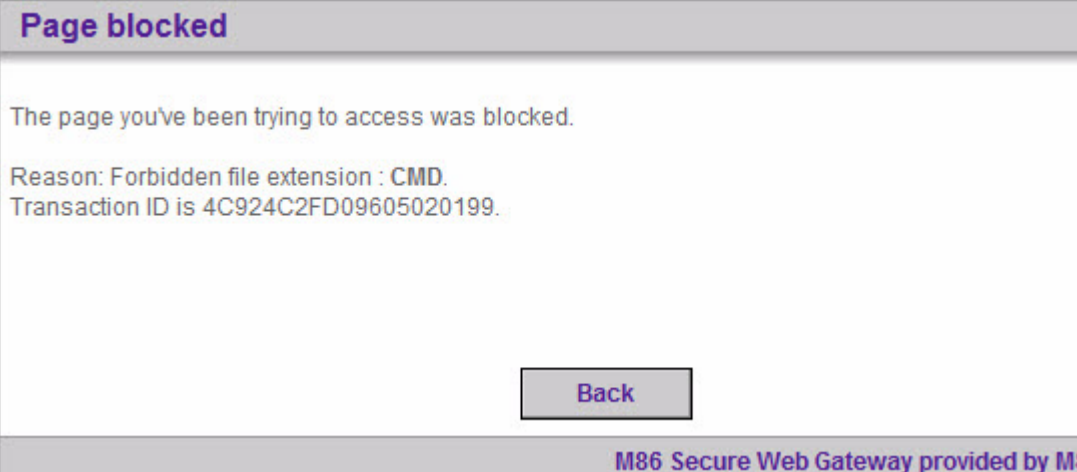

*Figure 3-67: Page Blocked - Forbidden File Extensions*

- 3. Return to the Management Console and select the Logs  $\rightarrow$ **View Web Logs** menu in the Main Navigation bar.
- 4. In the same row as the blocked transaction, click  $\mathbf{r}$  and

select Details. The Transaction Detail tabs include Transaction, User, Policy Enforcement, Content and Scanning Server details.

5. In the Transaction Details tree, click **Request** to obtain further information on the Request phase of this transaction. Only the Request component exists for this transaction since it was blocked at the request phase.

| <b>Block Reason</b>                                                      | Forbidden file extension : <b>CMD</b> .<br>Transaction ID is 00002E4F9C3837000034. |  |
|--------------------------------------------------------------------------|------------------------------------------------------------------------------------|--|
| <b>Content Size</b>                                                      | п                                                                                  |  |
| <b>Direction</b>                                                         | Request                                                                            |  |
| <b>Identification Rule Name</b>                                          | Always Identify Users by Source IP                                                 |  |
| <b>Rule Name</b>                                                         | <b>Block Blacklisted File Extensions</b>                                           |  |
| URL Filtering (Websense)<br>Computing and Internet                       |                                                                                    |  |
| Computing and Internet                                                   |                                                                                    |  |
|                                                                          |                                                                                    |  |
| <b>File Extensions</b><br>Finjan Recommended Forbidden Extensions<br>CMD |                                                                                    |  |
| URL Filtering (IBM)                                                      |                                                                                    |  |
| Software / Hardware / Distributors                                       |                                                                                    |  |

*Figure 3-68: Request - Forbidden File Extensions*

## *Block Files with COM Extensions*

The **Block Files with COM Extensions** rule is designed to block files with com extensions (separately from the **Block Blacklisted File Extensions** rule) which are a known security risk.

|            | <b>Condition Name:</b>                  | <b>File Extensions</b>                         |
|------------|-----------------------------------------|------------------------------------------------|
|            | <b>Applies to:</b>                      |                                                |
| $\sqrt{2}$ | Any of the items selected below         |                                                |
|            |                                         | Everything except for the items selected below |
|            | Select/Deselect all                     |                                                |
|            | <b>ActiveX Controls</b>                 |                                                |
| ×          | Archive                                 |                                                |
| <b>COL</b> | <b>Archived HTML</b>                    |                                                |
| ⊽          | <b>COM</b>                              |                                                |
| ×          | <b>CPL</b>                              |                                                |
| Œ          | <b>Email and Newsgroup</b>              |                                                |
| г          | <b>Encoded Scripts</b>                  |                                                |
|            | Executables - 32bit                     |                                                |
|            | <b>Cile Codensine Cashs Dimese List</b> |                                                |

*Figure 3-69: Block Files with COM Extensions* 

The following table displays the definitions:

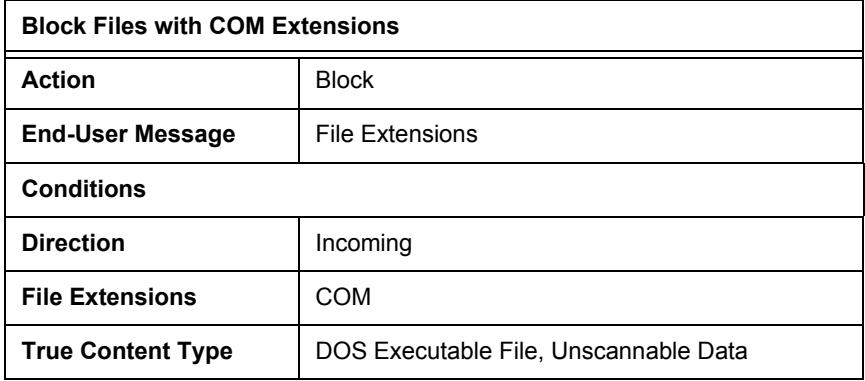

## *Block Unscannable Archives*

The **Block Unscannable Archives rule** block archives which cannot be opened by M86's engine. Such archives are blocked since there is no risk estimation regarding their content.

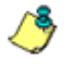

*NOTES: This rule is activated before Anti-Virus scanning to protect the Anti-Virus from potential archive viruses contained in such archives*

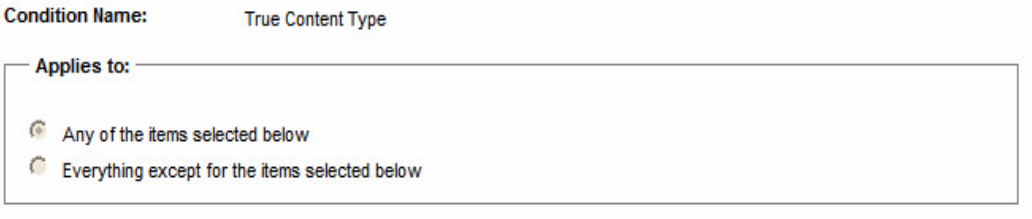

#### Select/Deselect all

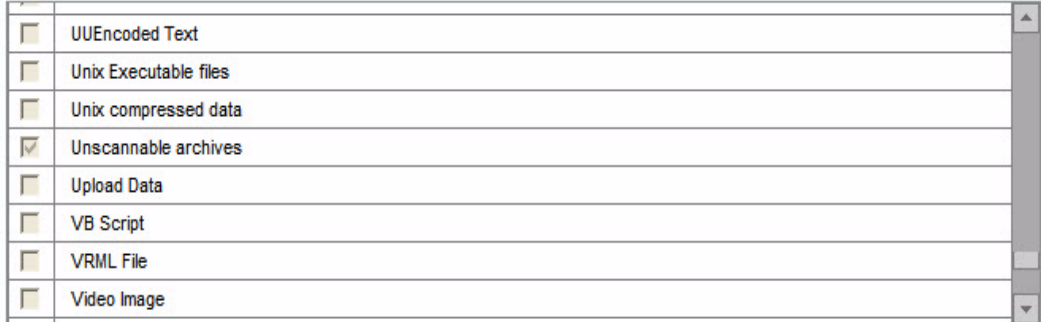

*Figure 3-70: Block Unscannable Archives* 

The following table displays the definitions:

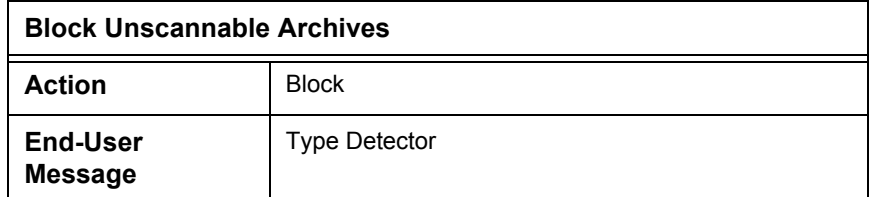

**SECURITY POLICY RULES** 

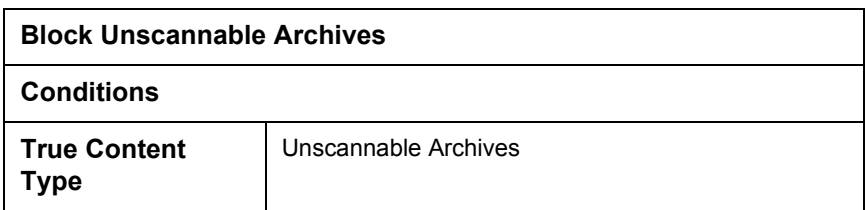

Further Information:

• This rule is evaluated at the Response phase.

#### **Rule Demonstration:**

#### Â **To test the Block Unscannable Archives rule:**

1. Copy and paste the following URL into your browser: http:// www.m86security.com/EVG/unaceVulnerability.zip

This URL contains a Zip file with ACE files designed to test ACE's vulnerabilities.

- 2. To connect to the site, type in the username: **getevg** and password: **HurNoc45**, and click **OK**.
- 3. Return to the Management Console and select the Logs  $\rightarrow$ **View Web Logs** menu in the Main Navigation bar.
- 4. In the same row as the blocked transaction, click  $\mathbf{r}$  and

select Details. The Transaction Detail tabs include Transaction, User, Policy Enforcement, Content and Scanning Server details.

5. In the Transaction Details tree, click **Request/Response** to obtain further information on the Request and Response phases of this transaction. The first part of the Response component is a zip file.

| <b>Block Reason</b>      | Forbidden data type. The data type is ACE Archive.<br>Transaction ID is 00002F4BC790370E002B. |  |  |
|--------------------------|-----------------------------------------------------------------------------------------------|--|--|
| <b>Content Size</b>      | 312                                                                                           |  |  |
| <b>Direction</b>         | Response                                                                                      |  |  |
|                          |                                                                                               |  |  |
| <b>True Content Type</b> |                                                                                               |  |  |
| Zip Jar Archive          |                                                                                               |  |  |
| Zip Archive              |                                                                                               |  |  |
| <b>File Extensions</b>   |                                                                                               |  |  |
| Zip Archive              |                                                                                               |  |  |
| ZIP                      |                                                                                               |  |  |
|                          |                                                                                               |  |  |

*Figure 3-71: Response 1: Unscannable Archives*

6. Click to reveal the second page of the response. You will see that the zip file contains an ACE file and therefore was blocked.

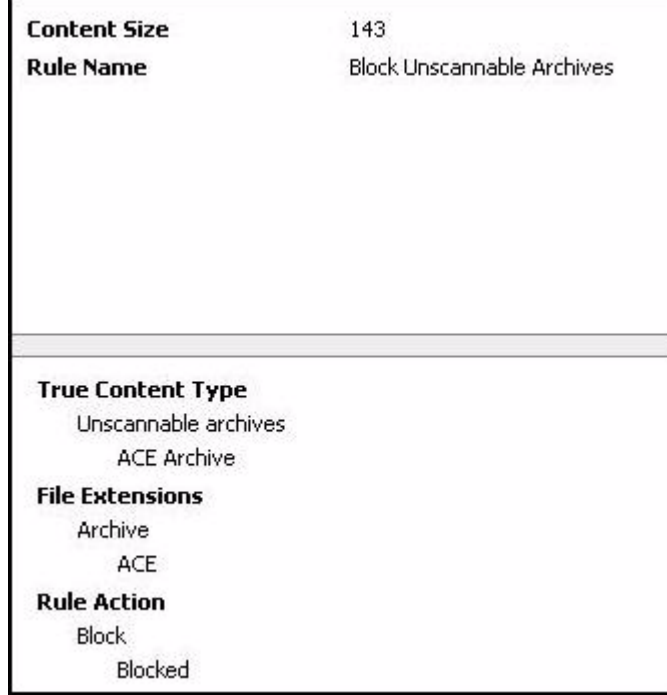

*Figure 3-72: Response 2: Unscannable Archives*

## *Block Potentially Malicious Packed Executables*

The **Block Potentially Malicious Packed Executables** rule blocks known problematic packed executables which may be used to hide malicious content.

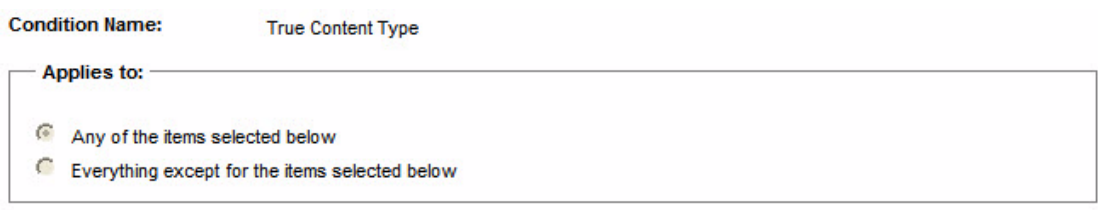

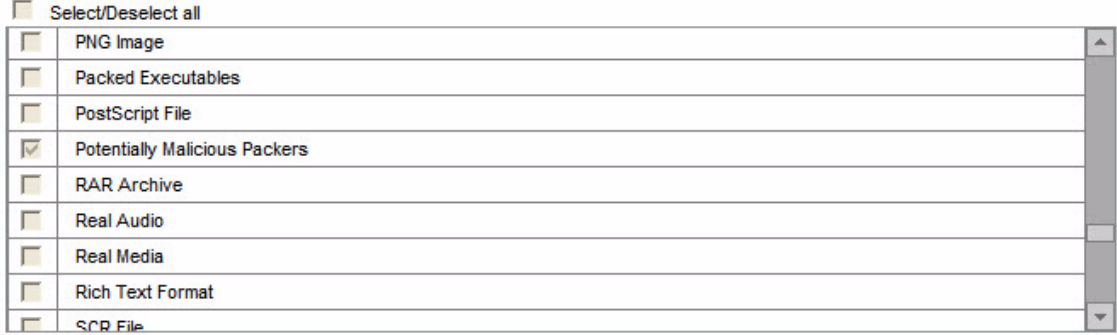

#### *Figure 3-73: Block Potentially Malicious Packed Executables*

The following table displays the definitions:

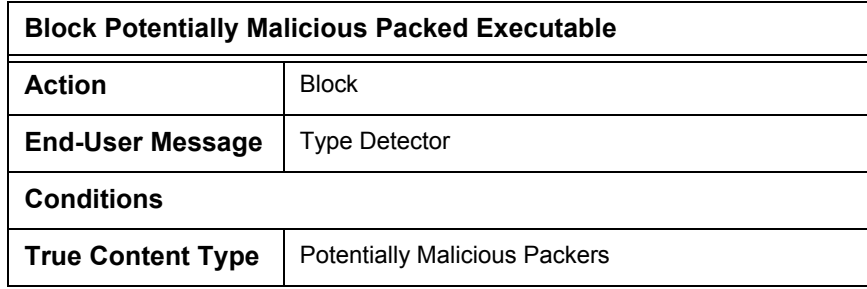

Further Information:

You must enable one of the Anti-Virus engines (Sophos/McAfee/ Kaspersky) in order to use this **Block Potentially Malicious Packed Executables** rule.
## **Rule Demonstration**

- Â **To test the Block Potentially Malicious Packed Executables rule:**
- 1. Copy and paste the following URL into your browser:

http://www.m86security.com/EVG/packer.exe

2. To connect to the site, type in the username: **getevg** and password: **HurNoc45**, and click **OK**.

The following message appears:

# **Page blocked** The page you've been trying to access was blocked. Reason: Forbidden data type. The data type is Executable compressed with Unknown Packer. Transaction ID is 4C924D51DE61050501BA. **Back** M86 Secure Web Gateway provided by

*Figure 3-74: Page Blocked - Packed Executables*

- 3. Return to the Management Console and select the **Logs**  $\rightarrow$ **View Web Logs** menu in the Main Navigation bar.
- 4. In the same row as the blocked transaction, click  $\mathbf{r}$  and

select Details. The Transaction Detail tabs include Transaction, User, Policy Enforcement, Content and Scanning Server details.

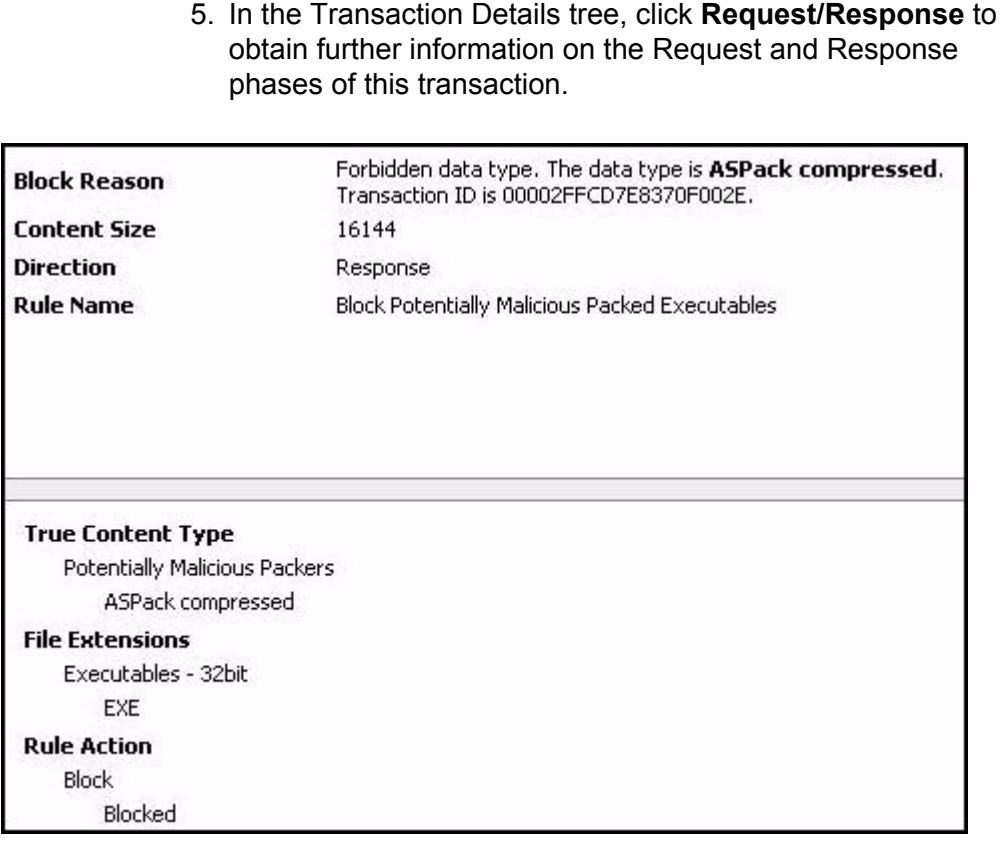

*Figure 3-75: Response: Packed Executables*

## *Block Binary Objects without a Digital Certificate*

The **Block Binary Objects without a Digital Certificate** rule blocks binary objects that do not have a digital certificate verifying their integrity. The digital certificate contains information as to who the certificate was issued to and the certifying authority that issued it.

**Condition Name: Digital Signatures** 

Applies to:

Any of the items selected below

Everything except for the items selected below

#### Select/Deselect all

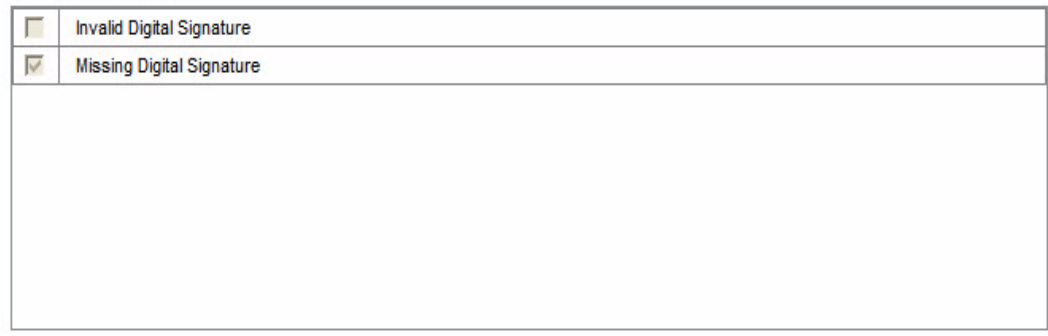

*Figure 3-76: Block Binary Objects without a Digital Certificate*

The following table displays the Rule Editor definitions:

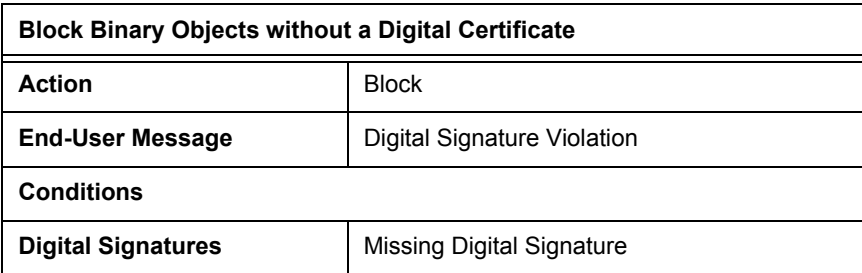

## **Rule Demonstration**

- Â **To test the Block Binary Objects without a Digital Certificate rule:**
- 1. Copy and paste the following URL into your browser:

http://www.m86security.com/EVG/no\_digital\_signature.exe

2. To connect to the site, type in the username: **getevg** and password: **HurNoc45**, and click **OK**.

The following message appears:

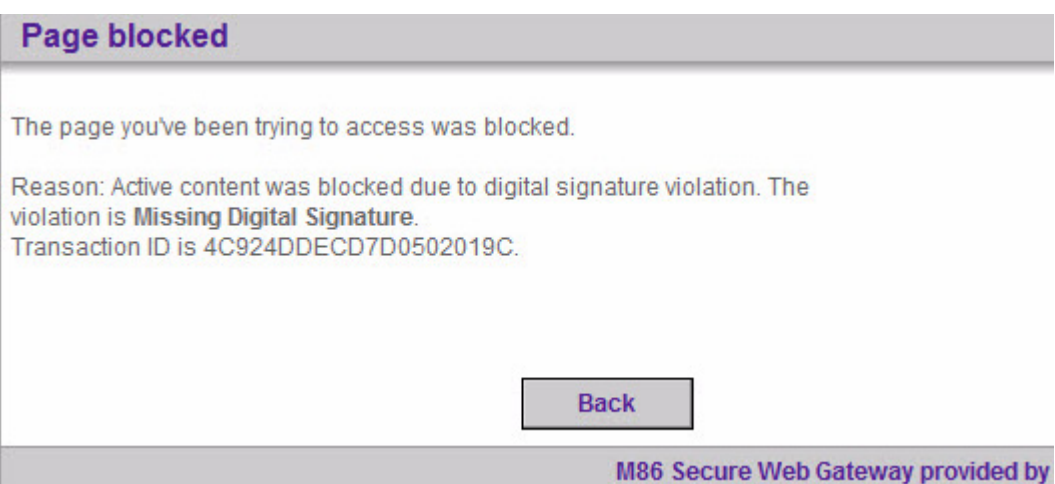

*Figure 3-77: Page Blocked - Missing Digital Signature*

- 3. Return to the Management Console and select the Logs  $\rightarrow$ **View Web Logs** menu in the Main Navigation bar.
- 4. In the same row as the blocked transaction, click  $\mathbf{r}$  and

select Details. The Transaction Detail tabs include Transaction, User, Policy Enforcement, Content and Scanning Server details.

| <b>Block Reason</b>        | Active content was blocked due to digital signature violation. The violation is Mi<br>Transaction ID is 000031469F683700003A, |  |  |
|----------------------------|----------------------------------------------------------------------------------------------------|--|--|
| <b>Content Size</b>        | 16384                                                                                                    |  |  |
| <b>Direction</b>           | Response                                                                                                    |  |  |
| <b>Rule Name</b>           | Block Binary Objects without a Digital Certificate                                                                            |  |  |
|                            |                                                                                                    |  |  |
| ×                          |                                                                                                    |  |  |
| <b>True Content Type</b>   |                                                                                                    |  |  |
| Active binary content      |                                                                                                    |  |  |
| Windows Executable File    |                                                                                                    |  |  |
| <b>File Extensions</b>     |                                                                                                    |  |  |
| Executables - 32bit        |                                                                                                    |  |  |
| <b>EXE</b>                 |                                                                                                    |  |  |
| Digital Signatures         |                                                                                                    |  |  |
| Missing Digital Signature  |                                                                                                    |  |  |
| Missing Digital Signature. |                                                                                                    |  |  |

*Figure 3-78: Response: Missing Digital Signature*

## *Block Binary Objects with Invalid Digital Certificate*

The **Block Binary Objects with Invalid Digital Certificate** rule blocks binary objects which, for various reasons, have an incorrect Digital Certificate attached.

**Condition Name: Digital Signatures** 

#### Applies to:

- Any of the items selected below
- $\cap$  Everything except for the items selected below

#### Select/Deselect all

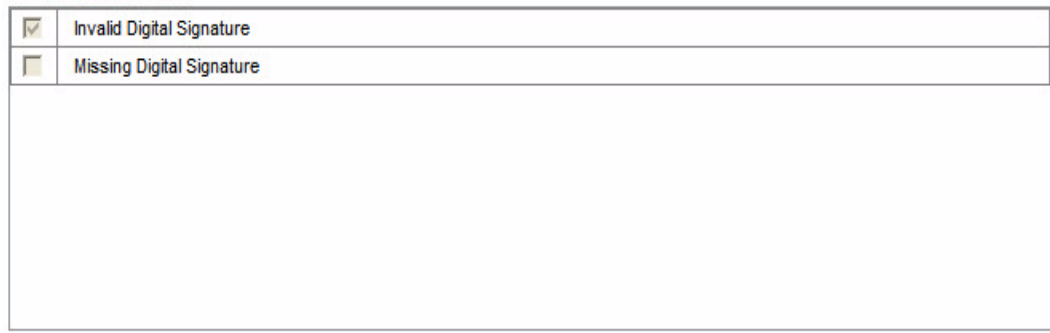

*Figure 3-79: Block Binary Objects with Invalid Digital Certificate*

The following table displays the definitions:

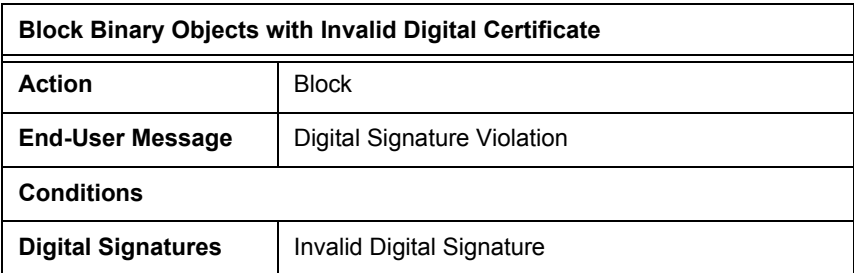

## **Rule Demonstration**

- Â **To test the Block Binary Objects with Invalid Digital Certificate rule:**
- 1. Copy and paste the following URL into your browser:

http://www.m86security.com/EVG/invalid%20signature.exe

2. To connect to the site, type in the username: **getevg** and password: **HurNoc45**, and click **OK**.

The following message appears:

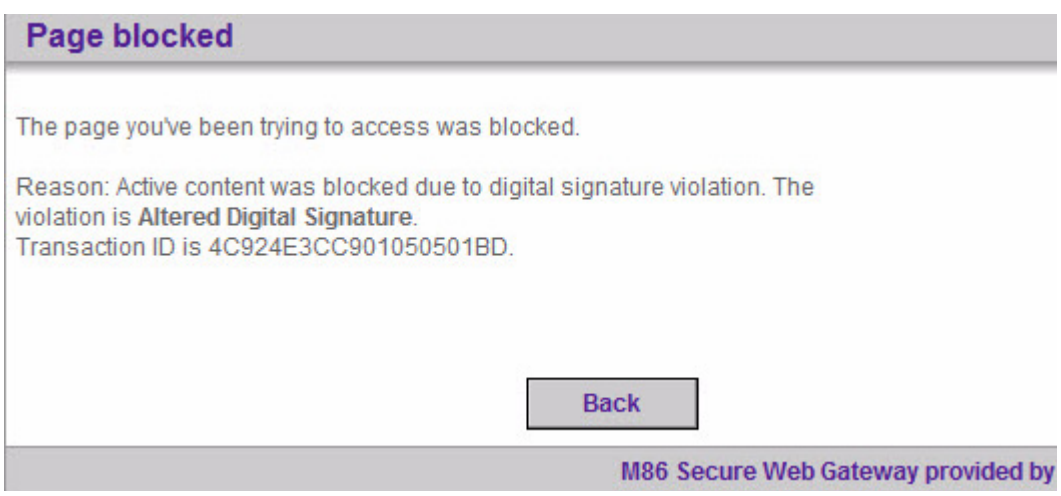

*Figure 3-80: Page Blocked - Invalid Signature* 

- 3. Return to the Management Console and select the Logs  $\rightarrow$ **View Web Logs** menu in the Main Navigation bar.
- 4. In the same row as the blocked transaction, click  $\mathbf{r}$  and

select Details. The Transaction Detail tabs include Transaction, User, Policy Enforcement, Content and Scanning Server details.

| <b>Block Reason</b>        | Transaction ID is 000031B6192037010092.               | Active content was blocked due to digital signature violation. The violation is Alt |
|----------------------------|-------------------------------------------------------|-------------------------------------------------------------------------------------|
| <b>Content Size</b>        | 19872                                                 |                                                                                     |
| <b>Direction</b>           | Response                                              |                                                                                     |
| <b>Rule Name</b>           | Block Binary Objects with Invalid Digital Certificate |                                                                                     |
|                            |                                                       |                                                                                     |
| $\overline{\phantom{a}}$   |                                                       |                                                                                     |
| <b>True Content Type</b>   |                                                       |                                                                                     |
| Active binary content      |                                                       |                                                                                     |
| Windows Executable File    |                                                       |                                                                                     |
| <b>File Extensions</b>     |                                                       |                                                                                     |
| Executables - 32bit        |                                                       |                                                                                     |
| EXE                        |                                                       |                                                                                     |
| <b>Digital Signatures</b>  |                                                       |                                                                                     |
| Invalid Digital Signature  |                                                       |                                                                                     |
| Altered Digital Signature. |                                                       |                                                                                     |

*Figure 3-81: Response: Invalid Digital Signature*

## *Block Customer-Defined True Content Type*

The **Block Customer-Defined True Content Type** rule rule only appears in the M86 Basic Security Policy and will contain the content type that you chose through the Simplified Setup interface.

#### **Condition Name: True Content Type**

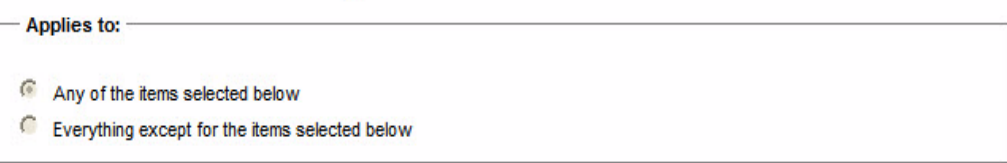

#### Select/Deselect all

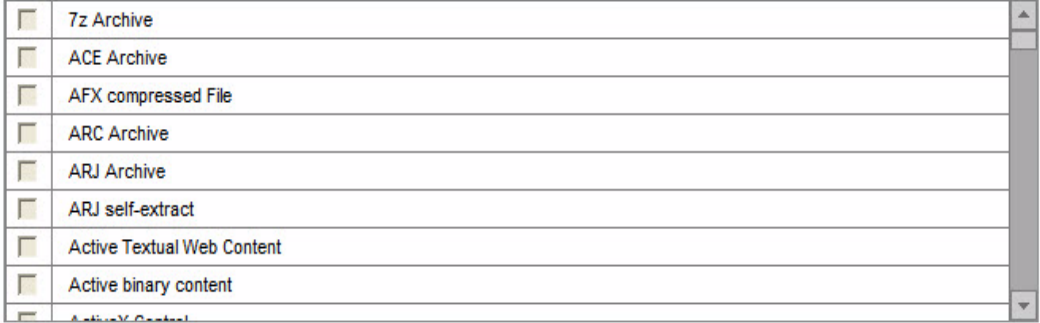

#### *Figure 3-82: Block Customer-Defined True Content Type*

The following table displays the definitions:

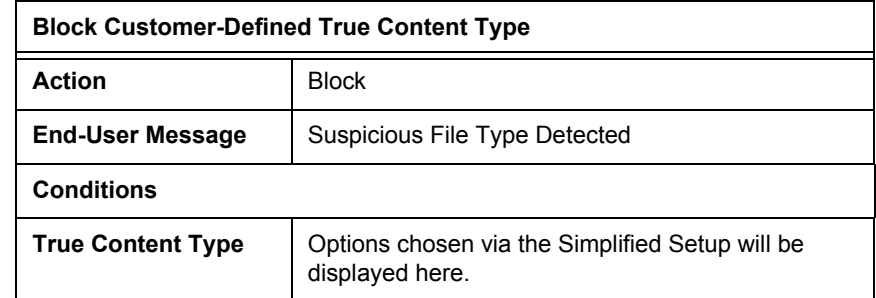

## *Block Suspicious File Types*

The **Block Suspicious File Types** rule complements the Forbid Blacklisted File Extensions rule by checking the **true type** of the downloaded content and preventing extension spoofing which might have bypassed the Forbid Blacklisted File Extensions rule.

#### **Condition Name: True Content Type** Applies to:

Any of the items selected below

Everything except for the items selected below

#### Select/Deselect all Ä **TAR Archive** г TGIF image data г г **TIFF** image г **Text File**  $\overline{\vee}$ UPX compressed Win32 Executable  $\overline{\vee}$ **URL File** П **UUEncoded Text** Г **Unix Executable files**

*Figure 3-83: Block Suspicious File Types*

The following table displays the Rule definitions:

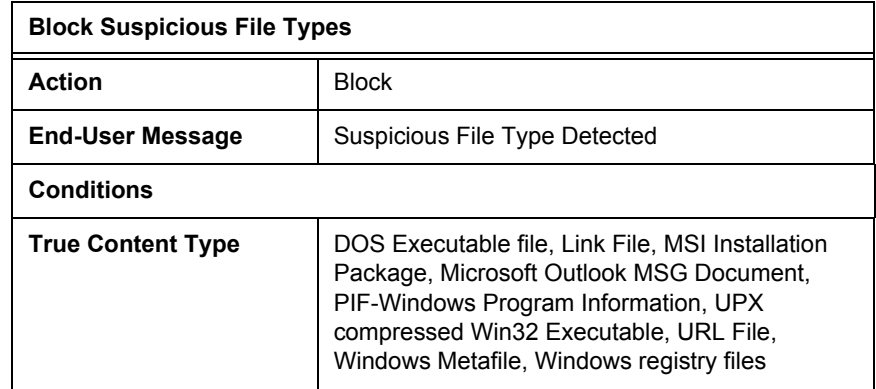

## *Block Rich Content Application Level Vulnerabilities*

The **Block Rich Content Application Level Vulnerabilities** rule

uses M86's proprietary engine Vulnerability Anti.dote™ and the Behavior Profile (Scripts) engine. These are unique security engines, designed to identify and block malicious content which tries to exploit known and unknown software vulnerabilities. It is updated regularly by M86's MCRC.

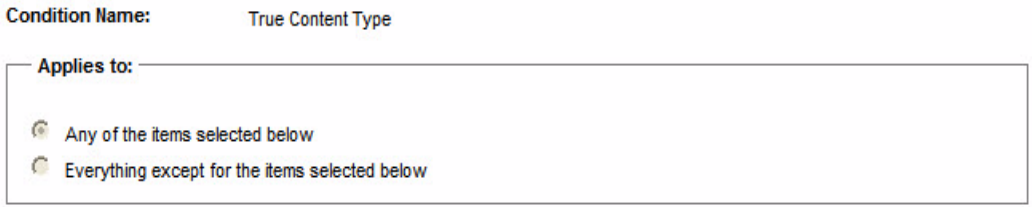

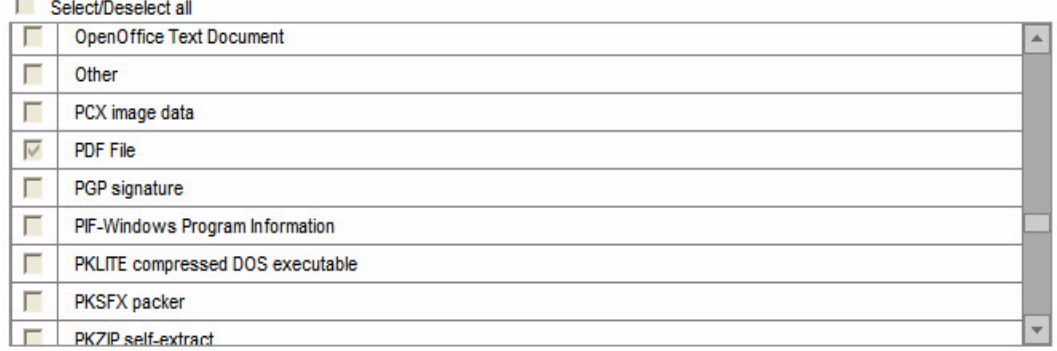

*Figure 3-84: Block Rich Content Application Level Vulnerability Rule*

The following table displays the Rule Editor definitions

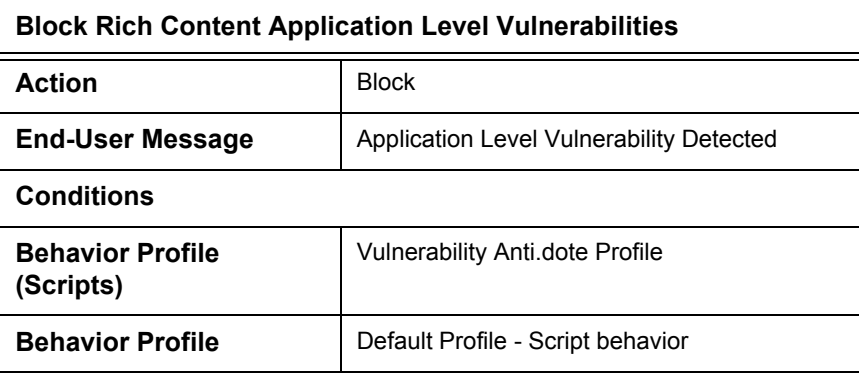

## **Further Information:**

The **Block Application Level Vulnerabilities** rule refers to the **Vulnerability Anti.dote** Profile which can be found via **Policies**  $\rightarrow$ **Condition Settings → Vulnerability Anti.dote → Vulnerability Anti.dote Profile**.

This Se[curity Engine consists of vulnerability groups, each of which](http://www.m86security.com/EVG/rds.swf)  contains a sub group of vulnerabilities, for example, Crashing Internet Clients.

## **Rule Demonstration:**

- Â **To test the Behavior Profile rule with a selection of Generic shell code in a Flash or PDF file:**
- 1. Copy and paste the following URL into your browser:

http://www.m86security.com/EVG/rds.swf

This link attempts to open a calculator.

2. To connect to the site, type in the username: **getevg** and password: **HurNoc45**,and click **OK**.

The following error message is displayed:

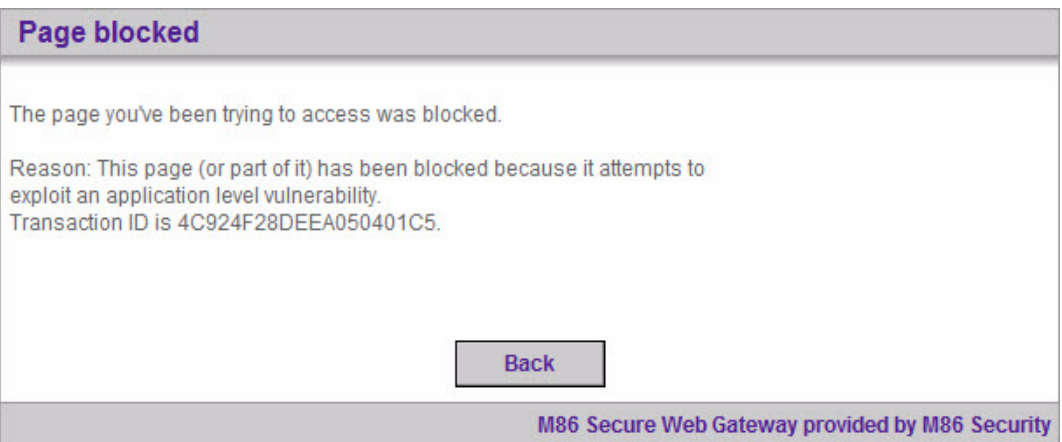

*Figure 3-85: Page Blocked Rich Content Application Level*

- 3. Return to the Management Console and select the Logs  $\rightarrow$ **View Web Logs** menu in the Main Navigation bar.
- 4. In the same row as the blocked transaction, click  $\blacksquare$  and select **Details**. TheTransaction Detail tabs include Transaction, User, Policy Enforcement, Content and Scanning Server details.
- 5. In the Transaction Details tree, click Request/Response to obtain further information on the Request and Response phases of this transaction.

| <b>Block Reason</b>              | This page (or part of it) has been blocked because it attempts to exploit an application level vulnerability.<br>Transaction ID is 49074F148BBE560C00C9. |  |  |
|----------------------------------|----------------------------------------------------------------------------------------------------|--|--|
| <b>Content Size</b>              | 222                                                                                                    |  |  |
| <b>Direction</b>                 | Incoming                                                                                                    |  |  |
| <b>File name</b>                 | rds.swf                                                                                                    |  |  |
| <b>Security Rule Name</b>        | Block Rich Content Application Level Vulnerabilities                                                                                                    |  |  |
|                                  |                                                                                                    |  |  |
|                                  |                                                                                                    |  |  |
| <b>True Content Type</b>         |                                                                                                    |  |  |
| Adobe Flash Application          |                                                                                                    |  |  |
|                                  | Adobe Flash Application                                                                                                    |  |  |
| <b>Direction</b>                 |                                                                                                    |  |  |
| Incoming                         |                                                                                                    |  |  |
| Incoming                         |                                                                                                    |  |  |
| <b>Behavior Profile (Script)</b> |                                                                                                    |  |  |
| Vulnerability Anti.dote Profile  |                                                                                                    |  |  |
|                                  | <b>IE RDS ActiveX Vulnerability</b>                                                                                                    |  |  |

*Figure 3-86: Transaction Details*

This page was blocked due to attempts to exploit an application level vulnerability violation.

## *Block Application Level Vulnerabilities*

The **Block Application Level Vulnerabilities** rule uses M86's proprietary engine: Vulnerability Anti.dote™. This is a unique security engine, designed to identify and block malicious content which tries to exploit known software vulnerabilities. It is updated

### regularly by M86's MCRC.

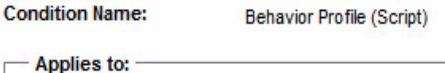

- Any of the items selected below
- Everything except for the items selected below

#### Select/Deselect all

| Г                 | Default Profile - Script Behavior                         |  |
|-------------------|-----------------------------------------------------------|--|
| Г                 | <b>Higher Sensitivity Script Behavior Profile</b>         |  |
| Г                 | <b>Higher Sensitivity Vulnerability Anti.dote Profile</b> |  |
| Г                 | M86 Basic Anti dote Profile                               |  |
| Г                 | <b>M86 Basic Behavior Profile</b>                         |  |
| <b>STATE</b><br>г | Spyware Profile                                           |  |
| Г                 | Unscannable Active Content                                |  |
| $\overline{\vee}$ | <b>Vulnerability Anti.dote Profile</b>                    |  |
|                   |                                                           |  |

*Figure 3-87: Block Application Level Vulnerabilities rule*

The following table displays the Rule Editor definitions:

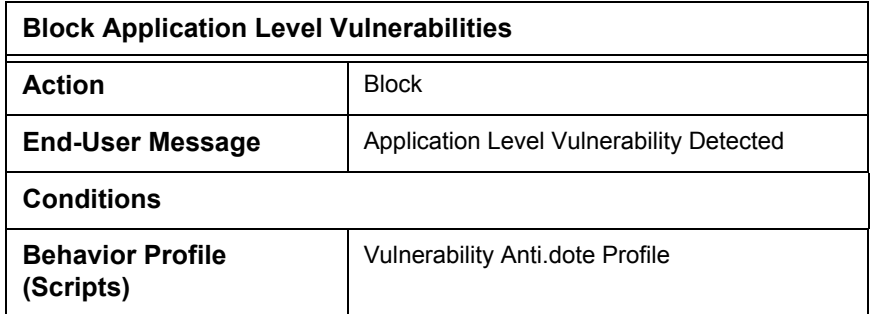

## **Further Information:**

The **Block Application Level Vulnerabilities** rule refers to the **Vulnerability Anti.dote** Profile which can be found via **Policies** →

#### **Profile Name:** Vulnerability Anti.dote Profile **Buffer Overflows** 3rd Parties **Crashing Internet Clients Remote ActiveX Remote Script** Cross-Site and Spoofing Select/Deselect all BrowseDialog class Internet Explorer Denial of Service vulnerability  $\overline{\vee}$ ۸  $\overline{\vee}$ DirectAnimation.StructuredGraphicsControl ActiveX denial of service vulnerability Firefox object DoS Г **IE7 DoS vulnerability** г  $\overline{\vee}$ **IE8 mstime Memory Corruption Vulnerability IE ActiveX bgColor Property Denial of Service vulnerability** г **IE CLSID Denial of Service Vulnerability**  $\overline{\vee}$  $\overline{\vee}$ IE DirectAnimation.DAUserData Denial of Service Vulnerability on form DougalTrans Donial of Consign Vulnerability

### **Condition Settings → Vulnerability Anti.dote → Vulnerability Anti.dote Profile**.

*Figure 3-88: Vulnerability Anti.dote Profile* 

This Security Engine consist of vulnerability groups, each of which contains a sub group of vulnerabilities, for example, Crashing Internet clients.

## **Rule Demonstration:**

This section focuses on sub-groups of the Vulnerability Anti.dote Profile.

## **Crashing Internet clients Sub group (Browser, IM, etc)**

The **Crashing Internet Clients (Browser, IM, etc)** sub-group defines a set of vulnerabilities which may cause a denial of service (DOS).

In this example, the rule is tested with selection of the IE

TriEditDocument Denial of Service Vulnerability.

#### **Example One:**

#### Â **To test the Block Application Level Vulnerabilities rule with selection of the Crashing Internet Clients > IE TriEditDocumentDenial of Service Vulnerability:**

1. Copy and paste the following URL into your browser:

http://www.m86security.com/EVG/testdemo.htm

This site exploits a vulnerability of Internet Explorer that will cause it to crash.

2. To connect to the site, type in the username: **getevg** and password: **HurNoc45**, and click **OK**.

The following error message is displayed:

- 3. Return to the Management Console and select the **Logs**  $\rightarrow$ **View Web Logs** menu in the Main Navigation bar.
- 4. In the same row as the blocked transaction, click  $\mathbf{r}$  and

select Details. The Transaction Detail tabs include Transaction, User, Policy Enforcement, Content and Scanning Server details.

| <b>Block Reason</b>              | This page (or part of it) has been blocked because it attempts to exploit an appl<br>Transaction ID is 000032ADD3683700003C. |  |  |
|----------------------------------|----------------------------------------------------------------------------------------------------|--|--|
| <b>Content Size</b>              | 285                                                                                                    |  |  |
| <b>Direction</b>                 | Response                                                                                                    |  |  |
| <b>Rule Name</b>                 | Block Application Level Vulnerabilities                                                                                      |  |  |
|                                  |                                                                                                    |  |  |
| м                                |                                                                                                    |  |  |
| <b>Direction</b>                 |                                                                                                    |  |  |
| Incoming                         |                                                                                                    |  |  |
| Incoming                         |                                                                                                    |  |  |
| <b>Behavior Profile (Script)</b> |                                                                                                    |  |  |
| Vulnerability Anti, dote Profile |                                                                                                    |  |  |
|                                  | IE TriEditDocument, TriEditDocument Denial of Service Vulnerability                                                          |  |  |
| <b>Rule Action</b>               |                                                                                                    |  |  |
| <b>Block</b>                     |                                                                                                    |  |  |
| Blocked                          |                                                                                                    |  |  |

*Figure 3-89: Response: Vulnerabilities - Crashing Internet Clients*

As can be seen in the **Response** window, the page was blocked due to detection of **IE TriEditDocument Denial of Service Vulnerability**, which is a sub-section of the Crashing Internet Client group.

## **Script Remote Code Execution – Cross zone scripting:**

Script remote code execution group refers to vulnerabilities which enable the attacker to execute code on a remote machine by elevation of the page security zone.

## **Example One:**

- Â **To test the Block Application Level Vulnerabilities rule with selection of the Script Remote code execution:**
- 1. Copy and paste the following URL into your browser:

#### http://www.m86security.com/EVG/9628.html

This link tries to open port (28876) by exploiting MSIE DHTML Object handling vulnerabilities:

2. To connect to the site, type in the username: **getevg** and password: **HurNoc45**, and click **OK**.

The following error message is displayed:

- 3. Return to the Management Console and select the Logs  $\rightarrow$ **View Web Logs** menu in the Main Navigation bar.
- 4. In the same row as the blocked transaction, click  $\mathbf{r}$  and

select Details. The Transaction Detail tabs include Transaction, User, Policy Enforcement, Content and Scanning Server details.

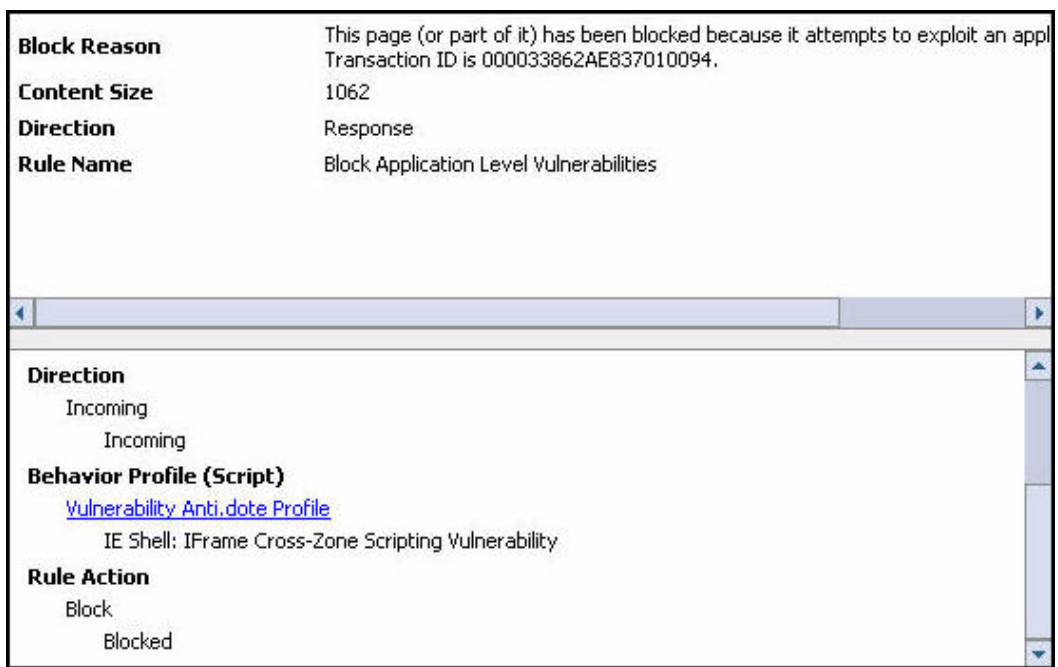

*Figure 3-[90: Response- Script Remote code execution](http://www.m86security.com/EVG/mmulti.htm)* 

As can be seen in the **Response** screen, this page was blocked due to detection of **IE Shell: IFrame Cross-Zone Scripting Vulnerability.**

### **Example Two:**

#### Â **To test the Block Application Level Vulnerabilities rule with selection of the Script Remote code execution:**

1. Copy and paste the following URL into your browser:

http://www.m86security.com/EVG/mmulti.htm

This page tries to exploit multiple vulnerabilities in IE in order to write and execute c:\browsercheck.exe.

2. To connect to the site, type in the username: **getevg** and password: **HurNoc45**, and click **OK**.

- 3. Return to the Management Console and select the Logs  $\rightarrow$ **View Web Logs** menu in the Main Navigation bar.
- 4. In the same row as the blocked transaction, click  $\mathbf{r}$  and

select Details. The Transaction Detail tabs include Transaction, User, Policy Enforcement, Content and Scanning Server details.

5. In the Transaction Details tree, click **Request/Response** to obtain further information on the Request and Response phases of this transaction.

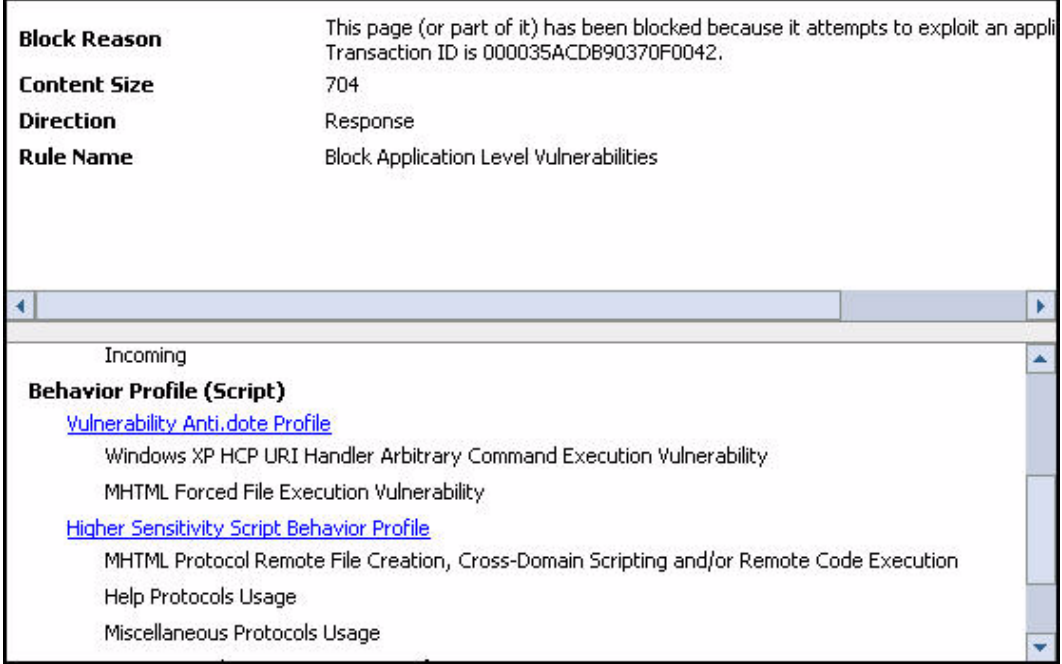

*Figure 3-91: Response: Vulnerabilities- Script Remote code execution*

As can be seen in the **Response** window the page was blocked due to multiple violations of browser vulnerabilities and malicious behavior detection.

This page eludes the Anti-Virus scanners by adding multiple \0

(null bytes) to a well known exploitation. This demonstrates the weakness of the traditional Anti-Virus engine with small changes, even in well known exploitations.

#### **Remote code execution via System ActiveX Controls**

[This group refers to vulnerabilities in the System ActiveX Controls](http://www.m86security.com/EVG/malware.zip )  through which an attacker can execute code on an unprotected remote machine.

#### **Example:**

- Â **To test the Block Application Level Vulnerabilities rule with selection of the Remote code execution via System Active X Controls:**
- 1. Copy and paste the following URL into your browser:

#### http://www.m86security.com/EVG/malware.zip

This link will download and execute code on an unpatched machine exploiting a vulnerability of Windows Media Player.

2. To connect to the site, type in the username: **getevg** and password: **HurNoc45**, and click **OK**.

The following error message is displayed:

#### **Page blocked**

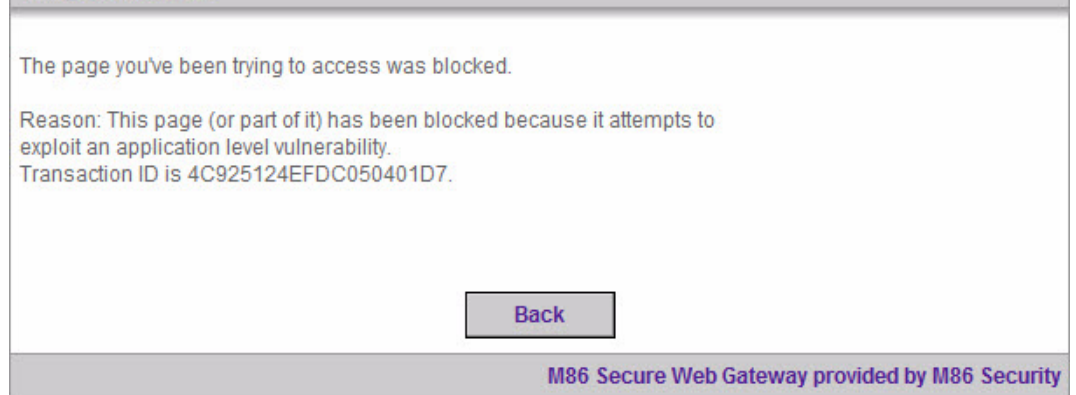

*Figure 3-92: Page Blocked: Vulnerabilities - System ActiveX Controls*

- 3. Return to the Management Console and select the Logs  $\rightarrow$ **View Web Logs** menu in the Main Navigation bar.
- 4. In the same row as the blocked transaction, click  $\mathbf{r}$  and

select Details. The Transaction Detail tabs include Transaction, User, Policy Enforcement, Content and Scanning Server details.

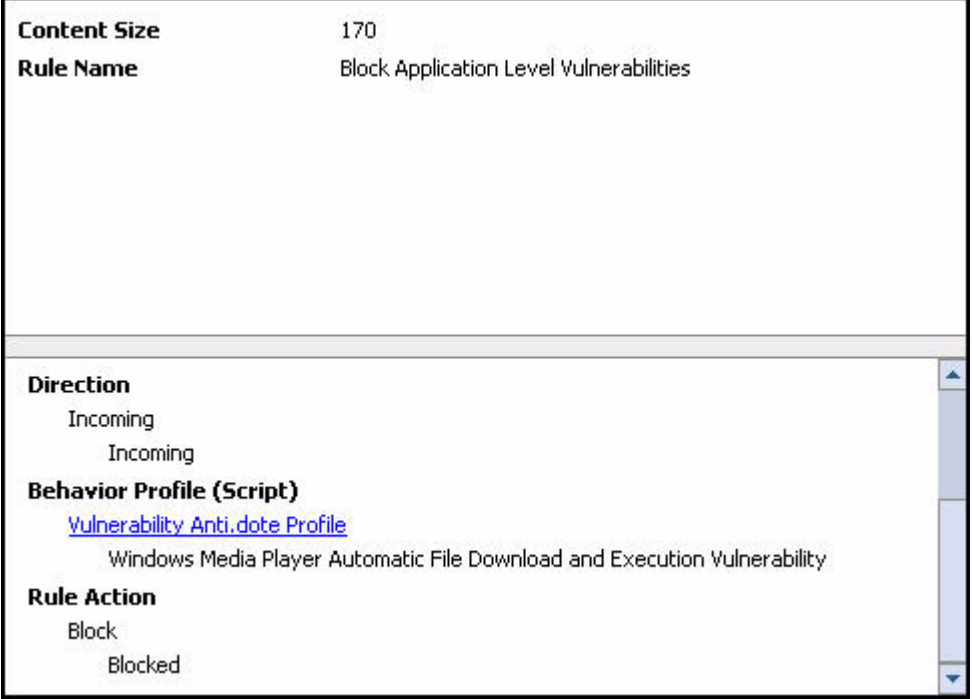

*Figure 3-93: Response: Vulnerabilities - System ActiveX Controls*

As can be seen in the **Response** screen, this page was blocked due to detection of **Windows Media Player Automatic File Download and Execution Vulnerability** exploitation.

## **Cross Site Scripting and Spoofing Vulnerabilities:**

This vulnerabilities group refers to vulnerabilities which allow an attacker to insert malicious code into a web-based application (XSS) or any other technique which may result in data compromise.

### **Example:**

#### Â **To test the Block Application Level Vulnerabilities rule with selection of the Cross Site Scripting and Spoofing Vulnerabilities:**

1. Copy and paste the following URL into your browser

http://www.m86security.com/EVG/clipy.htm

This link exploits a vulnerability which can steal the user's clipboard.

2. To connect to the site, type in the username: **getevg** and password: **HurNoc45**, and click **OK**.

The following error message is displayed:

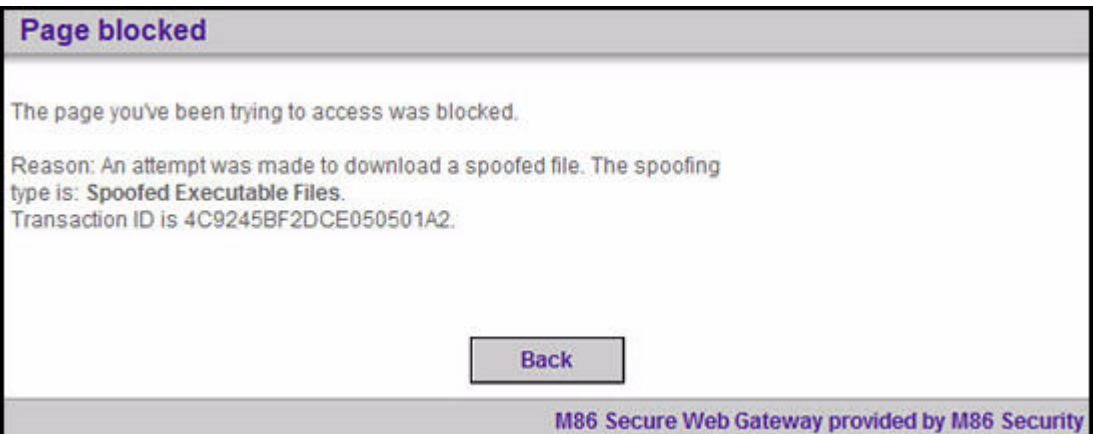

*Figure 3-94: Page Blocked: Vulnerabilities: Cross Site Scripting and Spoofing*

- 3. Return to the Management Console and select the **Logs**  $\rightarrow$ **View Web Logs** menu in the Main Navigation bar.
- 4. In the same row as the blocked transaction, click  $\mathbf{r}$  and

select Details. The Transaction Detail tabs include Transaction, User, Policy Enforcement, Content and Scanning Server details.

5. In the Transaction Details tree, click **Request/Response** to obtain further information on the Request and Response phases of this transaction.

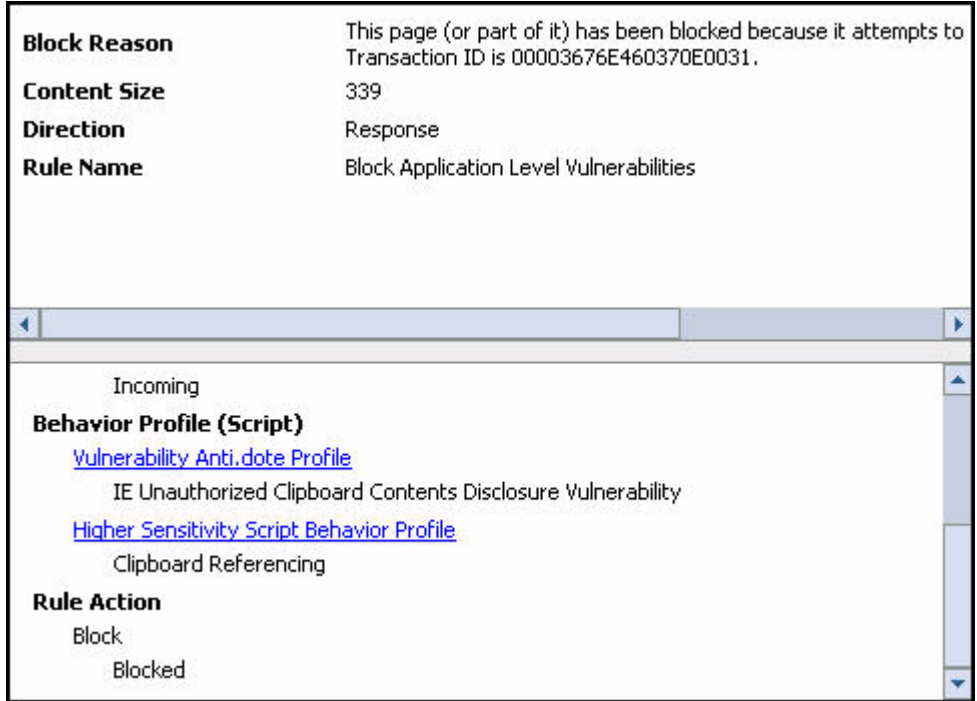

*Figure 3-95: Response: Vulnerabilities- Cross-Site Scripting and Spoofing*

As can be seen in the Response screen, this page was blocked due to detection of **IE Unauthorized Clipboard Contents Disclosure Vulnerability** exploit.

## **Exploitable Buffer Overflows (shell code/create process):**

This sub-group refers to vulnerabilities which enable an attacker to execute code on a remote machine by causing a buffer overflow.

### **Example:**

#### Â **To test the Block Application Level Vulnerabilities rule with selection of the Exploitable Buffer Overflows:**

1. Copy and paste the following URL into your browser:

http://www.m86security.com/EVG/createtextrange.html

This page tries to exploit a vulnerability in IE through which a code execution can be triggered by causing a buffer overflow.

2. To connect to the site, type in the username: **getevg** and password: **HurNoc45**, and click **OK**.

The following error message is displayed:

- 3. Return to the Management Console and select the **Logs**  $\rightarrow$ **View Web Logs** menu in the Main Navigation bar.
- 4. In the same row as the blocked transaction, click  $\mathbf{r}$  and

select Details. The Transaction Detail tabs include Transaction, User, Policy Enforcement, Content and Scanning Server details.

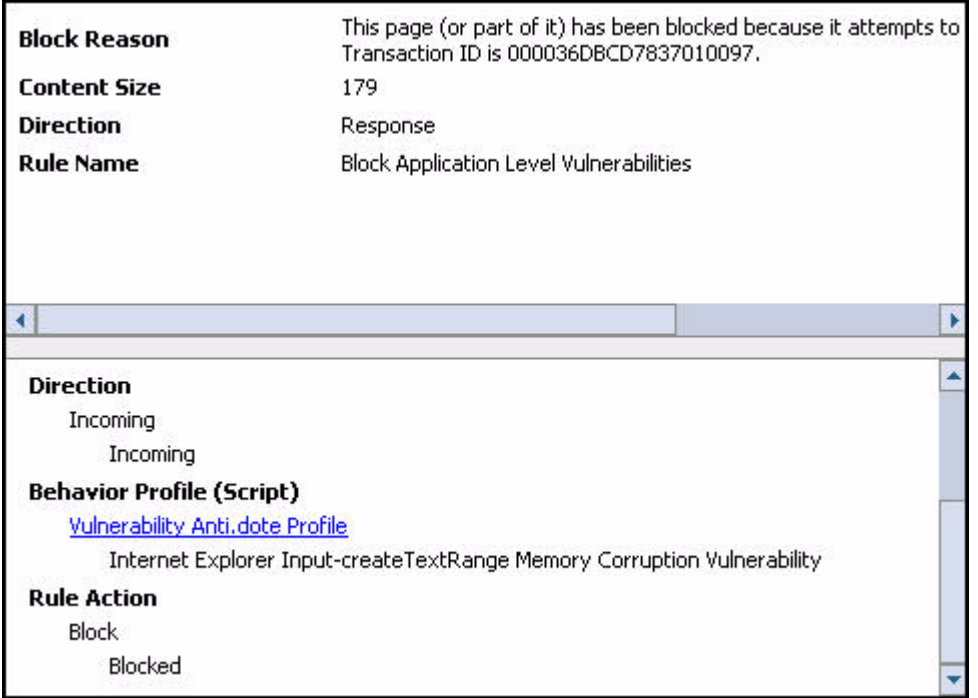

*Figure 3-96: Response: Vulnerabilities –Exploitable Buffer Overflows*

As can be seen in the Response screen, this page was blocked due to detection of **Internet Explorer Input-create TextRange Memory Corruption Vulnerability**.

## *Block Malicious Scripts by Behavior*

The **Block Malicious Scripts by Behavior** rule uses the M86 proprietary Behavior Profile (Scripts) engine. This is a unique security engine, designed to identify and block malicious content by identifying combinations of operations, parameters, script manipulations and other exploitation techniques for a given piece of content.

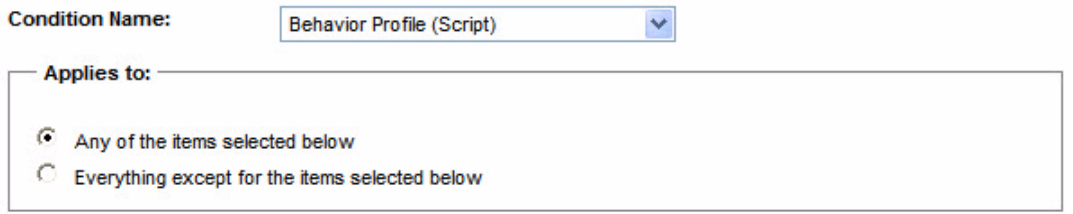

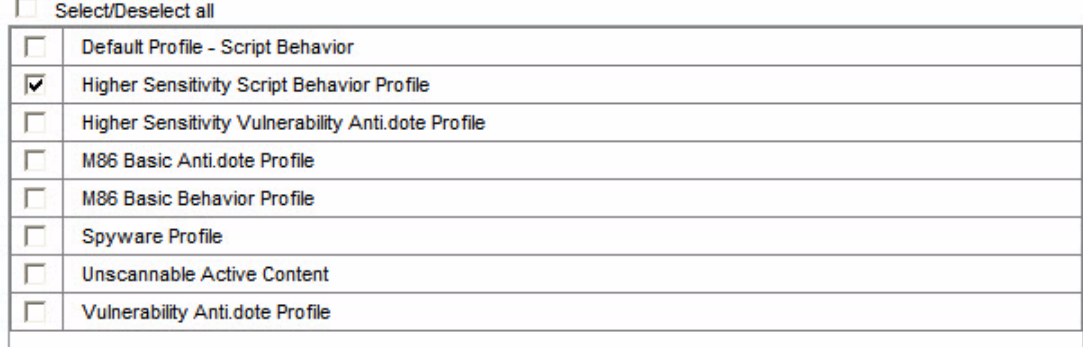

*Figure 3-97: Block Malicious Scripts by Behavior*

The following table displays the Rule definitions:

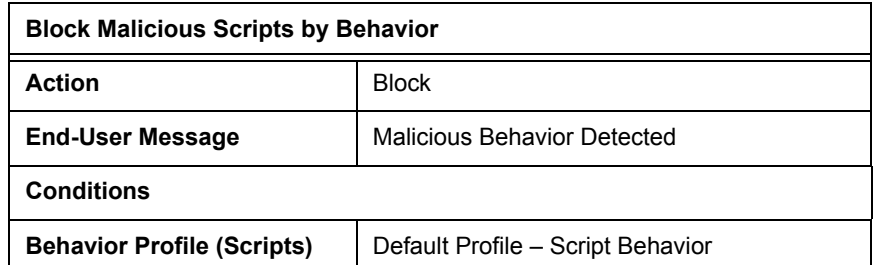

The **Block Malicious Scripts by Behavior** rule refers to the Behavior Profile which can be found via **Policies**  $\rightarrow$  **Condition** Settings → Script Behavior → Default Profile – Script **Behavior**.

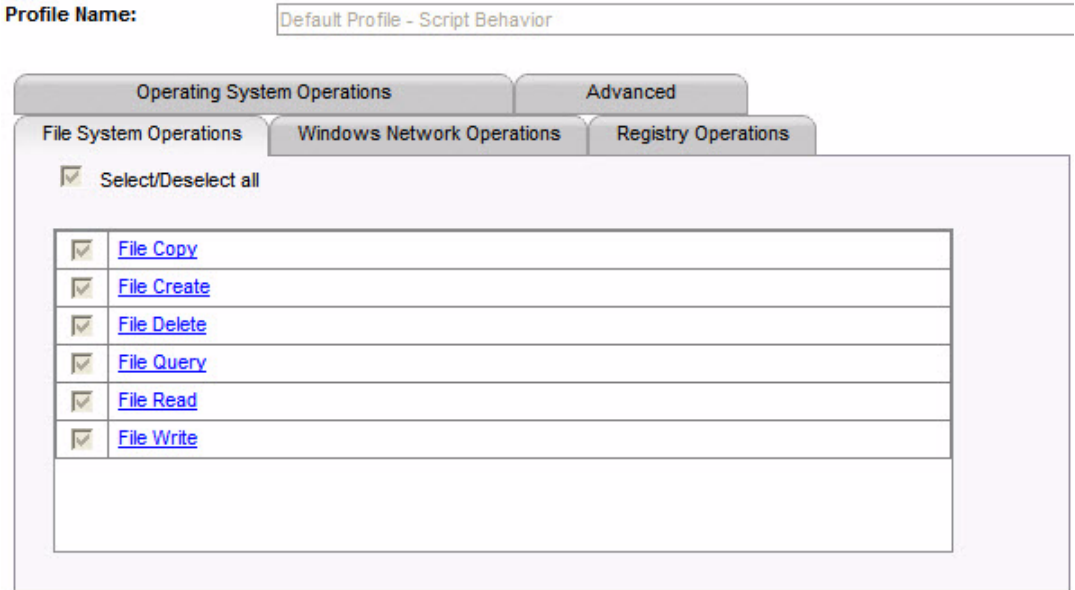

*Figure 3-98: Behavior Profile (Script)*

The Behavior Profile consists of selected behavior groups of the SWG Behavior Profile engine. Those groups are divided into the following three tabs:

- Advanced
- VB Script
- Java Script

VB and Java script tabs contains behaviors which are used in the context of VB/Java script. The Advanced tab contains behaviors which are not limited to the VB/Java script scope.

In this section you will find some examples and descriptions of the Advanced/VB Script/Java Script entries.

## **Rule Demonstration:**

## **Advanced Tab - Dangerous ActiveX Objects Remote Creation [Protection, Remote File Read and Execution](http://www.m86security.com/EVG/runDir.htm)  Protection**

This entry will block content which tries to exploit ActiveX Objects in order to remotely read, write or execute files.

#### Â **To test the Behavior Profile rule with selection of the Dangerous ActiveX Objects Remote Creation Protection, Remote File Read and Execution Protection profile:**

1. Copy and paste the following URL into your browser:

http://www.m86security.com/EVG/runDir.htm

This link will run the Dir dos command on an unprotected machine.

2. To connect to the site, type in the username: **getevg** and password: **HurNoc45**, and click **OK**.

The following error message is displayed:

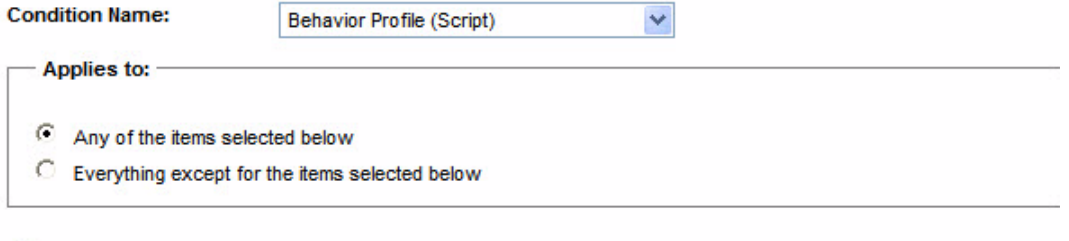

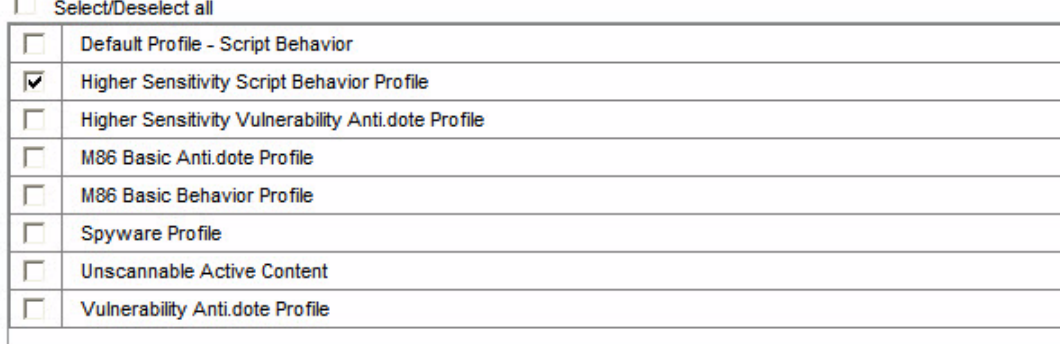

*Figure 3-99: Page Blocked -Malicious Behavior*

- 3. Return to the Management Console and select the Logs  $\rightarrow$ **View Web Logs** menu in the Main Navigation bar.
- 4. In the same row as the blocked transaction, click  $\mathbf{r}$  and

select Details. The Transaction Detail tabs include Transaction, User, Policy Enforcement, Content and Scanning Server details.

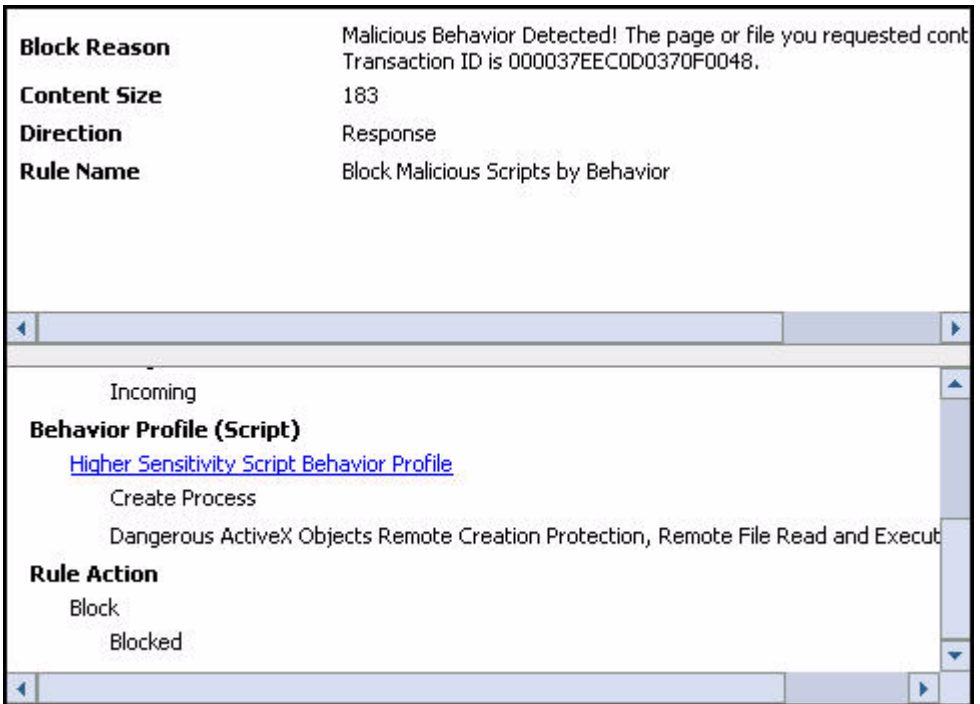

*Figure 3-100: Response: Malicious Behavior*

### **Advanced tab: Location. Generic Shellcode Execution**

#### Â **To test the Behavior Profile rule with selection of the Generic Shellcode execution:**

#### **Code Execution Vulnerability:**

1. Copy and paste the following URL into your browser:

http://www.m86security.com/EVG/Menus.js

2. To connect to the site, type in the username: **getevg** and password: **HurNoc45**, and click **OK**.

The following error message is displayed:

### **Page blocked**

The page you've been trying to access was blocked.

Reason: Malicious Behavior Detected! The page or file you requested contains malicious code. Transaction ID is 4C95C12C2ACB05050057.

**Back** 

M86 Secure Web Gateway provided by M86 Security

*Figure 3-101: Page Blocked: Malicious Behavior*

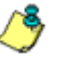

*NOTES: If you have an Anti-Virus engine enabled - this file will be caught by Block Known Virus rule as it is placed higher up in the Security Policy. Navigate to the Logs as detailed below to see further details on other rules that block this file.*

- 3. Return to the Management Console and select the Logs  $\rightarrow$ **View Web Logs** menu in the Main Navigation bar.
- 4. In the same row as the blocked transaction, click  $\mathbf{r}$  and

select Details. The Transaction Detail tabs include Transaction, User, Policy Enforcement, Content and Scanning Server details.

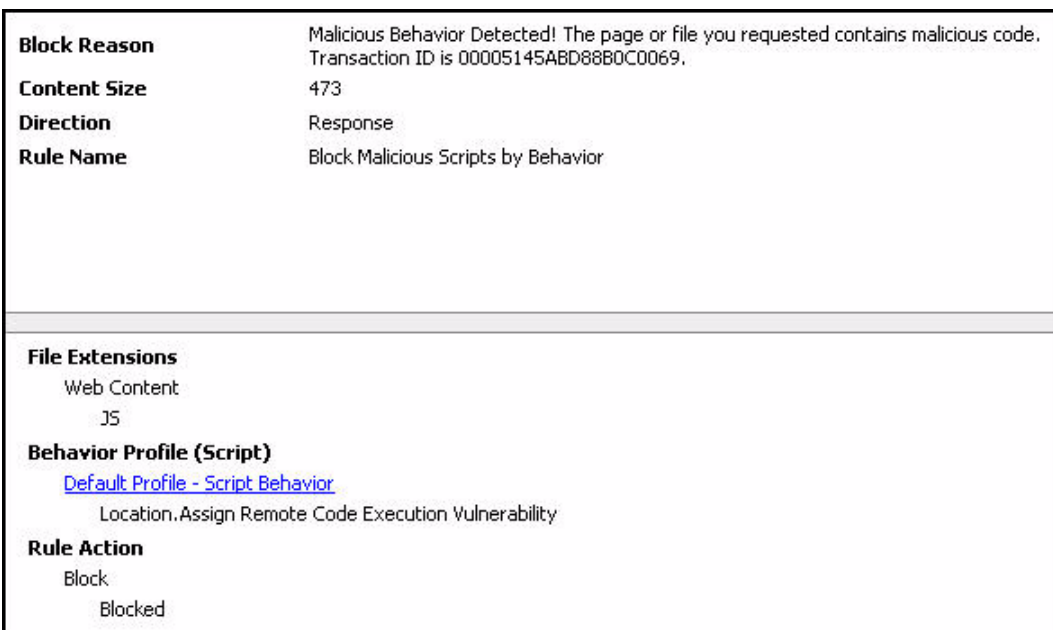

*Figure 3-102: Response: Malicious Behavior*

## **JavaScript tab: Operating System Operations**

### Â **To test the Behavior Profile rule with selection of the Operating System Operations options:**

1. Copy and paste the following URL into your browser:

http://www.m86security.com/EVG/Demo2.htm This link will attempt to add scripts to your desktop:

- 2. To connect to the site, type in the username: **getevg** and password: **HurNoc45**, and click **OK**.
- 3. Return to the Management Console and select the Logs  $\rightarrow$ **View Web Logs** menu in the Main Navigation bar.
- 4. In the same row as the blocked transaction, click  $\mathbf{r}$  and select Details. The Transaction Detail tabs include Transaction,

User, Policy Enforcement, Content and Scanning Server details.

5. In the Transaction Details tree, click **Request/Response** to obtain further information on the Request and Response phases of this transaction.

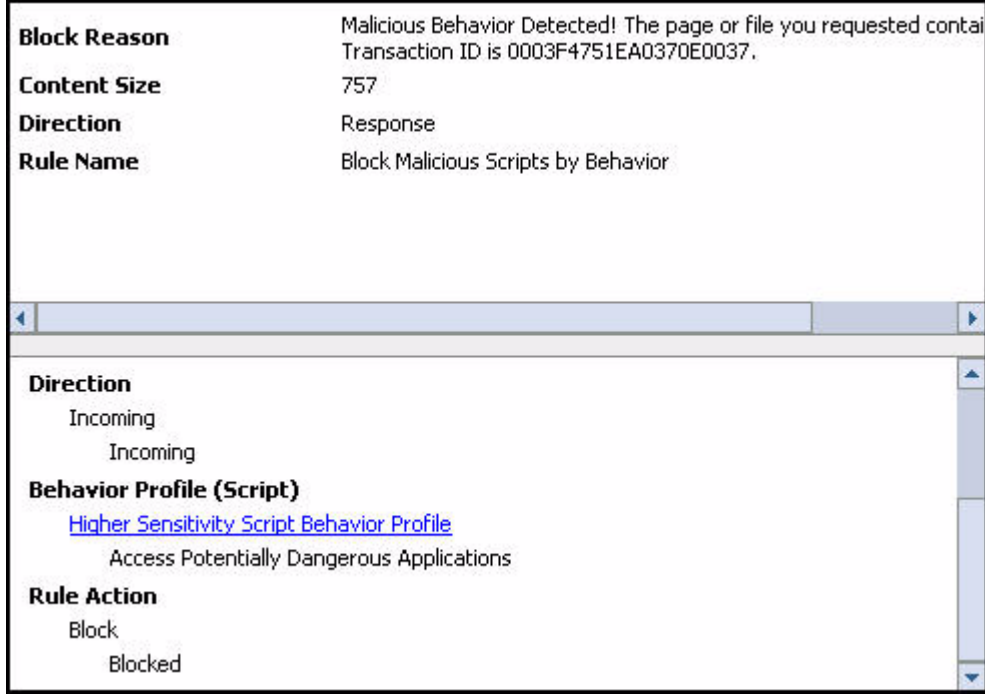

*Figure 3-[103: Response: Malicious Behavior](http://www.finjan.com/evg/Active_Object.js )*

This page was blocked due to **Access Potentially Dangerous Applications** violation.

### **JavaScript tab: File System Operations**

#### Â **To test the Behavior Profile rule with selection of the File System Operations options:**

1. Copy and paste the following URL into your browser:

http://www.m86security.com/EVG/Active\_Object.js

2. To connect to the site, type in the username: **getevg** and password: **HurNoc45**, and click **OK**.

The following error message is displayed:

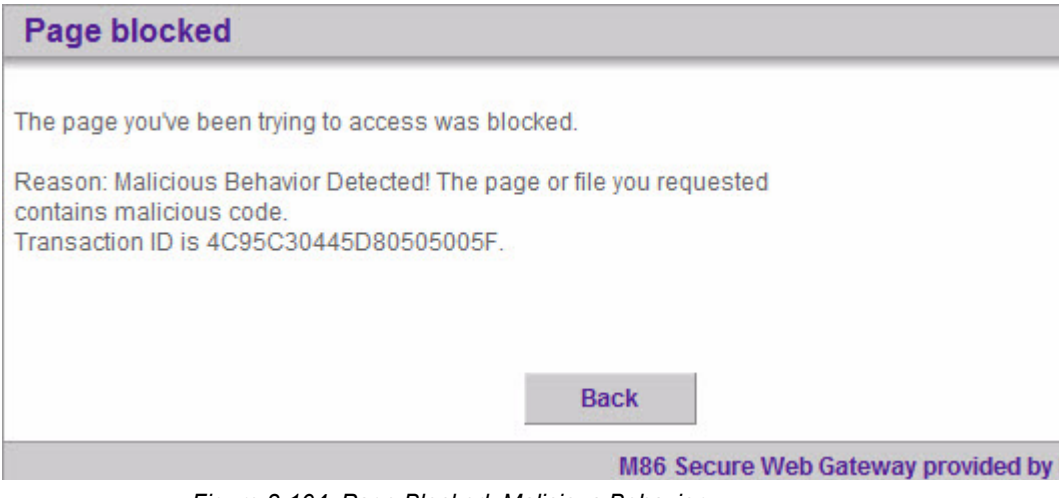

*Figure 3-104: Page Blocked: Malicious Behavior*

- 3. Return to the Management Console and select the Logs  $\rightarrow$ **View Web Logs** menu in the Main Navigation bar.
- 4. In the same row as the blocked transaction, click  $\mathbf{r}$  and

select Details. The Transaction Detail tabs include Transaction, User, Policy Enforcement, Content and Scanning Server details.
SECURITY POLICY RULES

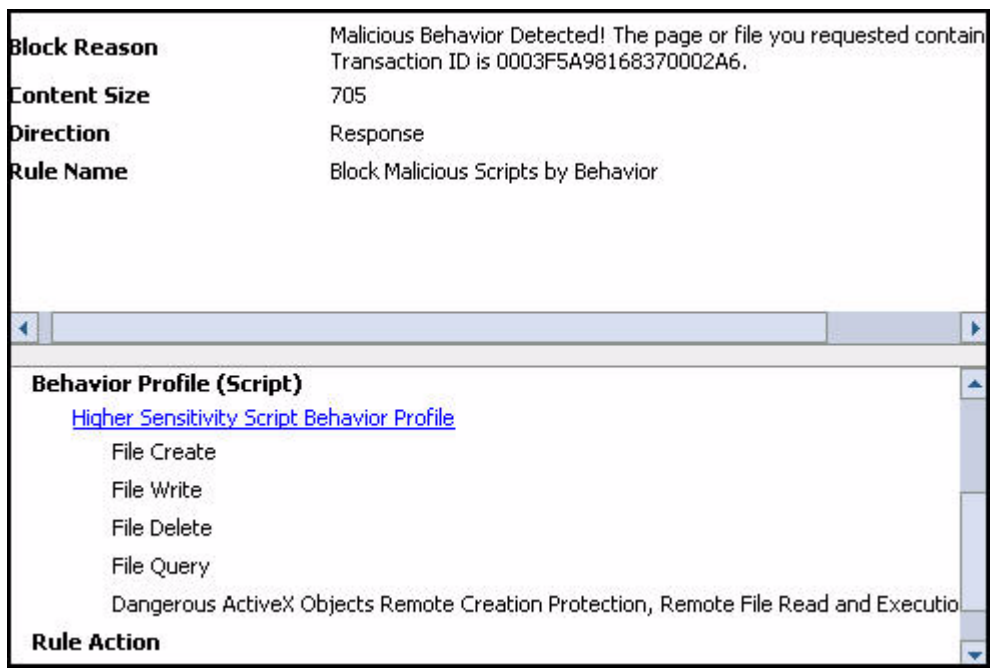

*Figure 3-105: Response: Malicious Behavior*

This pa[ge was blocked due to multiple security policy violations](http://www.m86security.com/EVG/WriteFileDemo.vbs)  such as File Query, File Write, File Copy, File Create, File Delete (entries of the File System Operations group).

#### **VBScript tab: Windows network operation**

#### Â **To test the Behavior Profile rule with selection of the Windows Network Operation option:**

1. Copy and paste the following URL into your browser:

http://www.m86security.com/EVG/WriteFileDemo.vbs

2. To connect to the site, type in the username: **getevg** and password: **HurNoc45**, and click **OK**.

The following error message is displayed:

#### **Page blocked**

The page you've been trying to access was blocked. Reason: Malicious Behavior Detected! The page or file you requested contains malicious code. Transaction ID is 4C95C335CD1B05050061. **Back** M86 Secure Web Gateway provided by M86 Security

*Figure 3-106: Page Blocked - Malicious Behavior*

- 3. Return to the Management Console and select the Logs  $\rightarrow$ **View Web Logs** menu in the Main Navigation bar.
- 4. In the same row as the blocked transaction, click  $\mathbf{r}$  and

select Details. The Transaction Detail tabs include Transaction, User, Policy Enforcement, Content and Scanning Server details.

5. In the Transaction Details tree, click **Request/Response** to obtain further information on the Request and Response phases of this transaction.

SECURITY POLICY RULES

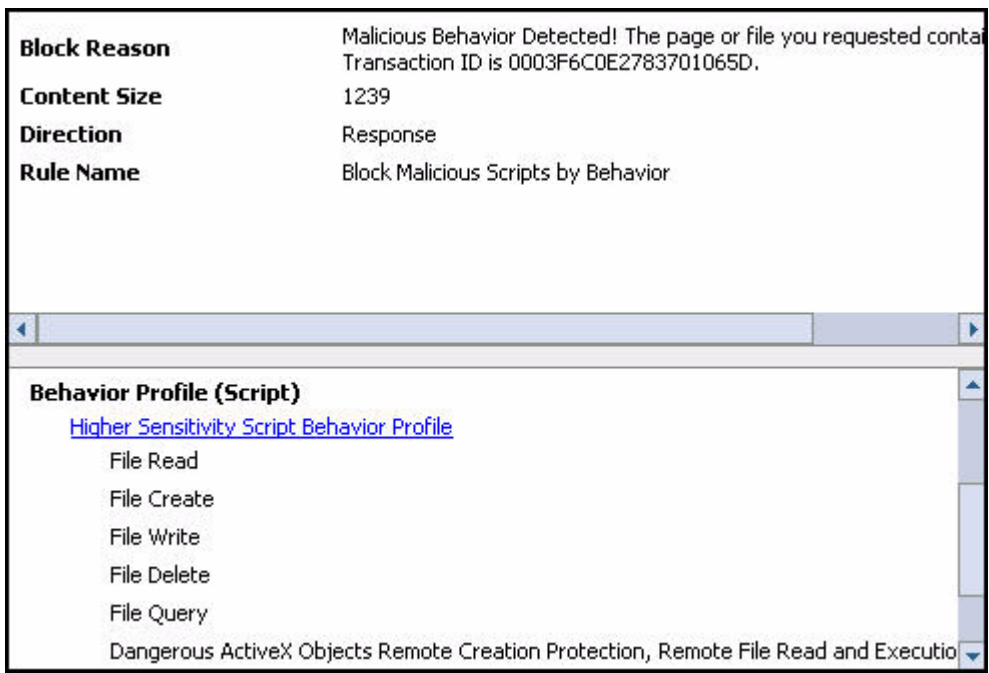

*Figure 3-107: Response: Malicious Behavior* 

#### **VBScript tab: Registry Operations**

- Â **To test the Behavior Blocking Profile rule with selection of the Registry Operations:**
- 1. Copy and paste the following URL into your browser.

www.finjan.com/evg/upload.vbs

2. To connect to the site, type in the username: **getevg** and password: **HurNoc45**, and click **OK**.

The following error message is displayed:

#### Page blocked

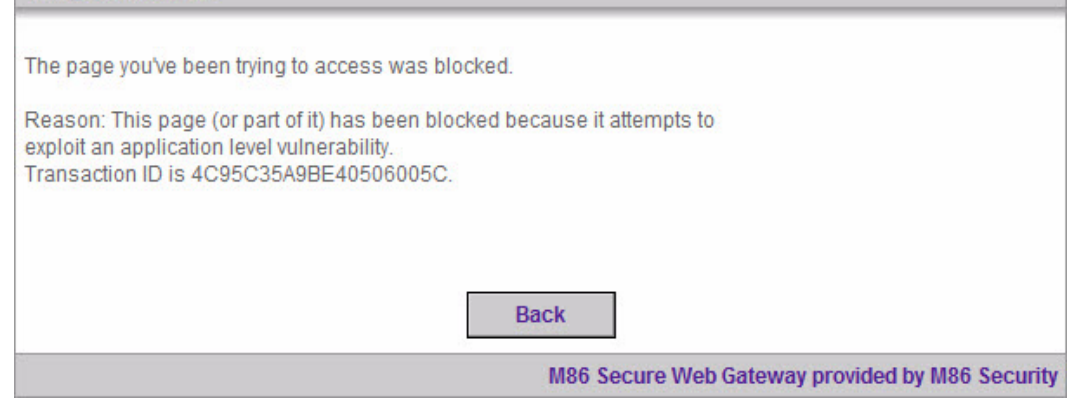

*Figure 3-108: Page Blocked - Browser/OS Vulnerability*

- 3. Return to the Management Console and select the Logs  $\rightarrow$ **View Web Logs** menu in the Main Navigation bar.
- 4. In the same row as the blocked transaction, click  $\mathbf{r}$  and

select Details. The Transaction Detail tabs include Transaction, User, Policy Enforcement, Content and Scanning Server details.

5. In the Transaction Details tree, click **Request/Response** to obtain further information on the Request and Response phases of this transaction.

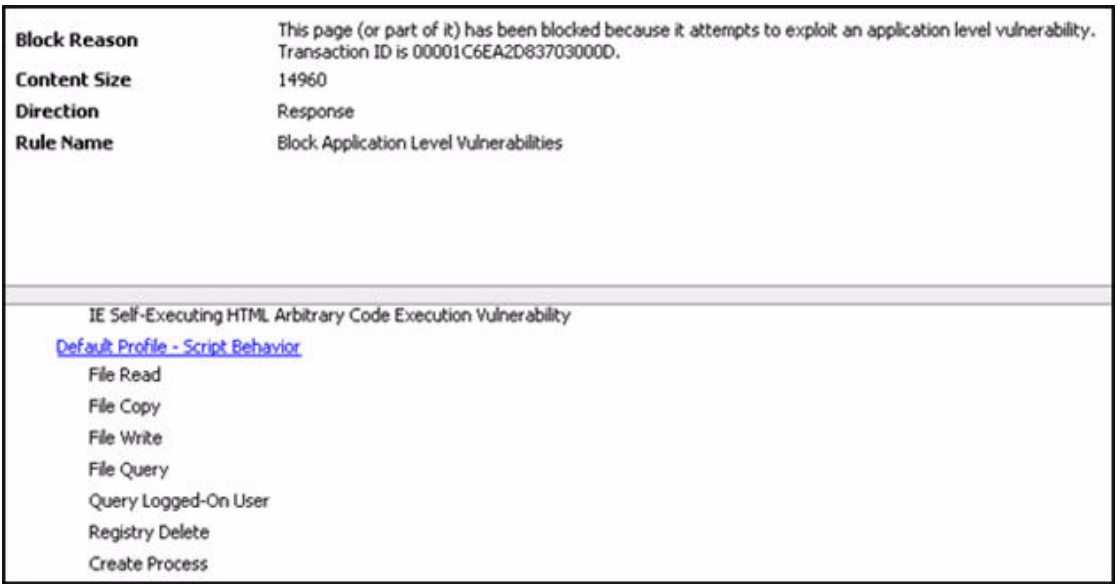

*Figure 3-109: Response: Browser/OS Vulnerability*

This page was blocked due to multiple security policy violations, including Registry restricted operation – **Registry Delete**.

# *Block Malicious ActiveX, Java Applets and Executables*

#### The **Block Malicious ActiveX, Java Applets and Executables**

rule uses the M86 Propietary Behavior Profile (Binary) engine. This is a unique security engine, designed to identify and block malicious content by identifying combinations of operations, parameters, script manipulations and other exploitation techniques for a given piece of content.

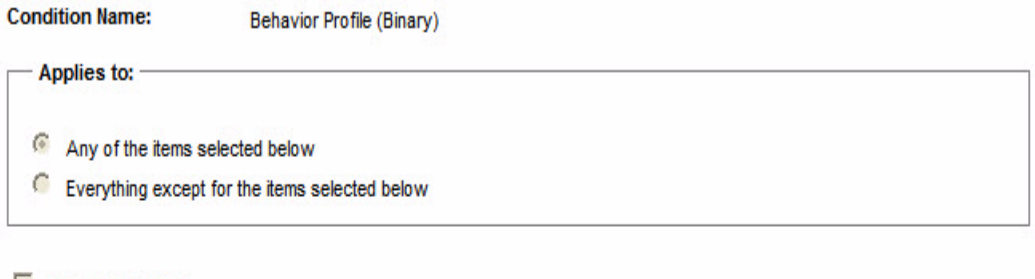

#### Select/Deselect all

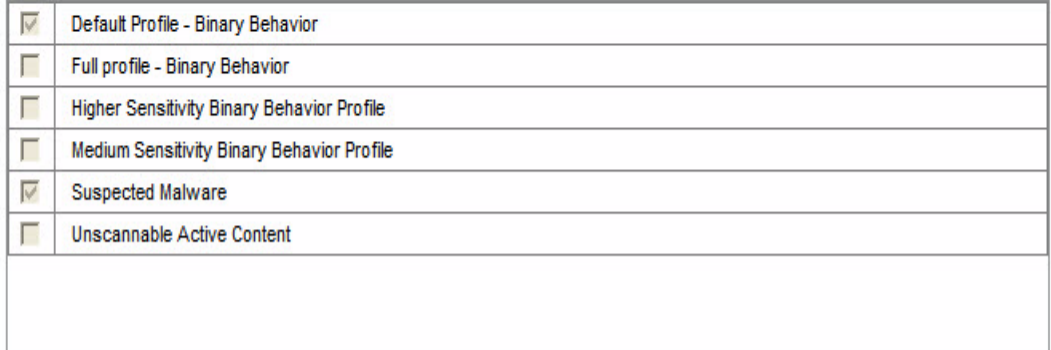

*Figure 3-110: Block Malicious ActiveX, Java Applets and Executables rule* 

The following table displays the definitions:

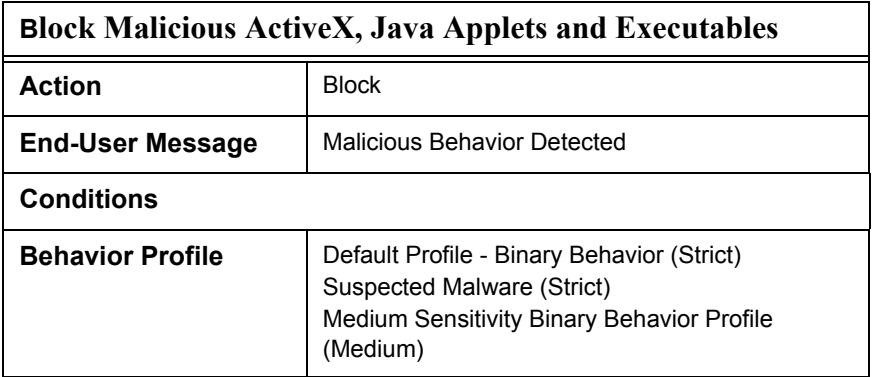

Further Information:

• If Default Profile - Binary Behavior is selected then this rule prevents end-users from downloading most executables such as setup.exe files and is therefore only included in the Strict Security Policy. **This is the only difference between the Medium and Strict Security Policies.**

• The Binary Behavior information can be found via Policies  $\rightarrow$ **Condition Settings → Binary Behavior → Default Profile – Binary Behavior**.

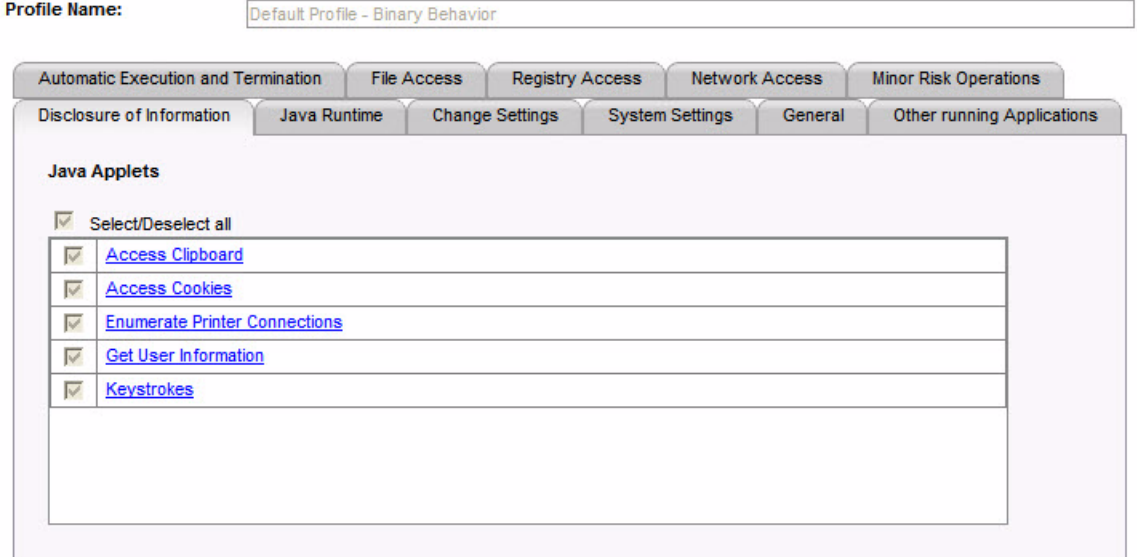

*Figure 3-111: Behavior Profile (Binary)*

The **Behavior Profile** consists of selected behavior groups of the **Behavior Profile engine**. Those groups are divided into 2 areas:

- ActiveX and Executables
- Java Applets

SECURITY POLICY RULES

### **Rule Demonstration:**

#### **Java Applets**

- Â **To test the Block Malicious ActiveX, Java Applets and Executables rule with selection of the Behavior Blocking: Java Applets**
- 1. Copy and paste the following URL into your browser:

http://www.m86security.com/EVG/readFile.class

2. To connect to the site, type in the username: **getevg** and password: **HurNoc45**, and click **OK**.

The following error message is displayed:

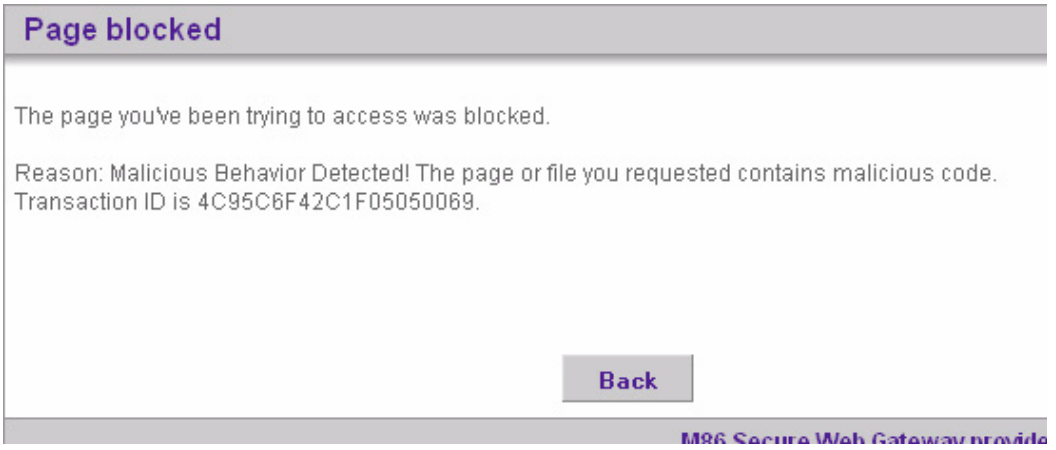

*Figure 3-112: Error Messages: Malicious Behavior*

- 3. Return to the Management Console and select the Logs  $\rightarrow$ **View Web Logs** menu in the Main Navigation bar.
- 4. In the same row as the blocked transaction, click  $\mathbf{r}$  and

select Details. The Transaction Detail tabs include Transaction, User, Policy Enforcement, Content and Scanning Server details.

5. In the Transaction Details tree, click **Request/Response** to obtain further information on the Request and Response phases of this transaction.

| <b>Block Reason</b>               | Malicious Behavior Detected! The page or file you requested contains malicious code.<br>Transaction ID is 0000404993D83702005E. |
|-----------------------------------|----------------------------------------------------------------------------------------------------|
| <b>Content Size</b>               | 2299                                                                                                    |
| <b>Direction</b>                  | Response                                                                                                    |
| <b>Rule Name</b>                  | Block Malicious ActiveX, Java Applets and Executables.                                                                          |
|                                   |                                                                                                    |
|                                   |                                                                                                    |
| <b>True Content Type</b>          |                                                                                                    |
| Java Class                        |                                                                                                    |
| Java Class                        |                                                                                                    |
| <b>Behavior Profile (Binary)</b>  |                                                                                                    |
| Default Profile - Binary Behavior |                                                                                                    |
| File Query                        |                                                                                                    |
| File Write                        |                                                                                                    |
| <b>File Extensions</b>            |                                                                                                    |
|                                   |                                                                                                    |

*Figure 3-113: Response: Malicious Behavior*

#### **ActiveX and Executables Violation:**

- Â **To test the Block Malicious ActiveX, Java Applets and Executables rule with selection of the Behavior Blocking: ActiveX and Executables Violation:**
- 1. Copy and paste the following URL into your browser:

http://www.m86security.com/EVG/FinjanEmptyDemo.zip

This URL contains an exe file which violates the following restricted behaviors:

- File Read
- **File Write**
- **Terminate Process**
- Potentially Dangerous Process: Debugging **Functions**
- **Potentially Dangerous Memory Management Functions**
- **Dynamic Link Library Invocation Functions**
- 2. To connect to the site, type in the username: **getevg** and password: **HurNoc45**, and click **OK**.

The following error message is displayed:

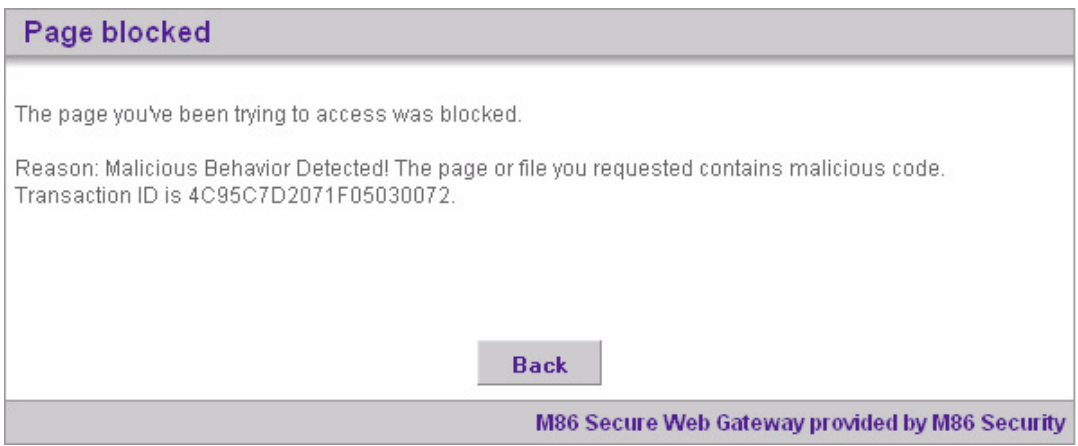

*Figure 3-114: Page Blocked - Malicious Behavior*

- 3. Return to the Management Console and select the Logs  $\rightarrow$ **View Web Logs** menu in the Main Navigation bar.
- 4. In the same row as the blocked transaction, click  $\mathbf{r}$  and

select Details. The Transaction Detail tabs include Transaction, User, Policy Enforcement, Content and Scanning Server details.

5. In the Transaction Details tree, click **Request/Response** to obtain further information on the Request and Response phases of this transaction.

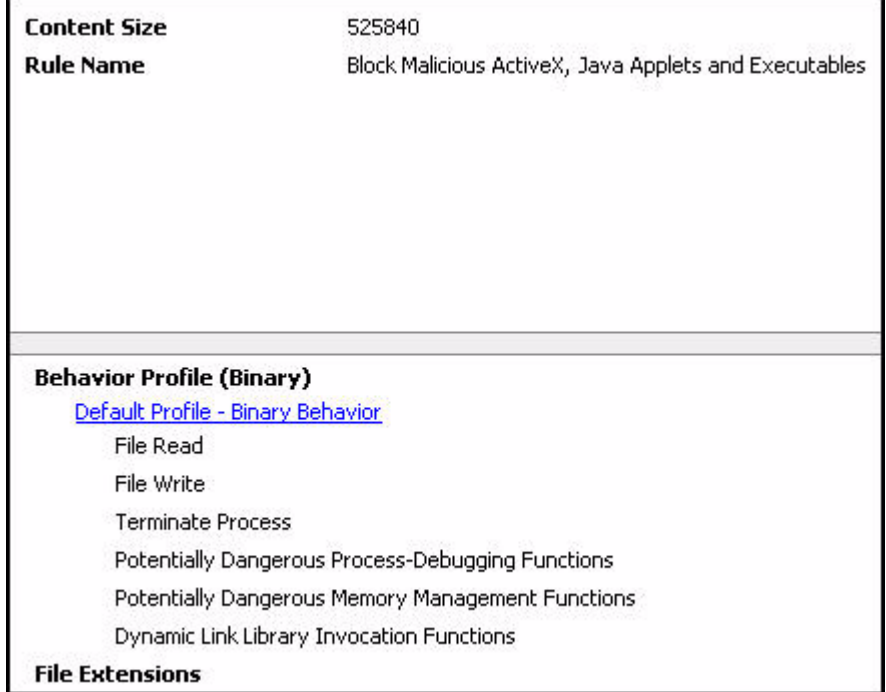

*Figure 3-115: Response: Malicious Behavior*

# *Block Illegitimate Archives (Including Password-Protected Archives)*

The **Block Illegitimate Archives (Including Password Protected Archives)** rule blocks attacks that try to use malformed archives. It also blocks password protected archives since they cannot be scanned.

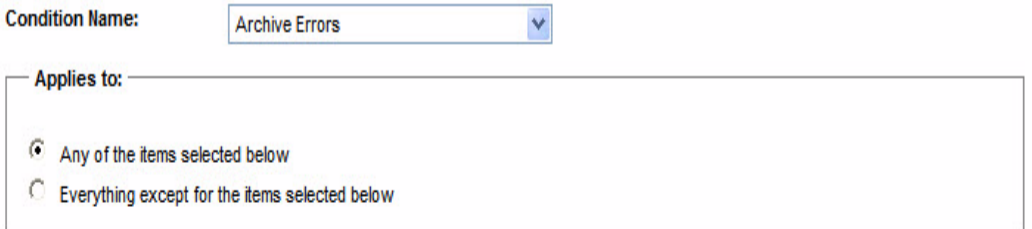

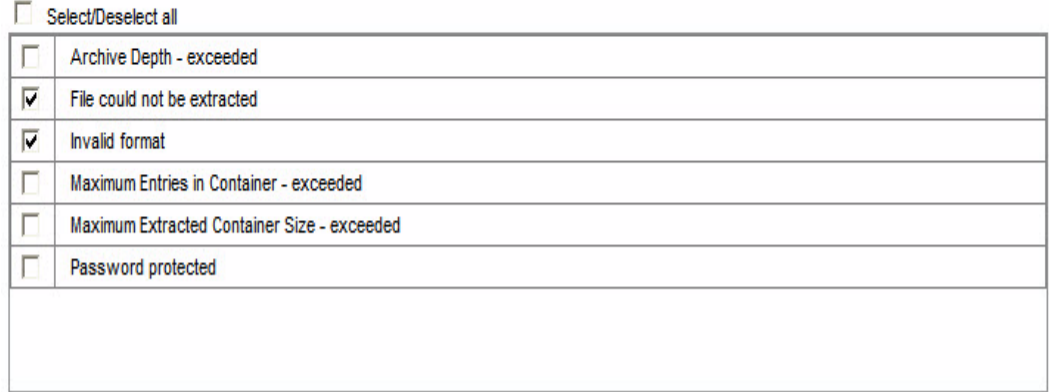

*Figure 3-116: Block Illegitimate Archives (Including Password Protected Archives)* 

The following table displays the Rule Editor definitions:

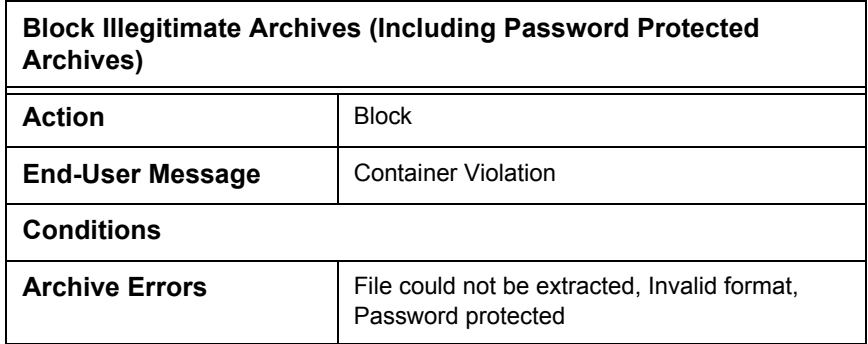

#### **Rule Demonstration:**

- Â **To test the Block Illegitimate Archives (Including Password Protected Archives) rule:**
- 1. Copy and paste the following URL into your browser:

http://www.m86security.com/EVG/demo.zip

This link will try to exploit ZIP file vulnerability which causes a denial of service.

2. To connect to the site, type in the username: **getevg** and password: **HurNoc45**, and click **OK**.

A download status page appears. After this page, the following error message is displayed:

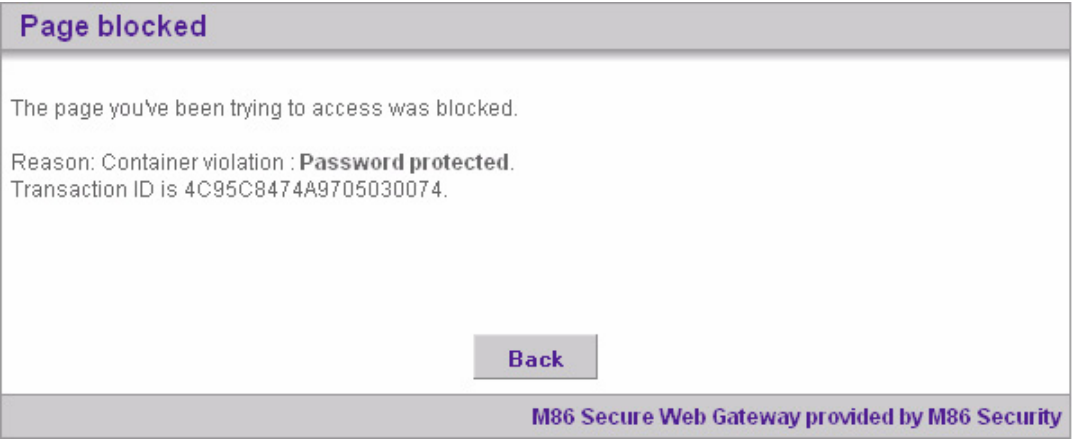

*Figure 3-117: Page Blocked - Illegitimate Archives*

- 3. Return to the Management Console and select the Logs  $\rightarrow$ **View Web Logs** menu in the Main Navigation bar.
- 4. In the same row as the blocked transaction, click  $\mathbf{r}$  and

select Details. The Transaction Detail tabs include Transaction,

User, Policy Enforcement, Content and Scanning Server details.

5. In the Transaction Details tree, click **Request/Response** to obtain further information on the Request and Response phases of this transaction.

| <b>Block Reason</b>    | Container violation : Password protected.<br>Transaction ID is 0003F9661198370E003D, |  |  |
|------------------------|--------------------------------------------------------------------------------------|--|--|
| <b>Content Size</b>    | 9145                                                                                 |  |  |
| <b>Direction</b>       | Response                                                                             |  |  |
| <b>Rule Name</b>       | Block Illegitimate Archives (Including Password-Protected Archives)                  |  |  |
|                        |                                                                                      |  |  |
|                        |                                                                                      |  |  |
| <b>File Extensions</b> |                                                                                      |  |  |
| Zip Archive            |                                                                                      |  |  |
| ZIP.                   |                                                                                      |  |  |
| <b>Archive Errors</b>  |                                                                                      |  |  |
| Password protected     |                                                                                      |  |  |
| Password protected     |                                                                                      |  |  |
| <b>Rule Action</b>     |                                                                                      |  |  |
| <b>Block</b>           |                                                                                      |  |  |
| Blocked                |                                                                                      |  |  |

*Figure 3-118: Response: Illegitimate Archives*

# *Block Unscannable ActiveX, Java Applets and Executables*

The **Block Unscannable ActiveX, Java Applets and Executables** rule blocks unscannable active content.

**Condition Name: Behavior Profile (Binary)** 

Any of the items selected below

Applies to:

Everything except for the items selected below

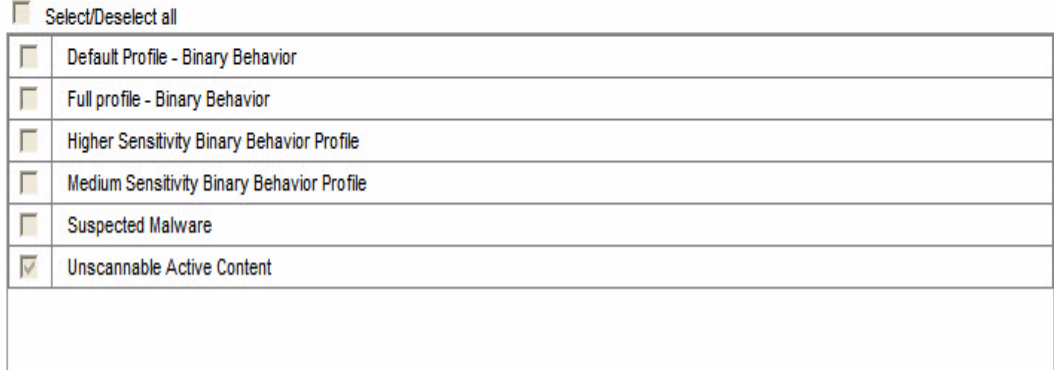

*Figure 3-119: Block Unscannable ActiveX, Java Applets and Executables* 

The following table displays the definitions:

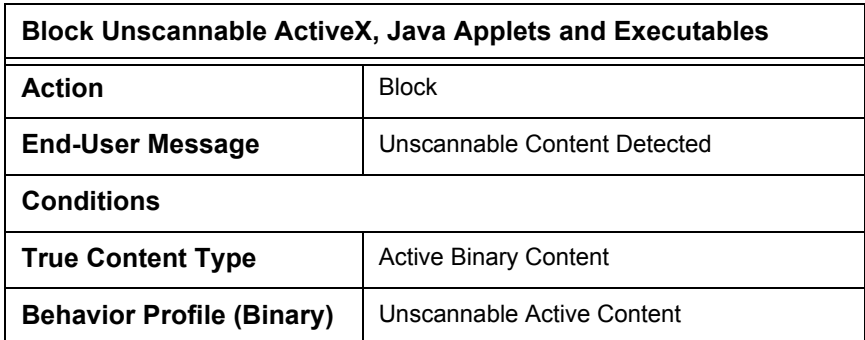

# *Block Unscannable Web Pages and Scripts*

The **Block Unscannable Web Pages and Scripts** rule blocks unscannable active content since formatting content in such a way is considered suspicious behavior, and malicious behavior cannot be detected in such pages.

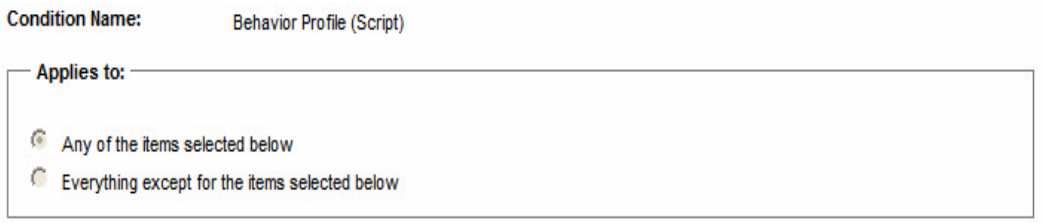

#### Select/Deselect all

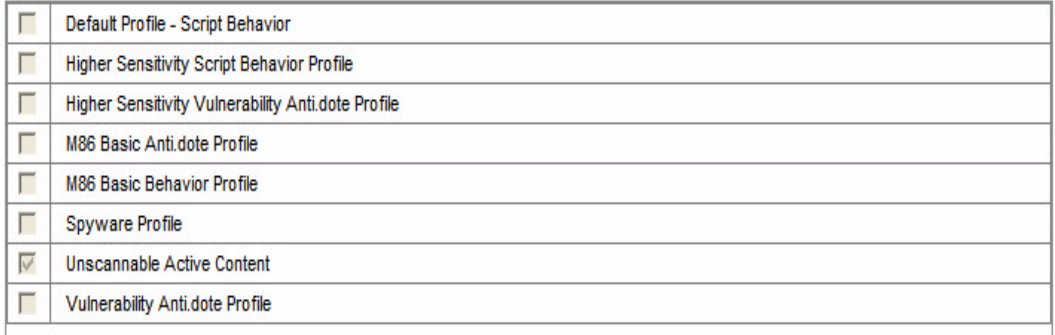

*Figure 3-120: Block Unscannable Web Pages and Scripts* 

The following table displays the Rule Editor definitions:

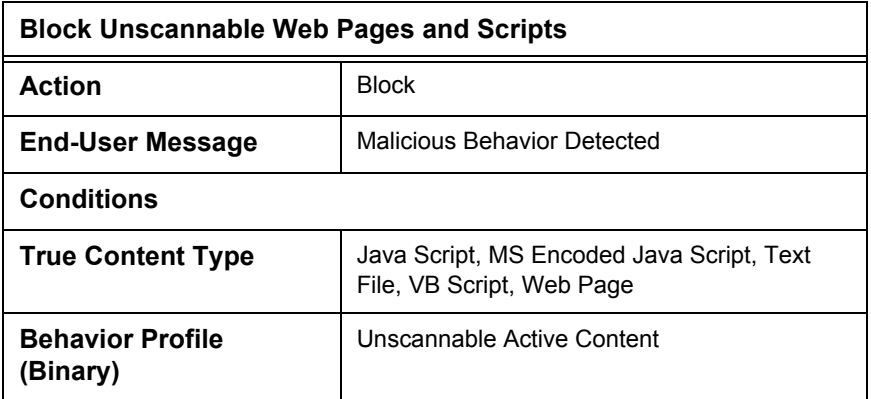

# *Block Unscannable (McAfee / Sophos / Kaspersky)*

The **Block Unscannable (McAfee/Sophos/Kaspersky)** rule blocks unscannable content. Content which is not scannable by the traditional Anti-Virus engine is always blocked since there is no risk estimation for it, and since formatting content in such way is, in and of itself, very suspicious behavior. You need a license for one of these Anti-Virus engines.

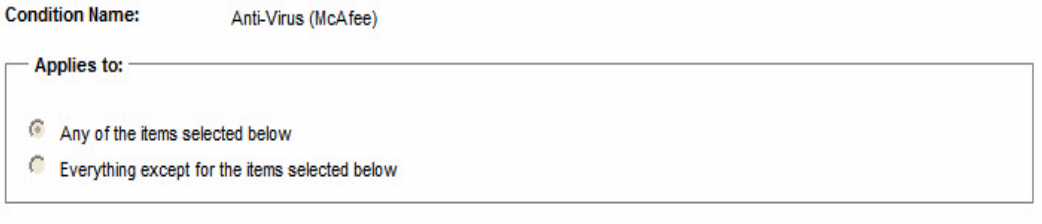

#### Select/Deselect all

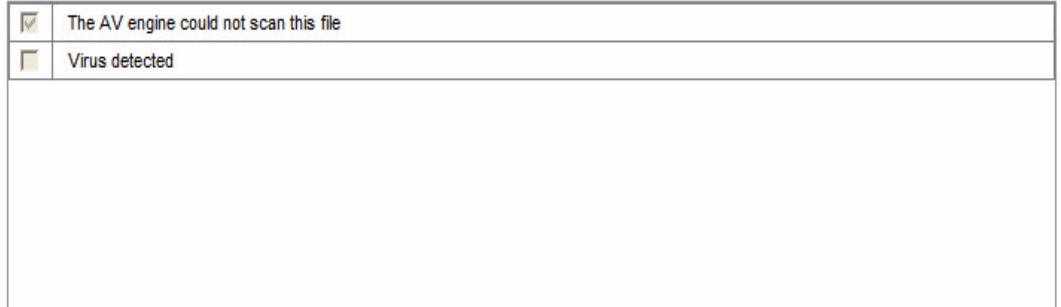

*Figure 3-121: Block Unscannable (McAfee)*

The following table displays the definitions:

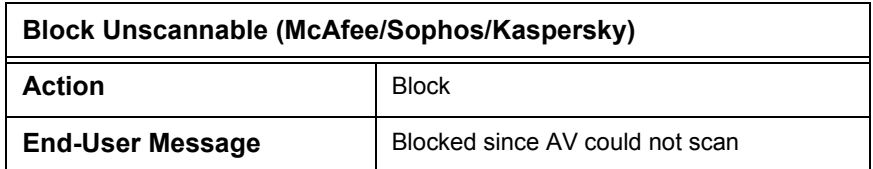

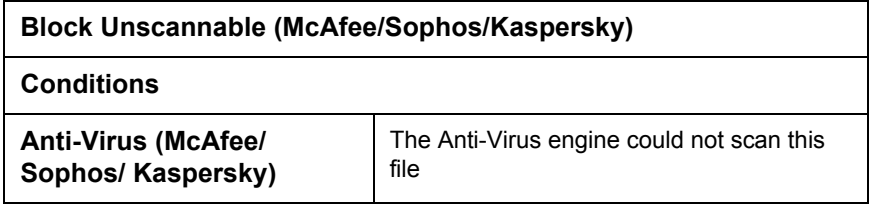

# **M86 HTTPS Policy**

# *Overview of HTTPS Policy*

The M86 HTTPS Policy defines security in terms of checking certificates associated with certain websites, decrypting information and acting on the content.

# *Policy Architecture*

The **M86 HTTPS Policy** is comprised of a rule that describes how to handle encrypted Web content passing through the system. **Rules** in the HTTPS Policy are built from a combination of **Conditions** which can also be configured. **Conditions** incorporate values chosen from URL lists, URL Categorization groups, and Certificate Validations.

# *HTTPS Policy Details*

Clicking on the **M86 HTTPS Policy** for example, on the left-hand side of the pane displays the following information:

- Policy Name
- Description
- Assigned Users/User Groups

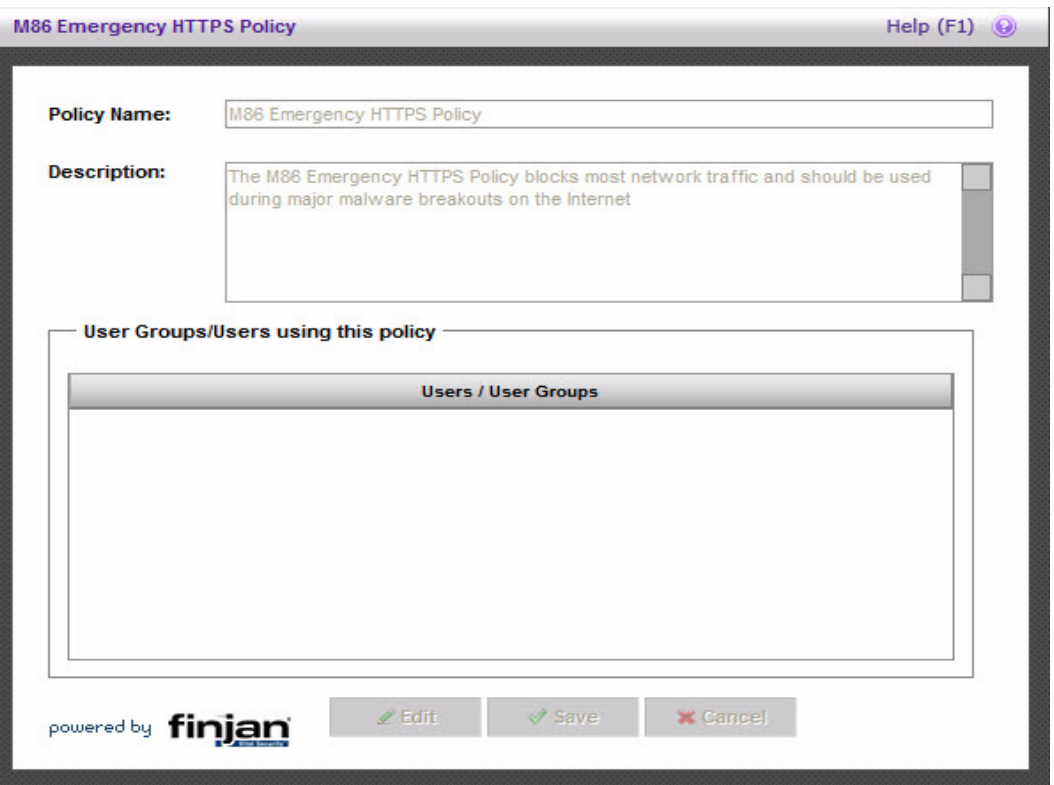

*Figure 4-1: M86 HTTPS Policy Details* 

### **M86 HTTPS Policy Rule Details**

The Rule Details screen defines the **Action** and **End User Message** for the corresponding rule.

- **Action:** Each rule has a corresponding **Action**:
	- **Bypass:** Certificate validation will not be performed by the system. No security inspection will take place.
	- Inspect Content (default): **HTTPS** rules and Security rules scanning is carried out.
	- User approval: Sends an approval page to the end-user for each new HTTPS site that is accessed. This is sent for situations

where the certificate is valid but user approval is required to decrypt traffic for this site or where there were certificate mismatches and the end-user is given the choice to continue or not. If the end-user chooses not to approve the transaction, the connection is closed. This is similar to the Coach action for Security Rules.

- **Block HTTPS:** Sites that have certificate errors are blocked
- **End-User Message:** Each rule that has the **Inspect Content** or **User Approval** or **Block HTTPS** action can have a reason which is selected from a drop-down list. This reason is displayed in a message to the end-user which can be configured via **End-User Messages → Block/Warn Messages.** This reason can be selected from a list of pre-defined reasons or created by the administrator.

Alternatively, you can select **Do not display End-User Message** if you do not want to display a message to the enduser.

#### **Conditions**

Each rule may include several conditions; all of which must be met in order for the rule to be followed. The following Conditions are available:

- **Certificate Validation:** This condition includes many different types of certificate validation errors. These are provided with a Default HTTPS profile under the Security Engines tab.
- **URL Filtering (Websense/IBM):** This condition can be used to apply rules based on the type or category of the requested site.
- **URL Lists**: This condition refers to lists of URLs both predefined and configurable.

# *M86 HTTPS Policy Rules*

The following Rule is included in the M86 HTTPS Policy.

### **Block Certificate Validation Errors**

The only rule in the M86 HTTPS Policy is the **Block Certificate Validation Errors**. This rule blocks sites containing invalid or missing digital certificates.

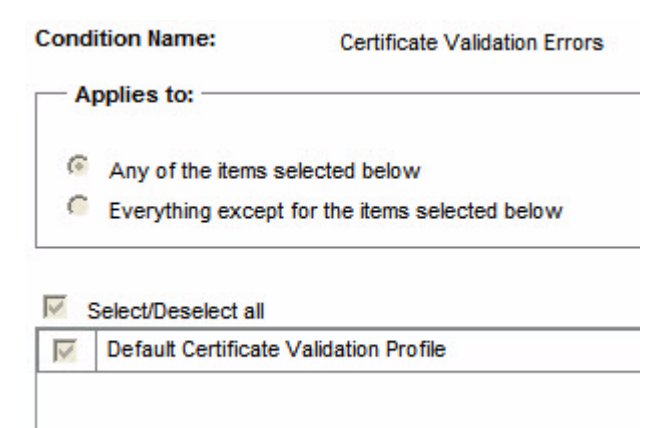

*Figure 4-2: Block Certificate Validation Errors* 

The following table displays the Rule definitions:

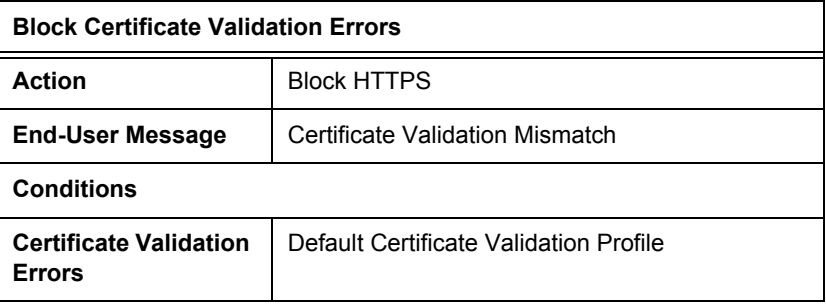

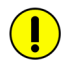

*IMPORTANT:* It is important in any customer-defined HTTPS Policy to always have the first rule allowing content

# **Emergency Policies**

# *Overview*

The M86 Emergency Policy and M86 HTTPS Emergency Policy were designed for cases where, for example, the Internet has encountered a massive infectious attack and/or for cases where the organization has been infected by malicious code.

The Emergency Policies prevent/minimize damage by blocking most of the network traffic while still enabling access to some predefined important web sites (e.g. Windows Update).

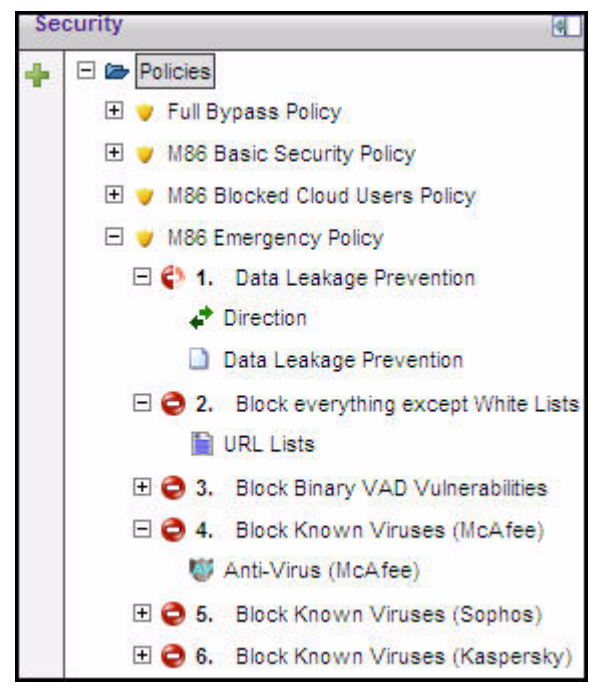

*Figure 5-1: M86 Emergency Policy* 

# *Assigning Emergency Policies*

One way of assigning the M86 Emergency Policy and M86 HTTPS Emergency Policy is to enforce these Policies on all traffic passing through the system.

- Â **To enforce the Emergency Policy system-wide:**
- 1. Navigate to **Policies → Default Policy Settings**.
- 2. In the **Default Policy Settings** screen, click **Edit**.
- 3. Click **Enable Emergency Policy** and choose the required Security/HTTPS Emergency Policies from the drop-down list.
- 4. Click **Save** at the bottom of the page, and then click  $\mathbf{X}$ .

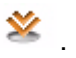

Another option is to assign specific Users or User Groups to the M86 Emergency Policies.

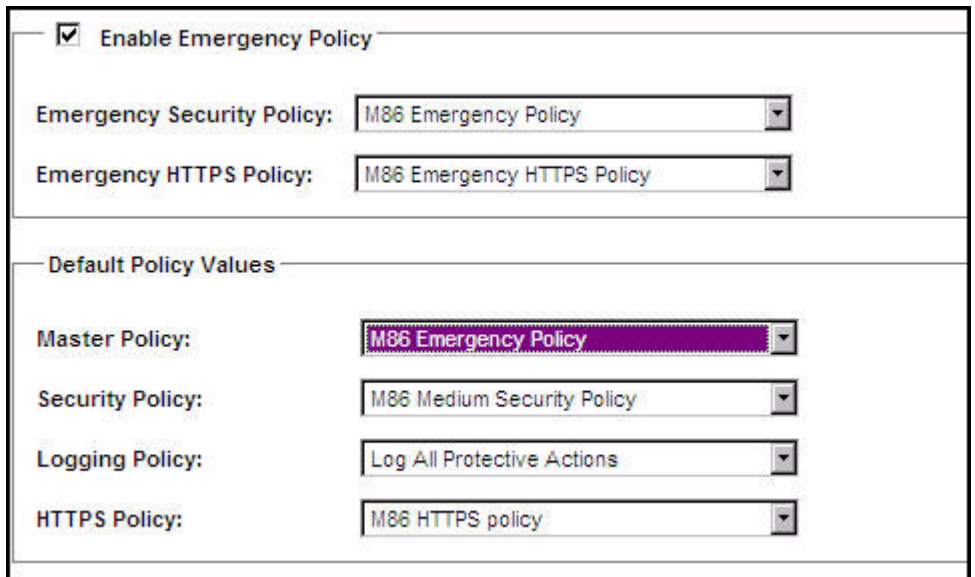

*Figure 5-2: Setting Emergency Policy System-wide*

#### Â **To assign users to the Emergency Policy:**

- 1. Navigate to the Users tab in the Main Navigation console and select the required User Group (or User).
- 2. Click **Edit** to change the details.
- 3. In the Security Policies drop-down list, select the **M86 Emergency Policy**. In the HTTPS Policies drop-down list, select the M86 HTTPS Emergency Policy

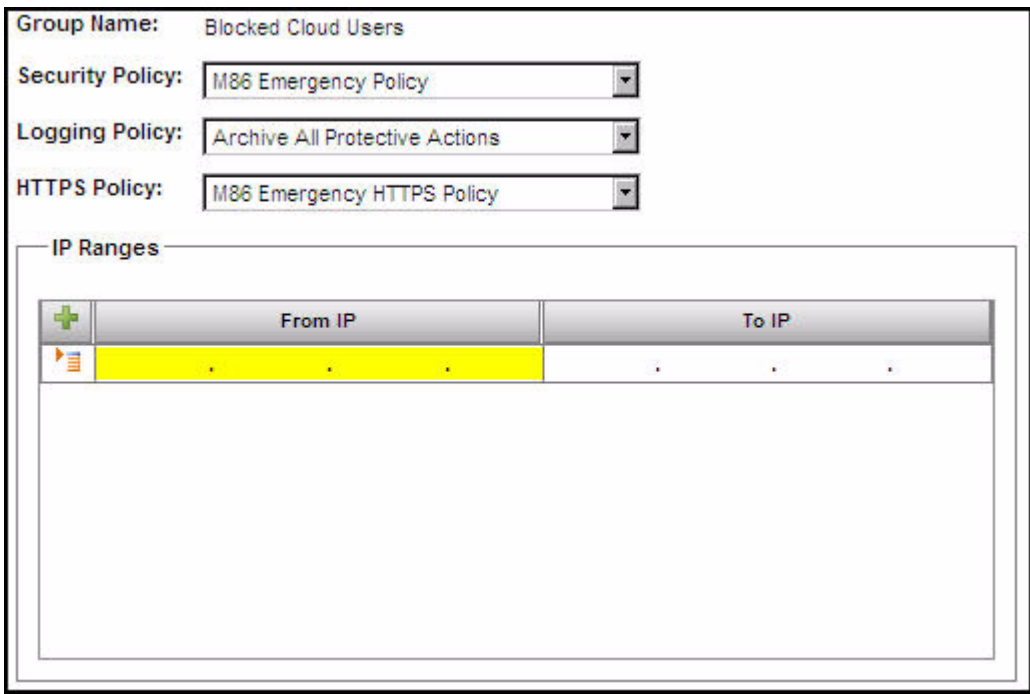

*Figure 5-3: Assigning Emergency Policy User Specific*

4. Click **Save** and then click **the commit changes.** 

EMERGENCY POLICIES

# *M86 Emergency Policy Rules*

The M86 Emergency Policy consists of three rules:

- Block Everything except White Lists
- Block Binary VAD Vulnerabilities
- Block Known Viruses (McAfee / Sophos / Kaspersky)

### **Block Everything except White Lists**

The first rule listed in the M86 Emergency Policy is the **Block Everything except White Lists** rule. All URLs, except the ones which appear on the Emergency White List or on the M86 Recommended White List, will be blocked.

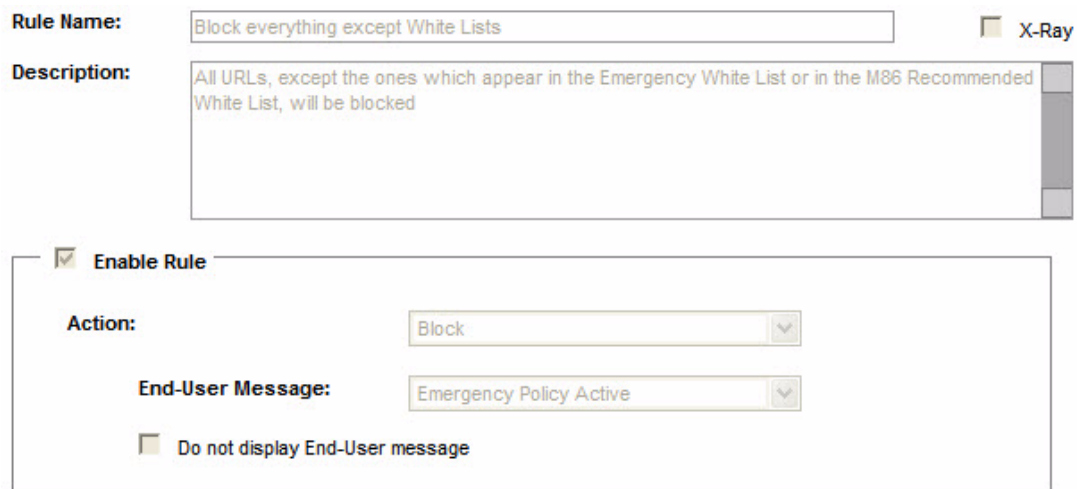

*Figure 5-4: Block everything except White Lists (Default Emergency Policy)* 

The following table displays the Rule definitions:

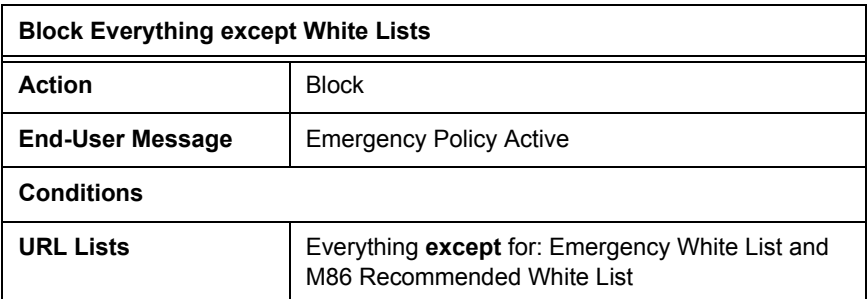

Further information:

- [The Emerg](#page-72-0)ency White List is a user-defined list of allowed sites. It is accessible via **Condition Settings**  $\rightarrow$  **URL Lists**  $\rightarrow$ **Emergency White List**. In this screen you can add/delete entries by selecting **Add/ Delete** in the right pane.
- [The M86 Recommended](#page-74-0) White List can [be viewed but not](#page-74-0)  manipulated by the administrator.

### **Block Binary VAD Vulnerabilities**

For information on this rule, please refer to Block Binary VAD Vulnerabilities.

### **Block Known Viruses (McAfee/Sophos/Kaspersky)**

For information on this rule, please refer to Block Known Viruses (McAfee / Sophos / Kaspersky).

EMERGENCY POLICIES

# *M86 Emergency HTTPS Policy Rules*

The M86 Emergency HTTPS Policy consists of two rules:

- Bypass Whitelisted URLs
- Block all HTTPS URLS except White Lists

### **Bypass Whitelisted URLs**

The first rule in the M86 Emergency HTTPS Policy is the **Bypass Whitelisted URLs** rule. This rule allows access to trusted Internet sites which are listed on the Emergency white list and the M86 recommended white list.

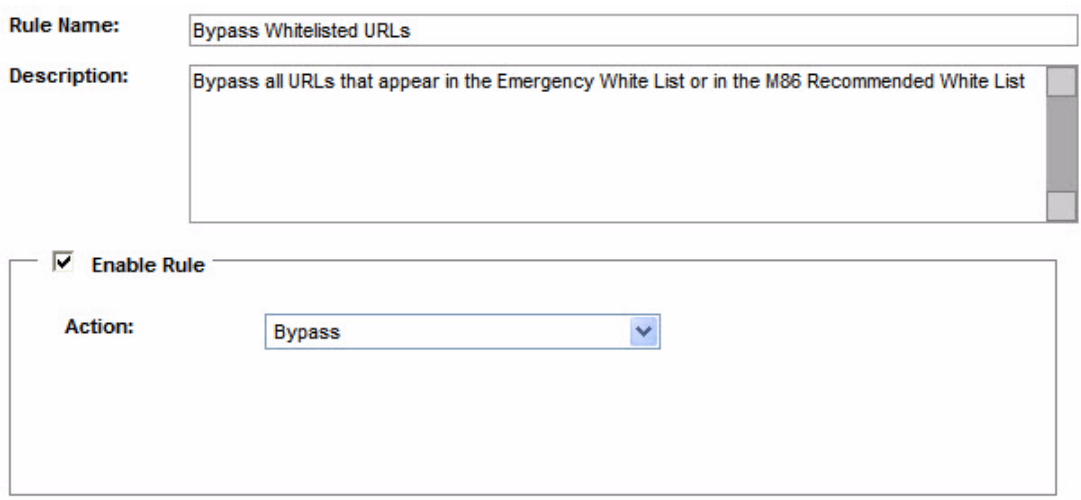

*Figure 5-5: Bypass Whitelisted URLs*

The following table displays the Rule definitions:

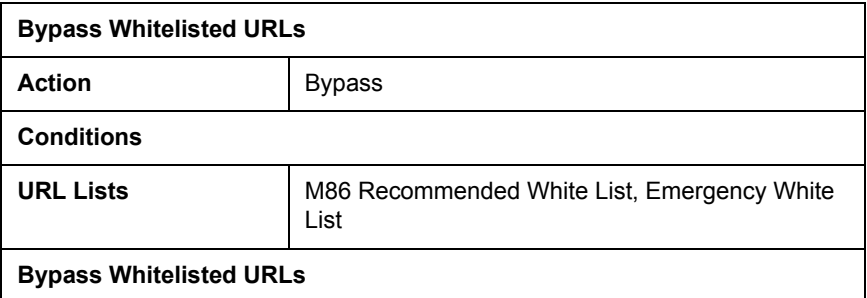

#### **Block all HTTPS URLS except White Lists**

The second rule in the M86 Emergency HTTPS Policy is the **Block all HTTPS URLs except White Lists** rule. This rule blocks access to all URLs that do not appear in the listed white lists.

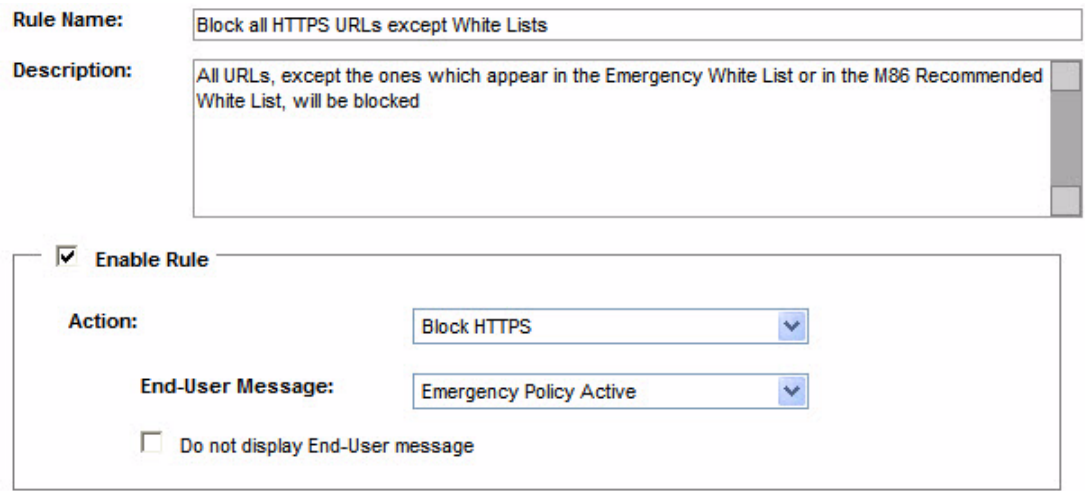

*Figure 5-6: Block all HTTPS URLS except White Lists*

The following table displays the Rule definitions:

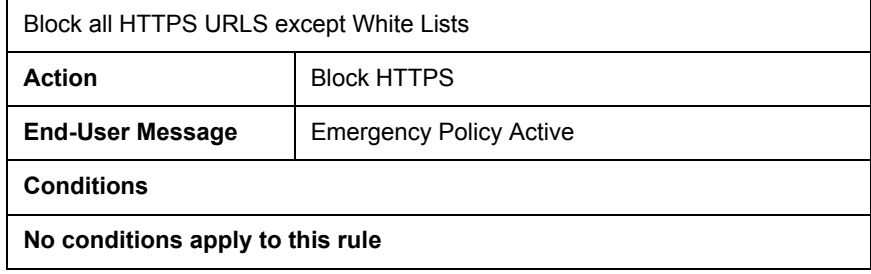

# **APPENDIX A**

The following diagrams are sample representations of the Master Policy and Security Policy enforcement process.

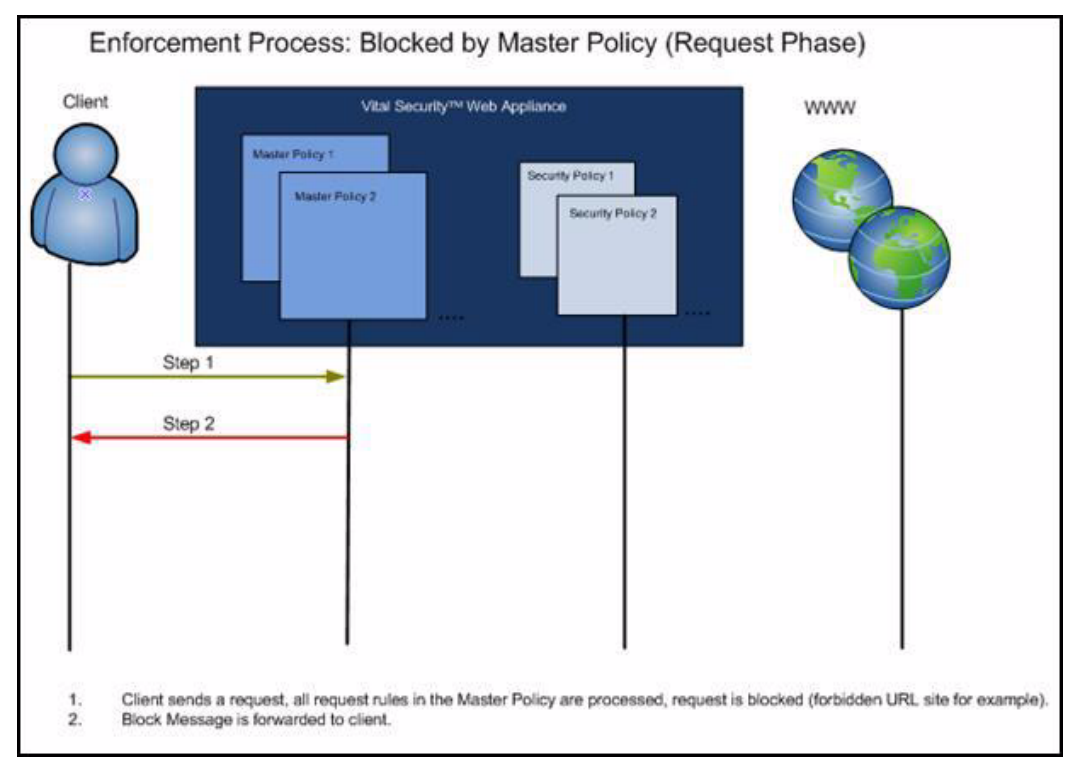

*Figure 6-1: Blocked by Master Policy (Request)*

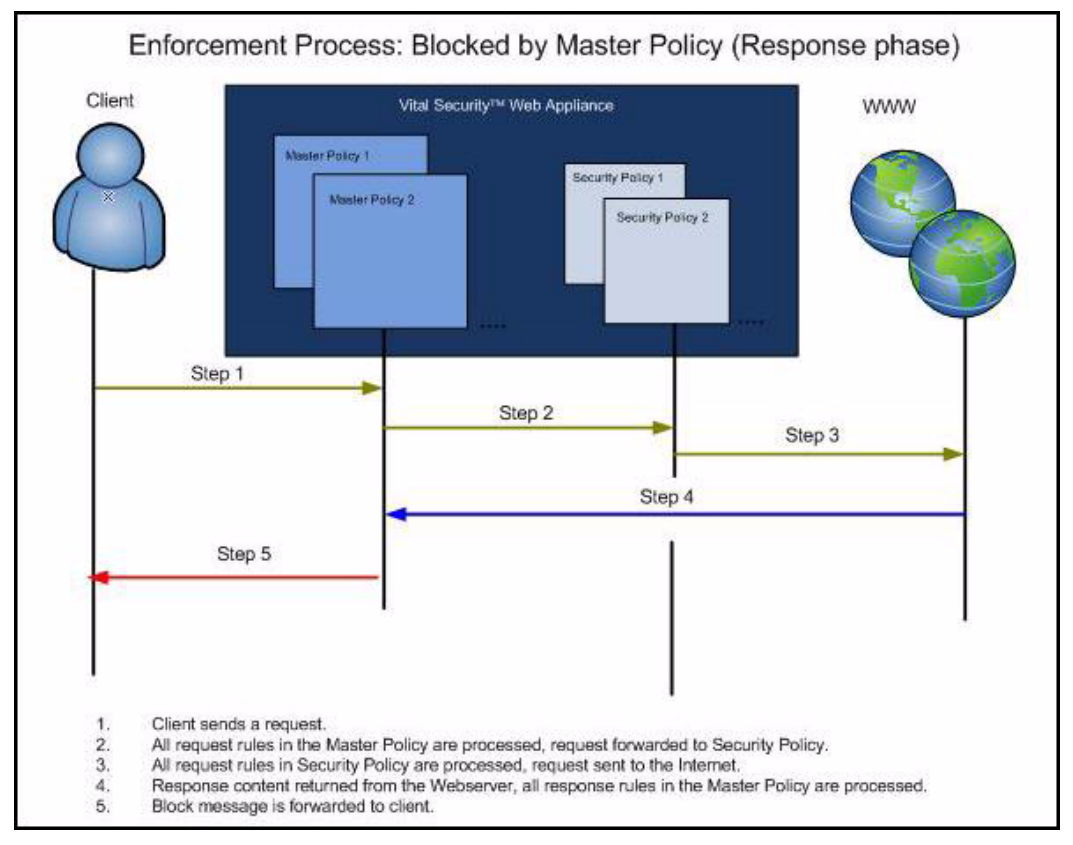

*Figure 6-2: Blocked by Master Policy (Response)*

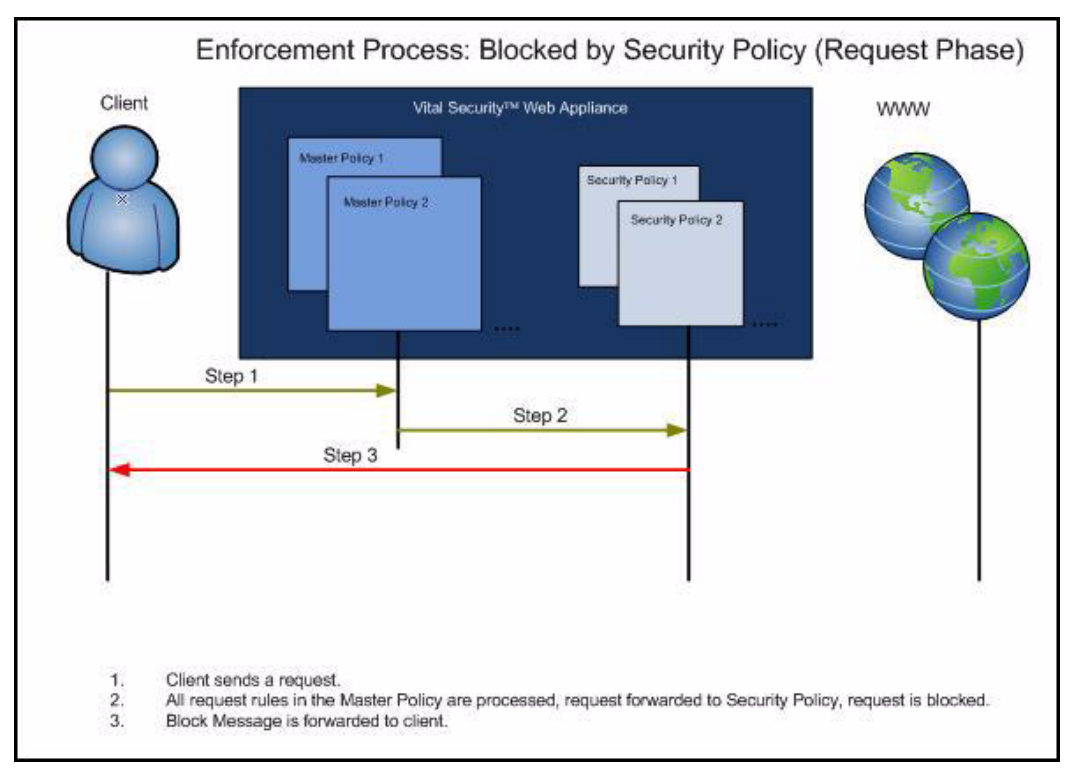

*Figure 6-3: Blocked by Security Policy (Request)*

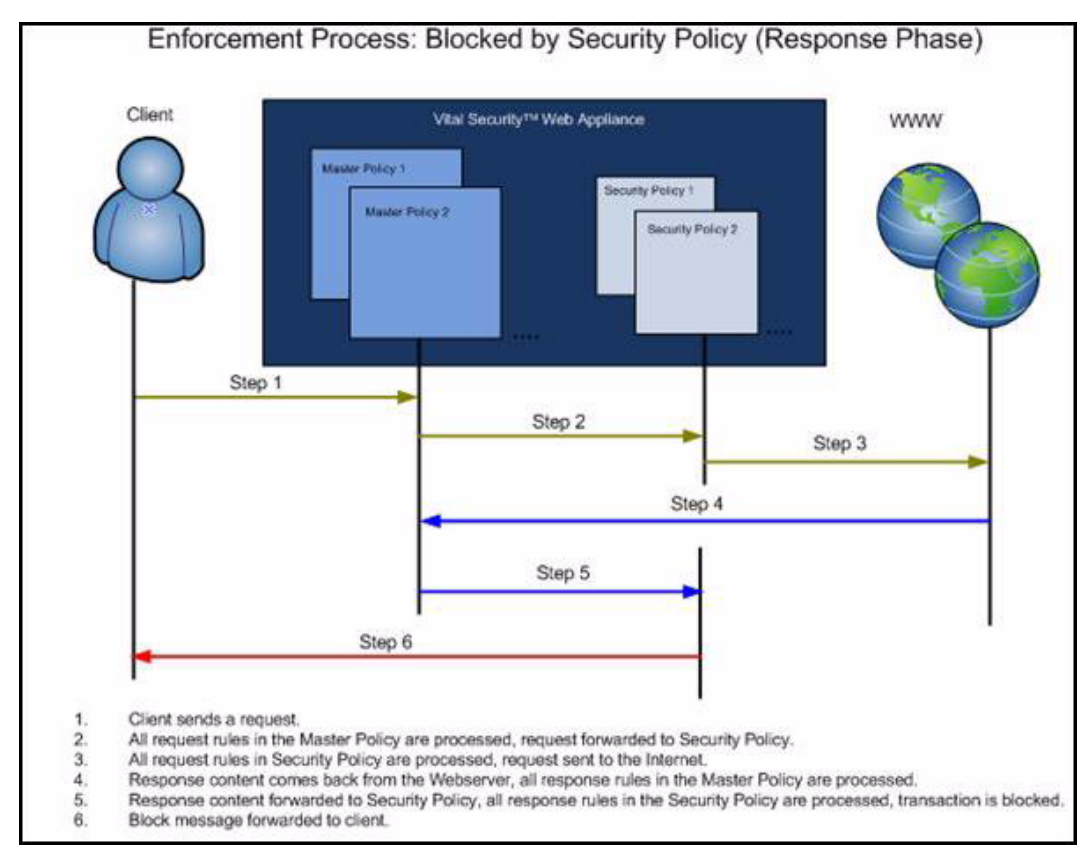

*Figure 6-4: Blocked by Security Policy (Response)*
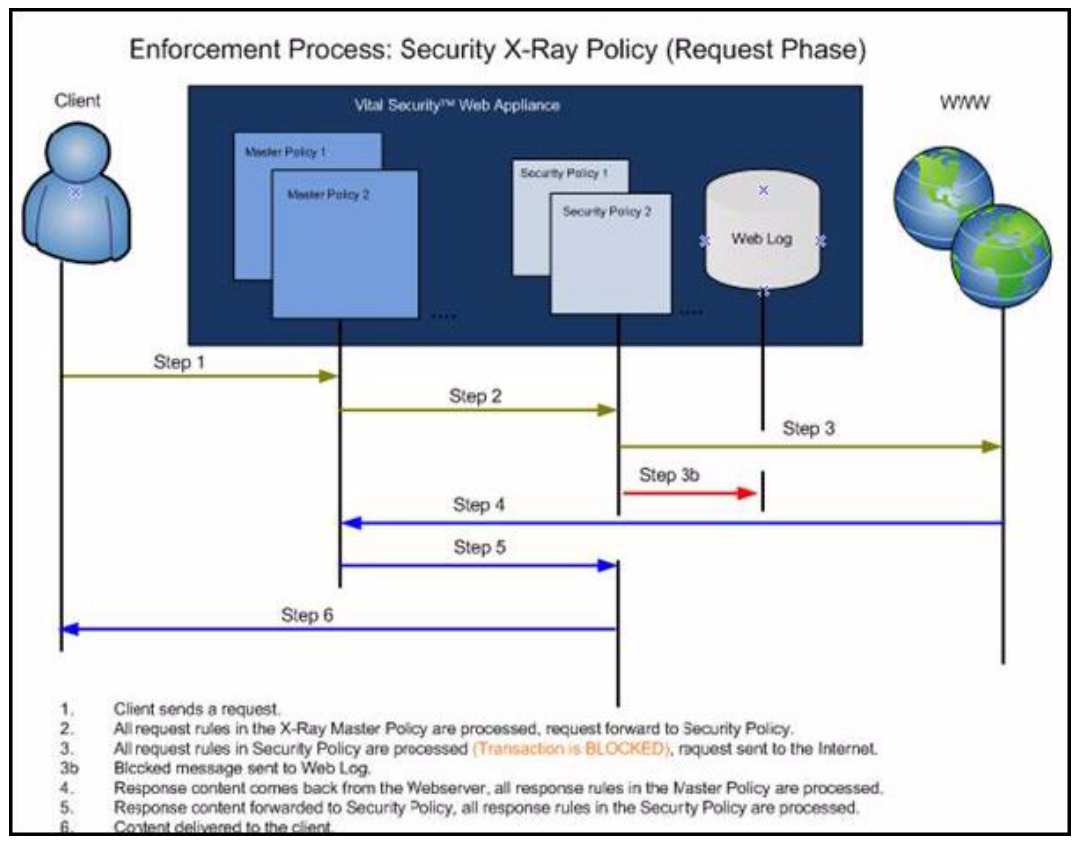

*Figure 6-5: Security X-Ray (Request)*

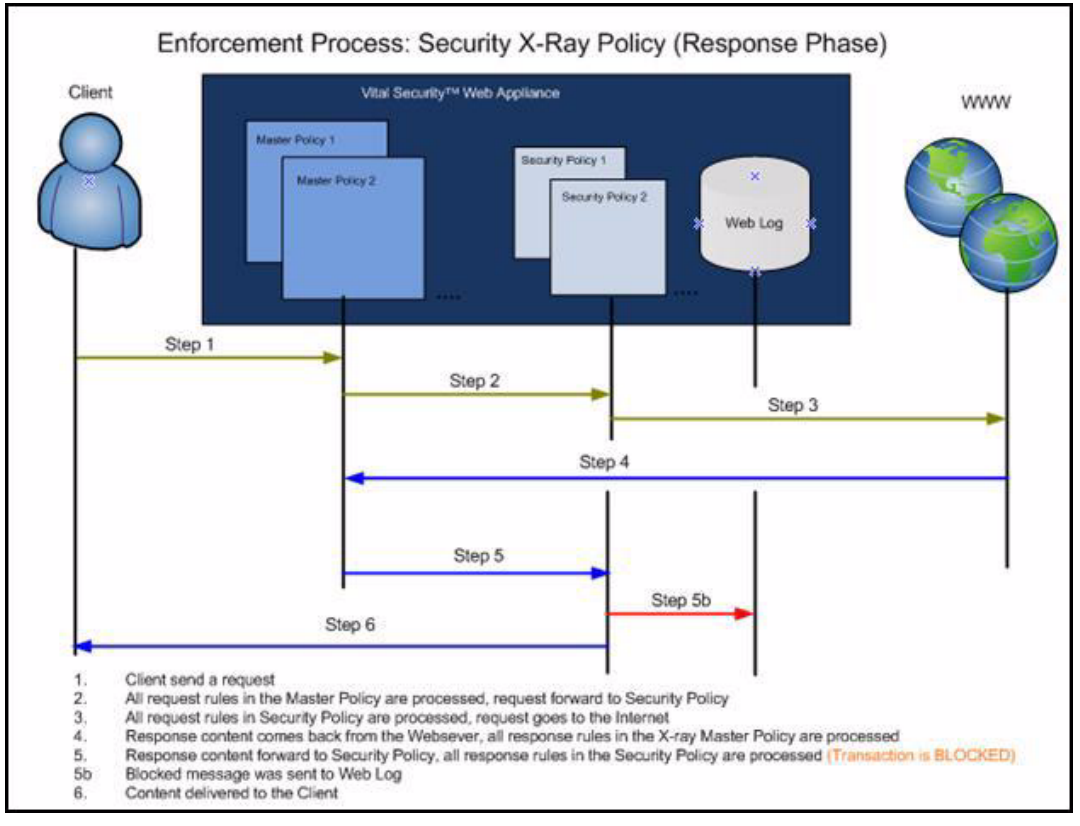

*Figure 6-6: Security X-Ray (Response)*

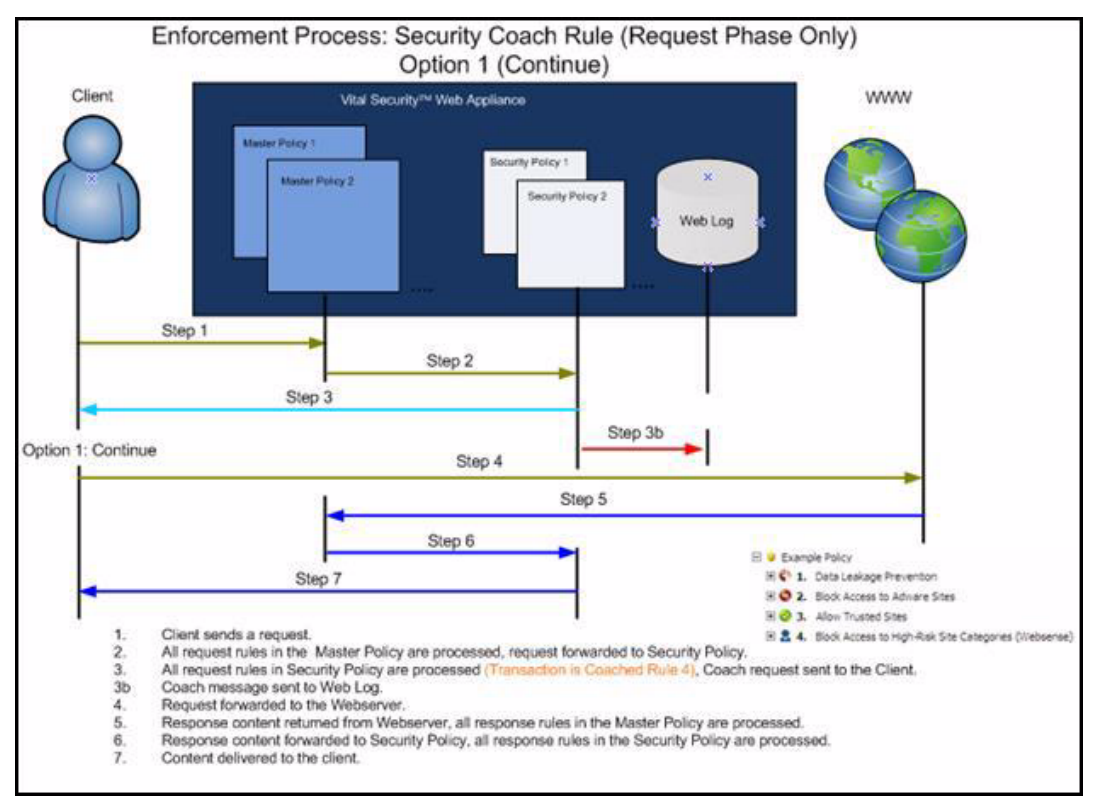

*Figure 6-7: Security Coach Rule (Option I)*

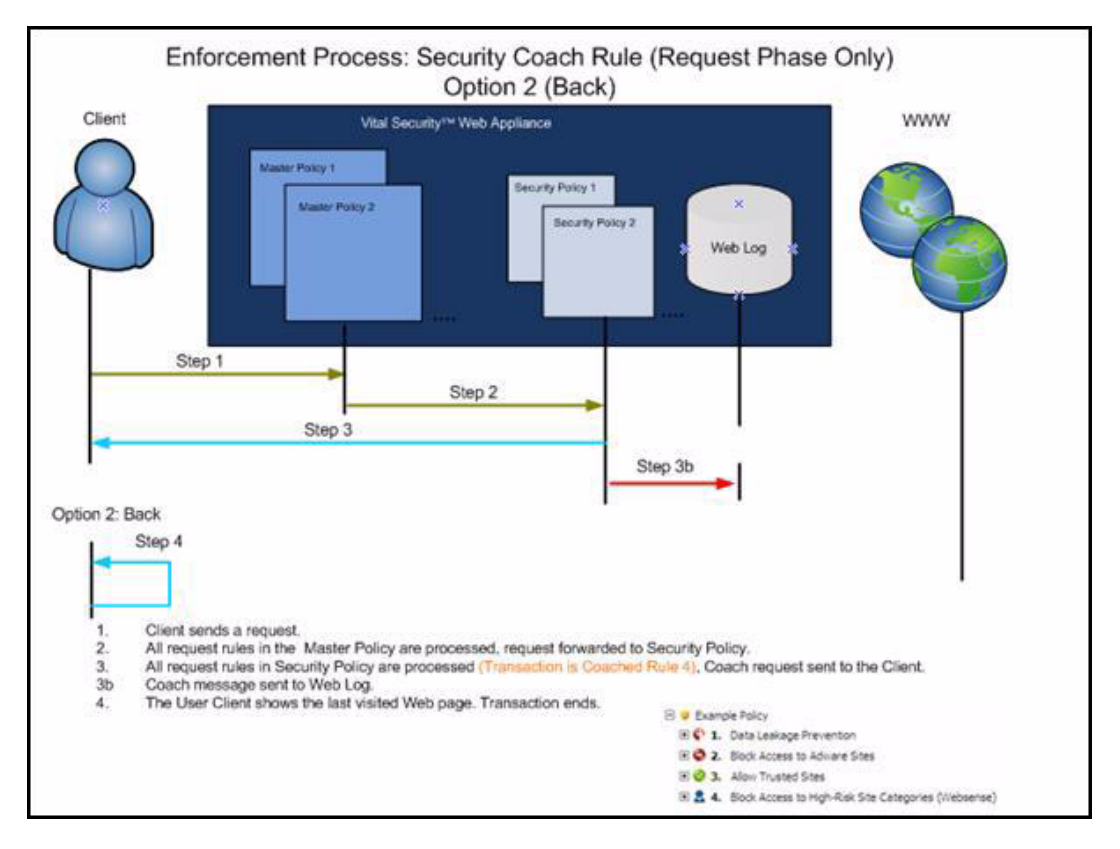

*Figure 6-8: Security Coach Rule (Option II)*

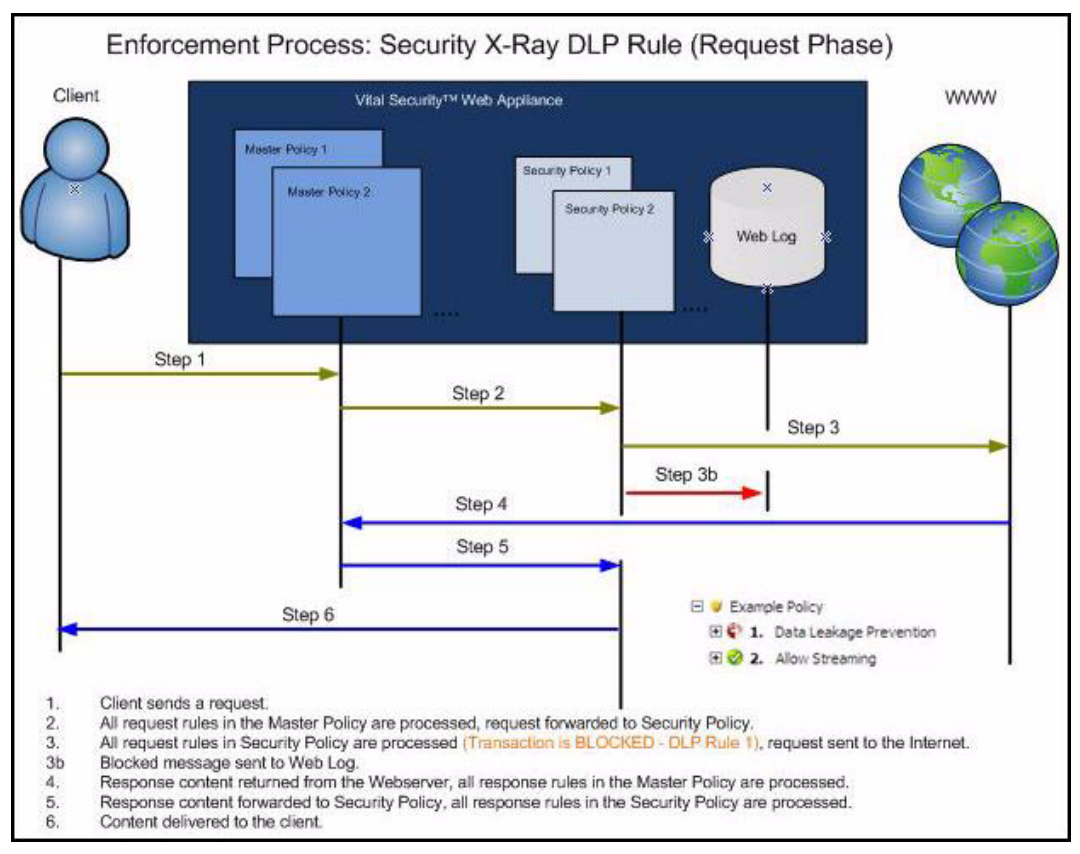

*Figure 6-9: Security X-Ray DLP (Request)*